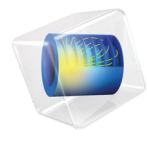

# COMSOL Multiphysics 安装指南

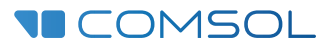

# COMSOL Multiphysics 安装指南

© 1998–2018 COMSOL 版权所有

受列于 [cn.comsol.com/patents](cn.comsol.com/patents/) 的美国专利 7,519,518、 7,596,474、 7,623,991、 8,457,932、 8,954,302、 9,098,106、 9,146,652、 9,323,503、 9,372,673 和 9,454,625 保护。专利申请中。

本文档和本文所述的程序根据 《COMSOL 软件许可协议》 [\(cn.comsol.com/comsol-license-agreement](http://cn.comsol.com/comsol-license-agreement/)) 提 供,且仅能按照许可协议的条款进行使用或复制。

COMSOL、COMSOL 徽标、COMSOL Multiphysics、COMSOL Desktop、COMSOL Server 和 LiveLink 为 COMSOL AB 的注册商标或商标。所有其他商标均为其各自所有者的财产, COMSOL AB 及其子公司和 产品不与上述商标所有者相关联,亦不由其担保、赞助或支持。相关商标所有者的列表请参见 [cn.comsol.com/trademarks](http://cn.comsol.com/trademarks/)。

#### 版本: COMSOL 5.5

# 联系信息

请访问 "联系我们"页面 [cn.comsol.com/contact](http://cn.comsol.com/contact/),以提交一般查询、联系技术支持或搜 索我们的联系地址和电话号码。您也可以访问全球销售办事处页面 [cn.comsol.com/](http://cn.comsol.com/contact/offices/) [contact/offices](http://cn.comsol.com/contact/offices/),获取更多地址和联系信息。

如需联系技术支持,请访问 COMSOL Access 页面 [cn.comsol.com/support/case](http://cn.comsol.com/support/case/), 创建并 提交在线请求表单。其他常用链接包括:

- 技术支持中心: [cn.comsol.com/support](http://cn.comsol.com/support/)
- 产品下载: [cn.comsol.com/product-download](http://cn.comsol.com/product-download/)
- 产品更新: [cn.comsol.com/support/updates](http://cn.comsol.com/support/updates/)
- COMSOL 博客: [cn.comsol.com/blogs](http://cn.comsol.com/blogs/)
- 用户论坛: [cn.comsol.com/community](http://cn.comsol.com/community/)
- 活动· [cn.comsol.com/events](http://cn.comsol.com/events/)
- COMSOL 视频中心: [cn.comsol.com/video](http://cn.comsol.com/video/)
- 技术支持知识库: [cn.comsol.com/support/knowledgebase](http://cn.comsol.com/support/knowledgebase/)

文档编号:CM010002

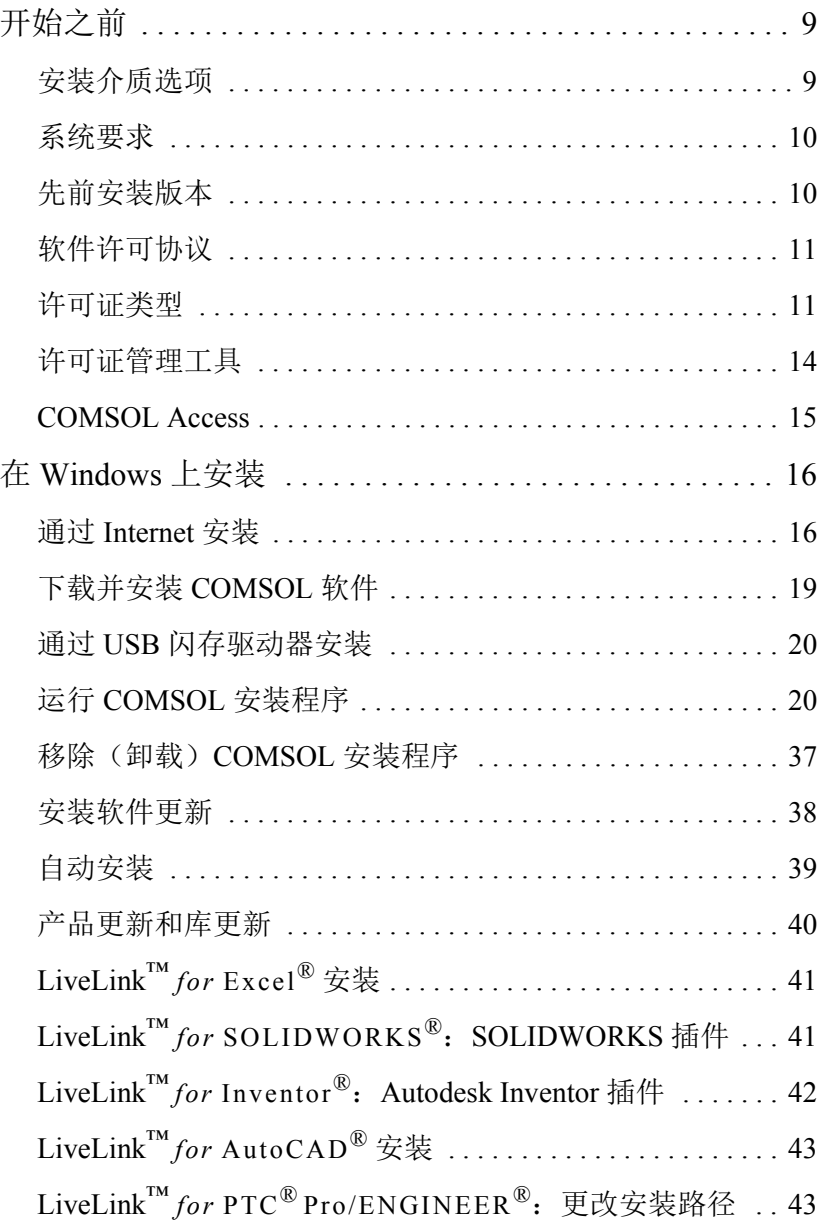

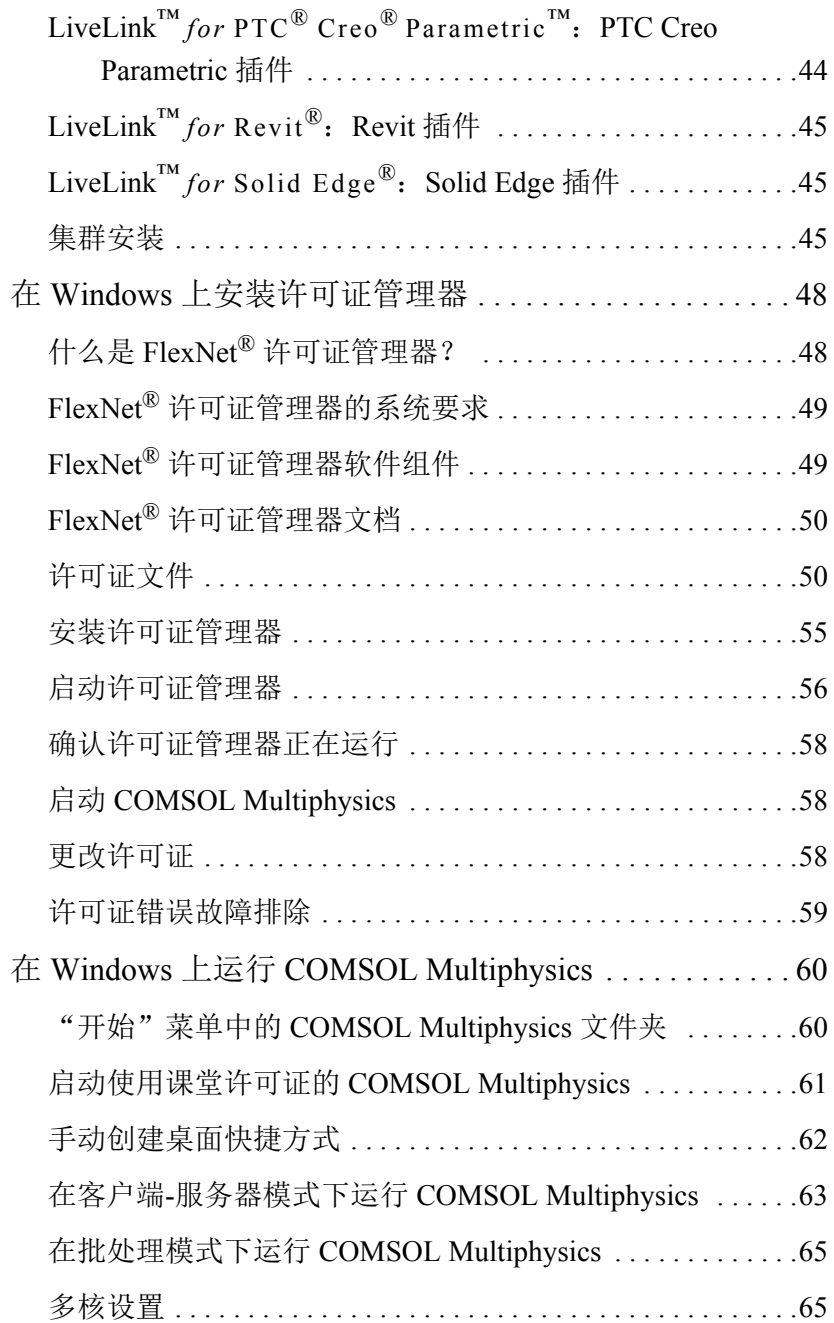

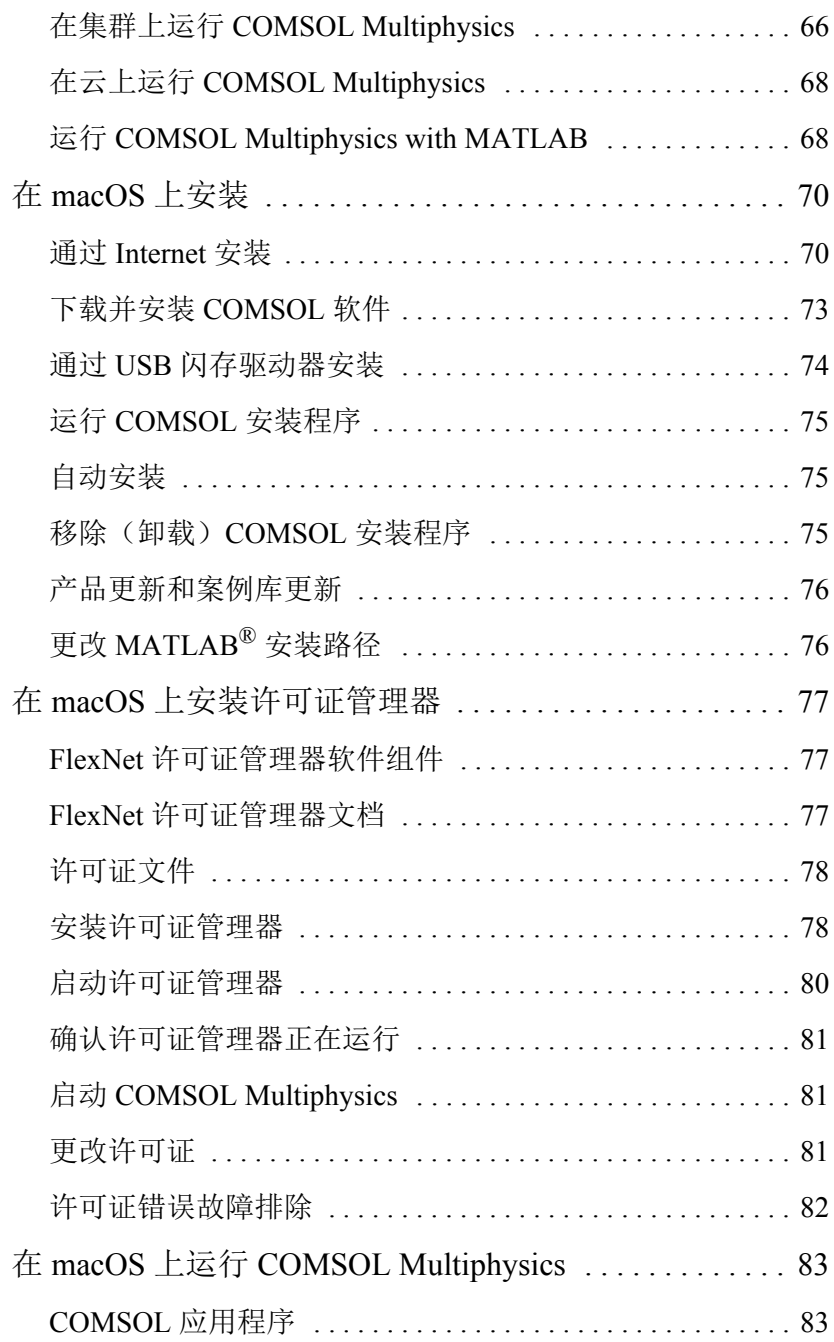

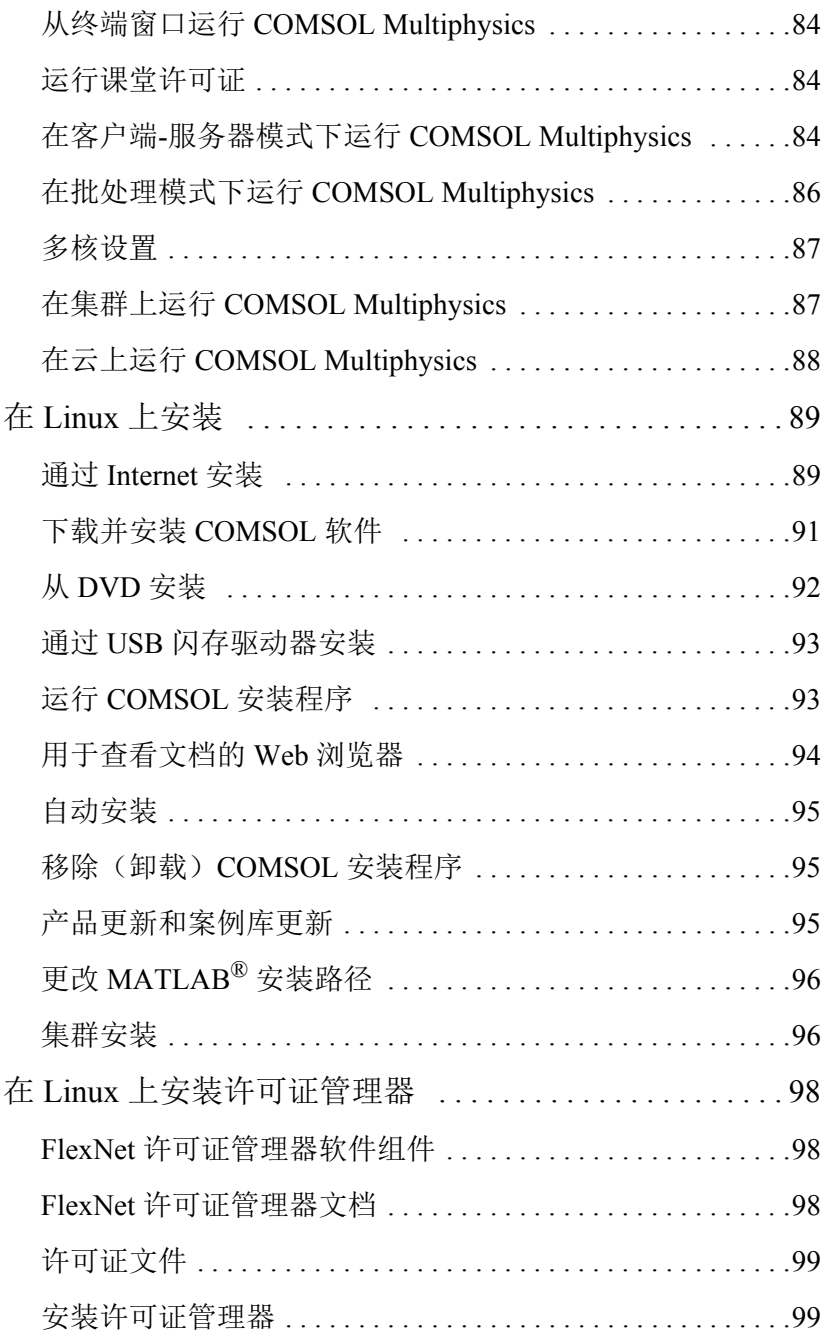

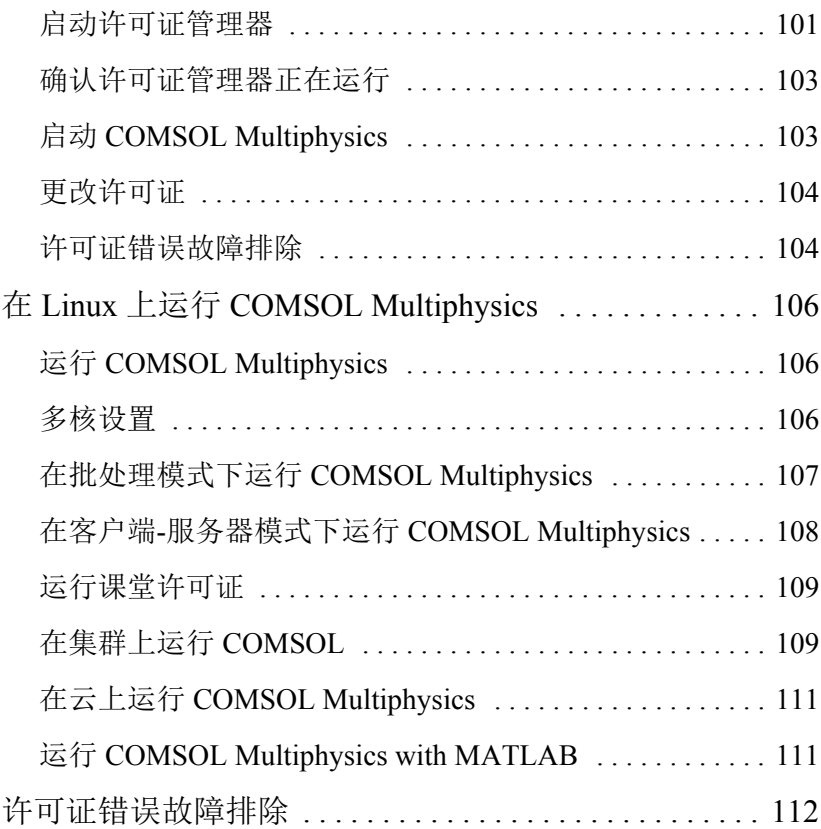

<span id="page-8-0"></span>欢迎您阅读 *COMSOL Multiphysics* 安装指南,本书提供有关安装 COMSOL Multiphysics® 及其附加产品的操作说明。除本手册外, 还提供多个与安装相关 的在线资源供您参考:

- 系统要求: [cn.comsol.com/system-requirements](http://cn.comsol.com/system-requirements/)
- 技术支持知识库: [cn.comsol.com/support/knowledgebase](http://cn.comsol.com/support/knowledgebase/)
- 技术支持中心: [cn.comsol.com/support](http://cn.comsol.com/support/)
- 《COMSOL 软件许可协议》: [cn.comsol.com/comsol-license-agreement](http://cn.comsol.com/comsol-license-agreement/)
- 产品下载: [cn.comsol.com/product-download](http://cn.comsol.com/product-download/)
- 产品更新: [cn.comsol.com/support/updates](http://cn.comsol.com/support/updates/)
- COMSOL 视频中心: [cn.comsol.com/video](http://cn.comsol.com/video/)

#### <span id="page-8-1"></span>安装介质选项

COMSOL 5.5 提供四个安装介质选项供您使用:

- 通过 Internet 安装:
	- 此选项需要从准备安装 COMSOL 的计算机访问 Internet。
- 通过下载的 DVD 映像安装:
	- 此选项需要从用于下载 DVD 映像文件 (文件扩展名为 .iso) 的任意计算 机访问 Internet。
- 通过 COMSOL 销售代表提供的 DVD 安装:
	- 此选项需要访问要安装 COMSOL Multiphysics 的计算机上的 DVD 读取器。
- 通过 COMSOL 销售代表提供的 USB 闪存驱动器安装:
	- 此选项需要准备安装 COMSOL 的计算机上有 USB 端口。

本文档稍后会介绍如何使用这四个选项来进行安装。

## <span id="page-9-0"></span>系统要求

COMSOL Multiphysics 是一个跨平台的软件,可以在 Windows®、 macOS 及 Linux® 操作系统上运行。支持各种硬件平台,包括显卡。在安装之前,请确保 计算机满足以下链接中列出的最新系统要求[:](http://cn.comsol.com/system-requirements/)

[cn.comsol.com/system-requirements](http://cn.comsol.com/system-requirements/)。

此外,该页面还提供以下兼容软件版本的最新列表:

- 外部函数 C 编译器
- 与 Java® 结合使用的 COMSOL API
- LiveLink™ *for* MATLAB®
- LiveLink™ *for* Excel®
- CAD 导入模块
- 设计模块
- LiveLink™ *for* SOLIDWORKS®
- LiveLink™ *for* Inventor®
- LiveLink™ *for* AutoCAD®
- LiveLink™ *for* Revit®
- LiveLink™ *for* PTC® Creo®Parametric™
- LiveLink™ *for* PTC®Pro/ENGINEER®
- LiveLink™ *for* Solid Edge®
- File Import *for* CATIA<sup>®</sup> V5

## <span id="page-9-1"></span>先前安装版本

计算机上先前安装的 COMSOL 软件版本不会受新 COMSOL 5.5 安装版本的影 响,只是双击模型 MPH文件时会在最新的安装版本中打开 (除非在安装期间 另行指定)。您可以继续使用其他版本,也可将其独立卸载。

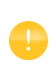

在本指南中,术语 COMSOL 5.5 不仅是指 COMSOL Multiphysics 5.5,还包括任何附加产品,以及 COMSOL Server 5.5 及相关插 件。

<span id="page-10-0"></span>如需包含许可条件详细信息的完整软件许可协议,请参阅 《COMSOL 软件许 可协议》。相关 PDF 文档可通过以下链接下载: [cn.comsol.com/sla](http://cn.comsol.com/sla)。您也可以 从安装文件夹访问许可协议。

• 在 Windows 上, 位于: C:\Program Files\COMSOL\COMSOL55\Multiphysics\doc\pdf\COMSOL\_Multiphysics\COMSOL\_Soft wareLicenseAgreement.pdf

也可以从 Windows "开始"菜单访问,位于 **COMSOL Multiphysics 5.5 > COMSOL Documentation** 下。

- 在 macOS 上, 位于: /Applications/COMSOL55/Multiphysics/doc/pdf/COMSOL\_Multiphysics/ COMSOL\_SoftwareLicenseAgreement.pdf
- 在 Linux 上, 位于安装目录, 例如:

/usr/local/comsol55/multiphysics/doc/pdf/COMSOL\_Multiphysics/ COMSOL\_SoftwareLicenseAgreement.pdf

## <span id="page-10-1"></span>许可证类型

许可证选项有多种,且安装步骤可能会有所不同,具体取决于您获取的许可证 类型。各种许可证类型都可用于任意一种满足要求的操作系统,您可以选择在 Windows、 macOS 还是 Linux 上进行安装。在一个平台上保存的 COMSOL Multiphysics 模型文件可以在其他平台上打开。某些许可证类型具有特定的限 制;在继续安装之前,请确保您了解您的许可证类型。

> 所有 COMSOL 许可证都允许进行多核 / 多处理器共享内存计 算,可供使用的内核或处理器数仅受硬件配置和操作系统的限 制。在 COMSOL Desktop 中, 您可以通过文件菜单 (Windows) 或选项菜单 (macOS 和 Linux)下的首选项 **>** 多核与集群计算来 控制处理器的数量。

有关各种许可证类型的完整描述和定义,请参阅 《COMSOL 软 件许可协议》。您所在的地区可能不一定提供所有许可证类型。

#### COMSOL MULTIPHYSICS

## 以下是 COMSOL Multiphysics 许可证类型的概述:

#### 指定单用户许可证 *(NSL)*

COMSOL Multiphysics 软件可以安装在多达四 (4) 台独立的计算机上并在其中运 行,前提是它只能由单个授权用户 (由我们指定为该许可证的 "命名用户") 访问并操作,并且该 "命名用户"可在任意给定的时间最多只在其中两台 (2) 计算机上同时使用该软件。对于每台计算机, "命名用户"可以同时运行的会 话数均不受限制。

#### 锁定的单用户许可证 *(CPU)*

您可以在一台指定的计算机上安装 COMSOL Multiphysics 软件,不同的用户可 以轮流使用该计算机上的软件,一次只允许一个用户使用。一个用户可以同时 运行的会话数不受限制。 CPU 版本的软件不能通过网络或远程访问或使用。

#### 网络浮动许可证 *(FNL)*

根据并发用户授权后,您便可以根据需要在您所在国家或地区的网络中任意数 量的机器上安装本软件。您可以在网络仅用于许可证身份验证的本地计算机上 运行 COMSOL Multiphysics 软件,也可以通过网络在远程计算机上运行。对远 程计算的支持包括使用 Windows® 远程桌面。此外,这种类型的许可证还支持 通过客户端访问 COMSOL 计算引擎。例如, 您可以在成本较低的本地机器上 运行图形用户界面,而将繁重的计算任务转移到远程高端机器上。本软件支持 在 Windows® 和 Linux® 平台上进行集群和云计算。在本地使用时,一个并发 用户可以同时运行的会话数不受限制。对于集群计算和集群扫描,单个模型可 以在任意多个计算节点上运行。

课堂许可证套装 *(CKL)*

多达 30 名师生可以在课堂上通过学校网络运行本软件,师生们可以通过校园网 络或安全的远程连接来访问许可证。

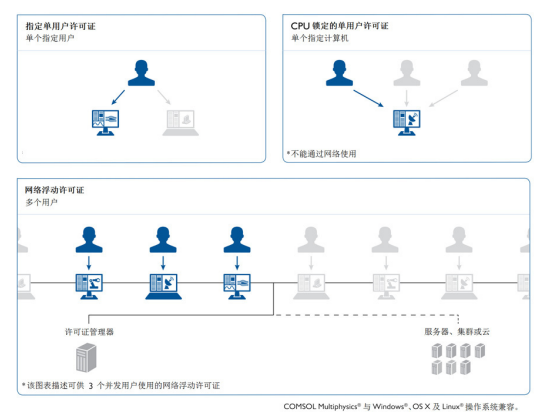

## COMSOL COMPILER

COMSOL Compiler 支持以下许可证类型:指定单用户许可证 (NSL)、锁定的单 用户许可证 (CPU) 和网络浮动许可证 (FNL)。所有这些许可证类型均在上面的 COMSOL Multiphysics 一节进行了描述。

## COMSOL SERVER

COMSOL Server 许可证类型的概述如下:

#### *COMSOL Server* 许可证 *(CSL)*

根据并发用户提供许可证。每个并发用户可运行多达四个并发 App。 CSL 版本 的软件可供您运行通过 "App 开发器"构建的 App。 CSL 可供托管并运行组织 内的 APP,以及组织外在全球分时使用并发用户席位的 APP。 APP 可通过各种 操作系统的主流 Web 浏览器访问,也可通过 Windows® 操作系统的 COMSOL 客户端访问。有关详细要求,请访问 "系统要求"页面: cn.comsol.com/system-requirements。

#### *COMSOL Server* 教学许可证 *(ASL)*

提供支持 300 个并发用户的许可证, 每个并发用户可运行多达四个并发 App。 ASL 版本的软件可供您运行通过"App 开发器"构建的 App。ASL 可供您托管 并运行为学生、教员及学术机构成员提供的 App 或全球范围内任意其他学术机 构的 App。

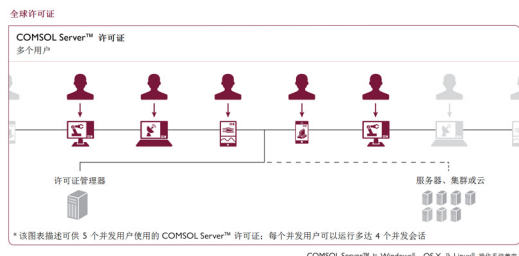

COMSOL Server<sup>the</sup> 4y Windows<sup>6</sup> 、OS X 及 Linux<sup>®</sup> 操作系统兼容<br>K 、iOS 、 Linux<sup>®</sup> 及 Android™ 等平台的许多主要 Wab 消容器中运行  $-$ 

## <span id="page-13-0"></span>许可证管理工具

#### *FlexNet* 许可证管理器软件

根据您所在的地区和您的操作系统,以上任意许可证类型可能都需要安装 FlexNet 许可证管理器软件,并在运行 COMSOL 产品之前启动。FlexNet 许可证 管理器与任何 COMSOL 安装一起捆绑提供。您可以在文本编辑器或文字处理 软件中打开由 COMSOL 销售代表提供的许可证文件 (license.dat), 并查看其 内容。如果文件包含以 SERVER 一词开头的行, 则需要 FlexNet 许可证管理 器。对于 "网络浮动许可证", FlexNet 许可证管理器软件的作用是计算并发 用户数,并在并发用户数超过许可数量时发出错误消息。根据您所在的地区和 您的操作系统, "单用户许可证"可能也需要 FlexNet 许可证管理器软件。在这 种情况下,许可证管理器软件的作用是将 COMSOL 会话锁定到 COMSOL 授权 的计算机。有关更多信息,请参见在 Windows [上安装许可证管理器](#page-47-0)。除非您基 于端口号和主机名进行安装,否则 COMSOL 软件产品和许可证管理器可按任 意顺序安装。在这种情况下,需要先安装并启动许可证管理器软件,才能安装 COMSOL。

硬件锁

根据您所在的地区和您使用的操作系统,以上任意许可证类型可能都需要硬件 锁 (硬件保护装置)。如果您已收到与 COMSOL 结合使用的硬件锁,请参见 COMSOL 销售代表提供的操作说明。

<span id="page-14-0"></span>COMSOL Access 是由 COMSOL 提供的服务,可供您访问 [cn.comsol.com](http://cn.comsol.com) 上的更 多内容,并可执行以下操作:

- 下载产品
- 更新产品 (仅限有活动订阅的客户)
- 编辑联系人和许可证信息
- 访问 "知识库"(对所有页面的完整访问仅限于具备有效订阅的客户)
- 联系技术支持
- 管理活动注册
- 管理 COMSOL 用户年会的摘要提交
- 访问 COMSOL "App 交流"页面的在线共享模型
- 参加社区用户论坛

需要注册 COMSOL Access 才能下载产品并安装。

## <span id="page-15-1"></span><span id="page-15-0"></span>通过 **Internet** 安装

使用试用许可证通过 INTERNET 安装

我们为您提供试用许可证的目的在于测试软件,您没有支付义务,但只能用于 非商业和非生产用途。此选项并不适用于所有地区。

使用 "单用户试用许可证"安装时需要许可证安装码。安装码的格式类似于: 9FFF3FFFF7F5-TYUS-140917-17074436-384661755

通常由 COMSOL 销售代表通过电子邮件发送给您。当您获取安装码后,请按 照以下步骤来准备下载和安装:

- **1** 单击 COMSOL 销售代表在软件下载电子邮件中提供的链接来下载软件。此 链接与以下链接相同或类似:<http://cn.comsol.com/product-download>。
- **2** 如果您尚未创建 COMSOL Access 帐户,系统将提示您进行创建。创建帐户 后,可以输入试用安装码将它与帐户信息关联起来。 如果已创建 COMSOL Access 帐户, 则可以在 COMSOL Access 页面的 Manage Licenses 中将许可证文件与帐户关联:[cn.comsol.com/access/licenses](http://cn.comsol.com/access/licenses/)。
- **3** 按照基于 Web 的操作说明来下载软件。
- **4** 请参[见下载并安装](#page-18-0) COMSOL 软件章节的操作说明继续操作。

使用付费许可证通过 INTERNET 安装

在 Windows 上使用任何付费许可证安装都需要由 COMSOL 销售代表通过电子 邮件发送给您的许可证文件。为生成许可证文件,需要提供 hostid (主机 ID) 形式的硬件相关信息。 hostid 用于将许可证锁定到硬件,需要您将其发送给 COMSOL 销售代表才能生成许可证文件。

获取 *Hostid*

请按照以下步骤获取 hostid:

**1** 首先,通过按键盘上的 Window 按钮 +R 来打开命令窗口。如果没有 Window 按钮,可以单击开始按钮并输入 cmd, 然后按"确定"或"回车"。

2 在命令提示符窗口中输入 ipconfig /all, 然后按回车。显示的信息如下所 示:

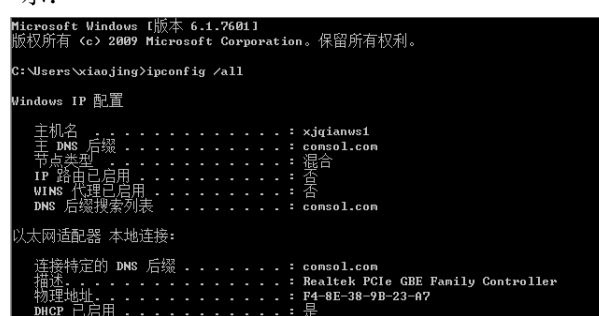

**3** 您要查找的 hostid 在此称为 "物理地址",也称为以太网地址或 MAC 地址。

要将所需数字放到 Windows 剪贴板上,可在命令窗口中右键单击文本,并在 菜单中选择标记,使用鼠标选中数字后按 "回车"。或者,可以键入以下命 令:

getmac /FO LIST /V | clip

也可以将该信息放入 Windows 剪贴板。

**4** 此时,便可在要发送给 COMSOL 销售代表的电子邮件中按 Ctrl+V,将 hostid 粘贴到电子邮件正文。

#### 获取主机名

如果 COMSOL 销售代表通知您需要在安装过程中运行 FlexNet 许可证管理器, 则您还需提供主机名 (请参见上方屏幕截图)。如果网络管理员为这台特定计 算机首选使用固定 IP 地址, 也可以选择使用此 IP 地址来代替主机名。有关许 可证管理器安装的更多信息,请参见在 Windows [上安装许可证管理器。](#page-47-0)

#### 带无线适配器的 *PC* 的 *Hostid*

如果您打算在带有无线网络适配器的计算机上安装,则需要同时提供无线适配 器和以太网适配器的物理地址。如果 COMSOL 销售代表要求您提供硬盘序列 号而非 hostid,则在 Windows 命令行提示窗口中键入 vol。输出应如下所示 卷序列号为 2C9F-5930

#### 通过 *COMSOL* 销售代表获取许可证文件

通过电子邮件将 hostid 信息和主机名(如果适用)发送给 COMSOL 销售代表, 您会收到附有许可证文件 (license.dat) 的电子邮件。将此文件保存到计算机上 的任意位置。在安装期间需要使用该文件。许可证文件是文本文件,以下是 Windows 上的单用户许可证 license.dat 文件内容的示例。此示例许可证文件 显示许可的产品为 COMSOL Multiphysics、粒子追踪模块、地下水流模块及 LiveLink™ *for* Excel®。

```
#------------------------------------------------------------------
# COMSOL 5.5 NSL License No: 1234567 Windows/Mac
# Visit www.comsol.com/install for latest installation instructions
#------------------------------------------------------------------
FEATURE SERIAL LMCOMSOL 5.5 permanent uncounted \
          VENDOR STRING=C,18000100200 HOSTID=ANY sort=100 SN=1234567 \
TS_OK SIGN=8045890A6FE4
FEATURE COMSOL LMCOMSOL 5.5 permanent uncounted HOSTID="70f2b12f4dfd \
          0116b8cc761a" PLATFORMS="i86 n x64 n i86 mac x64 mac" \
          SN=2076312 SIGN=E607EB680852
FEATURE PARTICLETRACING LMCOMSOL 5.5 permanent uncounted \
         HOSTID="70f1a12f4dfc 0026b9cc760a" PLATFORMS="i86 n x64 n \
            i86_mac x64_mac" SN=2076312 SIGN=3835733C6290
      FEATURE SUBSURFACEFLOW LMCOMSOL 5.5 permanent uncounted \
          HOSTID="70f1a12f4dfc 0026b9cc760a" PLATFORMS="i86 n x64 n \
          i86_mac x64_mac" SN=2076312 SIGN=3A9BA162C9E4
FEATURE LLEXCEL LMCOMSOL 5.5 permanent uncounted HOSTID="70f1a12f4dfc \
         0026b9cc760a" PLATFORMS="i86 n x64 n i86 mac x64 mac" \
SN=2076312 SIGN=EE9C11E44356
FEATURE COMSOLGUI LMCOMSOL 5.5 permanent uncounted \
          HOSTID="70f1a12f4dfc 0026b9cc760a" PLATFORMS="i86 n x64 n \
          i86_mac x64_mac" SN=2076312 SIGN=0D0A83382550
```
通常, "单用户许可证"文件不能由用户以任何方式编辑或更改, 而必须与 COMSOL 销售代表发送给您的文件完全相同。如果您收到的许可证文件需要许 可证管理器,则需要略微做一些编辑。有关使用许可证管理器安装所需的许可 证文件类型的信息,请参[见许可证文件](#page-49-1)。

#### 注册 *COMSOL Access*

保存许可证文件后,按照以下步骤注册或登录 COMSOL Access 以开始安装:

- **1** 单击 COMSOL 销售代表在软件下载电子邮件中提供的链接来下载软件。此 链接与以下链接相同或类似: [cn.comsol.com/product-download](http://cn.comsol.com/product-download/)。
- **2** 如果您尚未创建 COMSOL Access 帐户,系统将提示您进行创建。创建帐户 后,指向许可证文件 (license.dat) 将它与帐户信息关联。 如果已创建 COMSOL Access 帐户, 则可以在 COMSOL Access 页面的 Manage Licenses 中将许可证文件与帐户关联: [cn.comsol.com/access/licenses](http://cn.comsol.com/access/licenses/)。
- **3** 请参见下一节的操作说明继续操作。

## <span id="page-18-0"></span>下载并安装 **COMSOL** 软件

- 1 请转至网页 [cn.comsol.com/product-download](http://cn.comsol.com/product-download/)。要下载 COMSOL 安装程序, 您 必须先创建 COMSOL Access 帐户, 如通过 [Internet](#page-15-1) 安装一节所述。
- **2** 此时,便可通过提供的选项下载 COMSOL 在线安装程序或 COMSOL 离线安 装程序 (ISO 映像)。

如果下载时遇到问题 (例如 **Error downloading file. Connection refused: connect**),请查看该知识库条目[:](http://cn.comsol.com/support/knowledgebase/1149/)

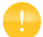

[cn.comsol.com/support/knowledgebase/1149](http://cn.comsol.com/support/knowledgebase/1149/)。如果仍有问题,请 联系本地 COMSOL 销售代表, 或通过"技术支持中心"页面 [cn.comsol.com/support](http://cn.comsol.com/support/) 联系技术支持。

启动在线安装程序以通过 INTERNET 安装

"COMSOL 安装程序"是一个用户界面工具,可指导您完成整个安装过程。 通过运行下载的文件 COMSOL55\_win.exe 来启动 "COMSOL 安装程序"。此 时会显示 "COMSOL 5.5 安装程序"窗口。接下来,请参见运行 [COMSOL](#page-19-1) 安 [装程](#page-19-1)序章节的操作说明继续操作。

通过下载的 ISO 映像安装

**1** 下载离线安装程序。要下载的文件称为 COMSOL55\_dvd.iso。

**2** 下载 ISO 映像后,将该 ISO 映像刻录成光盘以方便进行安装。在 Windows 8 或更高版本中,提供了直接装载 ISO 映像的选项,方法是右键单击 ISO 映像 并选择装载,然后直接继续安装。在所有支持的 Windows 版本中, 也可通过 右键单击 ISO 映像并依次选择打开方式和 **Windows** 光盘映像刻录机来刻录光 盘。

从 DVD 或装载的 DVD 映像安装

如果您已从 COMSOL 销售代表处收到 DVD, 也请参阅本节。"COMSOL 安装 程序"是一个用户界面工具,可指导您完成整个安装过程。将 COMSOL DVD 插入 DVD 驱动器 (或装载该映像)后, "COMSOL 安装程序"窗口应自动显 示;如果未显示,请运行安装 DVD 中的文件 setup.exe。此时会显示 "COMSOL 5.5 安装程序"窗口。现在,请参见运行 [COMSOL](#page-19-1) 安装程序章节的 操作说明继续操作。

## <span id="page-19-0"></span>通过 **USB** 闪存驱动器安装

如果您已从 COMSOL 销售代表处收到 USB 闪存驱动器,则请参阅本节。

从 USB 闪存驱动器启动安装程序

"COMSOL 安装程序"是一个用户界面工具,可指导您完成整个安装过程。将 USB 闪存驱动器插入计算机的 USB 端口。"COMSOL 安装程序"窗口应自动 显示;如果未显示,请运行 USB 闪存驱动器中的文件 setup.exe。此时会显示 "COMSOL 5.5 安装程序"窗口。现在,请参见下方运行 [COMSOL](#page-19-1) 安装程序章 节的操作说明继续操作。

## <span id="page-19-1"></span>运行 **COMSOL** 安装程序

运行 "COMSOL 安装程序"的步骤与您使用的安装介质选项无关。如果您遵 循了以上操作说明,此时应显示 "COMSOL 安装程序"。

**1** 选择安装语言,然后单击下一步。选定的语言也是 COMSOL 中的默认语言。 您可能还需要安装在运行 COMSOL 时希望使用的语言所对应的字体。

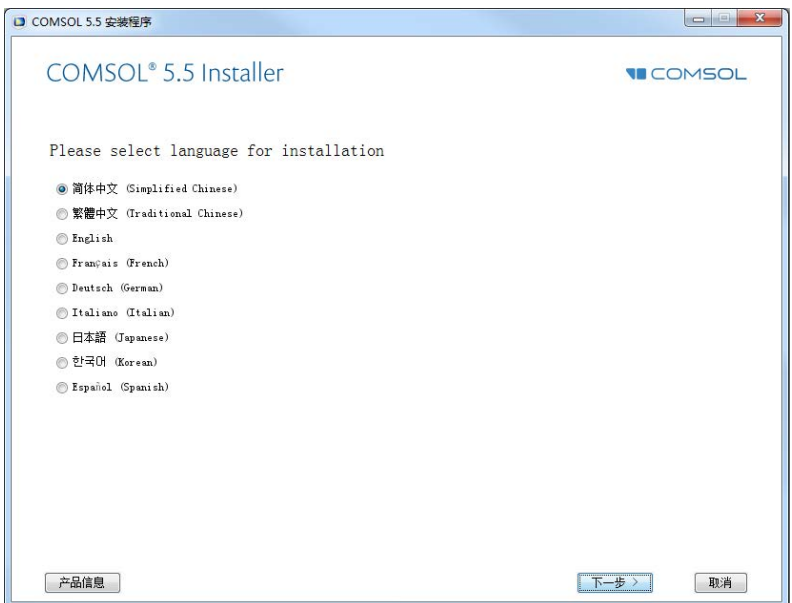

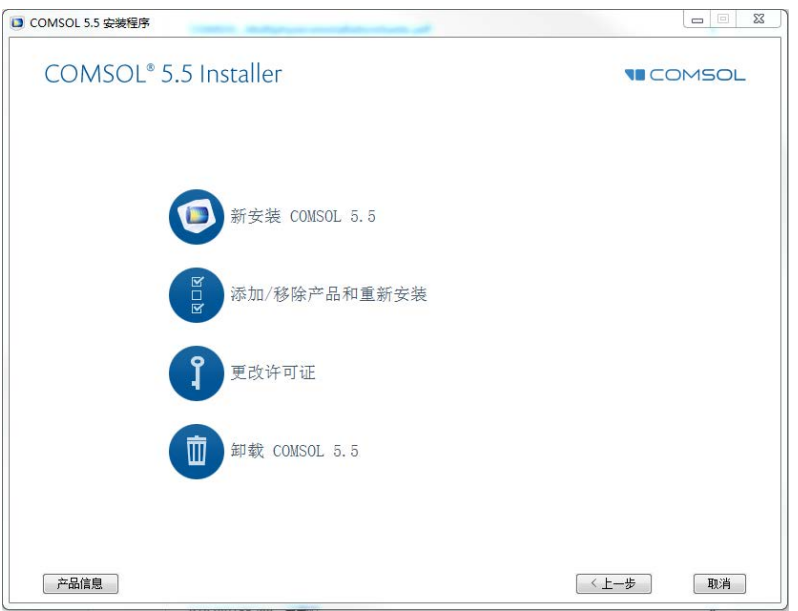

- **2** 在 "COMSOL 安装程序"中,选择以下选项之一:
	- 单击新安装 COMSOL 5.5 并继续前进至步骤 3 (许可证页面), 进行全新 安装。
	- 单击添加 **/** 移除产品和重新安装并继续前进至步骤 5 (平台页面),以更改 或重新安装现有安装版本。例如,在添加或移除所安装产品的文档文件 时,或是添加或移除许可证所含的产品时,可以使用 "添加 / 移除产品和 重新安装"。
	- 单击更改许可证并继续前进至步骤 3 (许可证页面), 以更新现有安装的许 可证。在安装有 COMSOL 并且您获取了新的许可证文件时使用此选项。 安装程序随后会移除不再许可的产品,并让您执行"添加 / 移除产品"操

作过程,以根据新的许可证来添加或移除产品。如果试用许可证已过期, 则可以使用 "更改许可证"选项来重新获取付费许可证。

- 单击卸载 **COMSOL 5.5** 可移除现有安装。有关此选项的操作说明,请转至 [移除 \(卸载\)](#page-36-0) COMSOL 安装程序。

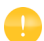

通过按 F1 键可以更改现有安装路径。

许可证页面

**3** 在选择这四个选项中的一个选项后,会显示以下内容:

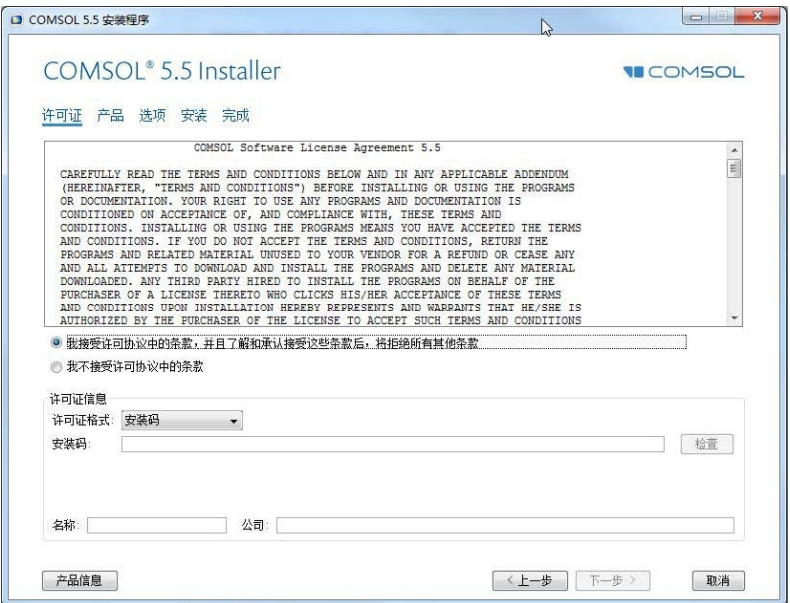

在阅读许可协议后,单击我接受许可协议中的条款按钮,并指定许可证。使 用以下许可证格式之一,具体取决于您拥有的许可证:

- 安装码: 对于"单用户试用许可证", 请使用此选项。输入由一组字符和 数字组成的安装码,格式类似于

FFFFFFFFFFFF-TYUS-123456-1234567-123456789。请注意,安装码区分 大小写。

- 许可证文件: 对于任意类型的正规付费许可证安装, 可使用此选项。输入 现有许可证文件的路径, 或单击浏览来选择文件 license.dat。许可证文 件通常由 COMSOL 销售代表通过电子邮件发送给您。
- 端口号和主机名: 如果许可证管理员已为您组织网络中运行的 COMSOL 提 供许可证管理器的端口号和主机名,则使用此选项。请输入运行许可证管 理器的计算机或服务器的主机名及其许可证管理器端口号。
- 三服务器冗余模式: 如果许可证管理员已提供三服务器冗余模式许可证管 理器选项的三个端口号和主机名,则使用此选项。请输入三服务器冗余配 置的主机名和许可证服务器端口号。

#### 更改许可证

如果在步骤 2 中选择了更改许可证, 则会在安装程序左上角区域显示一个菜单, 可供选择使用现有的付费许可证或试用许可证,也可以选择指定新的许可证。

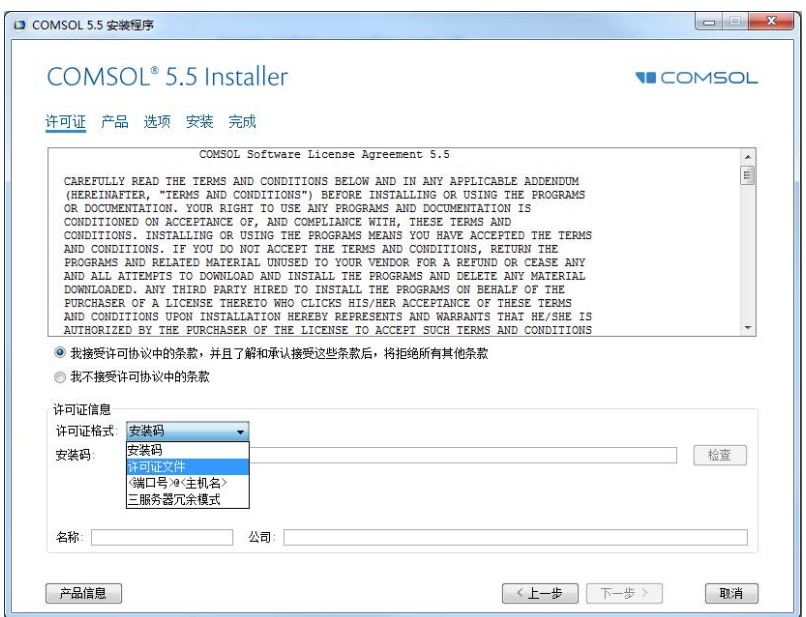

如果希望更改为不同产品的许可证,则单击下一步转到步骤 5。否则, 进入步 骤 10。

**4** 单击下一步。

## 许可证编号页面

仅当您具有对应于多个不同许可证的许可证文件 (即所谓的合并许可证文件) 时,才出现此页面。从许可证编号列表中,选择一个进行安装。 COMSOL Multiphysics 许可证和 COMSOL Server 许可证均在此显示。您在此对许可证编 号所做的选择将影响下一页中显示的产品。

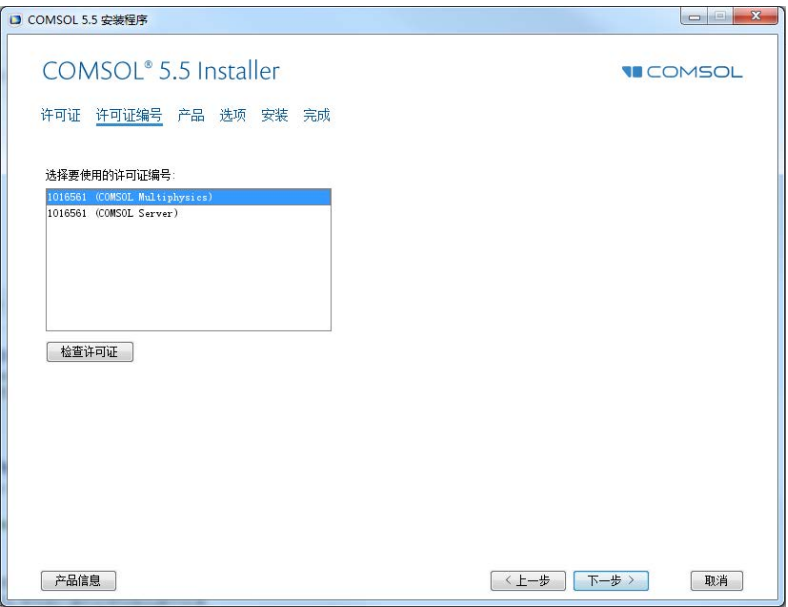

产品页面

**5** 选择要安装的 COMSOL 产品、App 及文档,并指定 COMSOL 安装文件夹路 径。

在选择要安装的产品下的产品列表中,您的许可证所涵盖的所有产品均会被 选中。此外,许可证管理器复选框也处于选中状态。根据您所在的地区和您 的操作系统,许可证类型可能需要安装 FlexNet 许可证管理器软件,并需在 运行 COMSOL 之前启动 (请参[见许可证管理工具](#page-13-0))。不过,在某些情况下, 会在 COMSOL 安装过程中自动安装 FlexNet 许可证管理器软件。

从案例库下的选项中,选择以下案例库安装选项之一:

- 安装所选产品的案例库 (默认选项),用于安装选定许可产品的案例库。
- 安装所有产品的案例库,用于安装所有 COMSOL 产品的案例库。随后便可 以从所有产品的案例库中浏览并打开 App。
- 不包含案例库, 不安装任何案例库。安装完成后, 可以使用"案例库更 新"来选择下载选定的 App。

从文档下的选项中, 选择以下产品文档安装选项之一:

- 安装所选产品相关文档 (默认选项), 用于安装选定许可产品的文档。对 于某些产品,还会安装相关产品的文档,以便您访问许可产品和其他产品 文档中同时涵盖的功能。
- 安装所有产品的文档,用于安装所有 COMSOL 产品的文档。随后便可以查 看并搜索所有 COMSOL 文档, 包括您的许可证未覆盖的产品的文档。
- 仅在线文档,不安装任何文档。您仍可以使用 COMSOL 提供的在线文档来 查看文档并访问上下文帮助,但不在您的计算机上安装任何文档文件。

在 "目标"文件夹下,给出了建议的默认安装目标;对于 Windows 通常为 C:\Program Files\COMSOL\COMSOL55\Multiphysics。单击浏览或根据需 要键入其他目标目录。

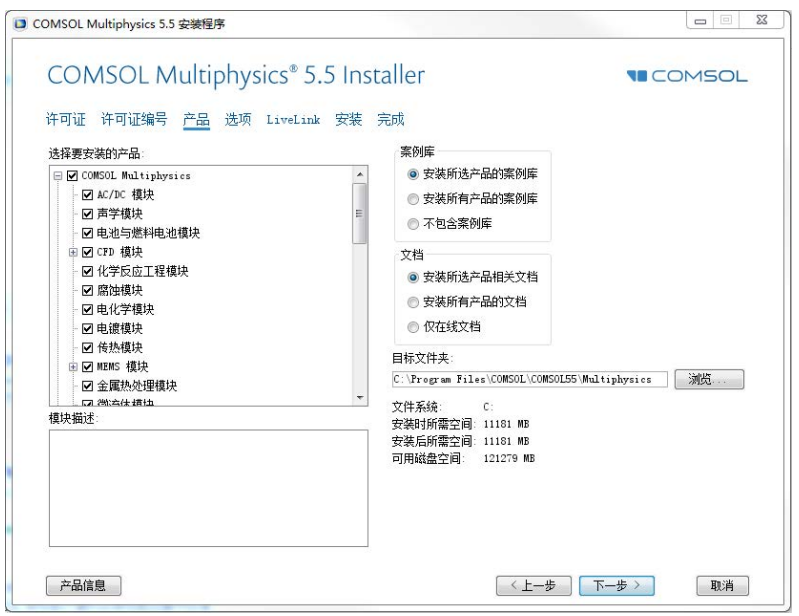

O

如果之前选择了更改许可证,并准备更改现有安装的许可证,则 需要注意选中的复选框。如果您准备使用新的许可证文件添加 先前未安装的产品,则需要确认选中相应安装组件的复选框。 (否则,尽管许可证信息是正确的,但缺少运行这些产品所需的 软件组件。)

添加 */* 移除产品和重新安装

- 如果在步骤 2 中选择了**添加 / 移除产品和重新安装或更改许可证,** 则"产 品"页面上会包含重新安装已选定和已安装的产品复选框。如果选中此复选 框,则选定的产品集可以确定要添加或移除的软件组件、文档及模型。如

果选定的产品之前未安装,则会添加;而未选定的产品如果之前已安装, 则会被移除。选定的集合只会影响您被许可的产品。

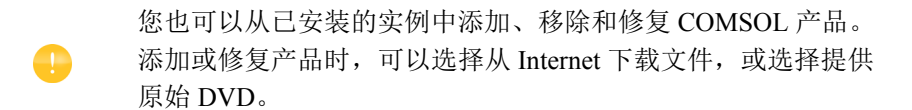

**6** 单击下一步。

选项页面

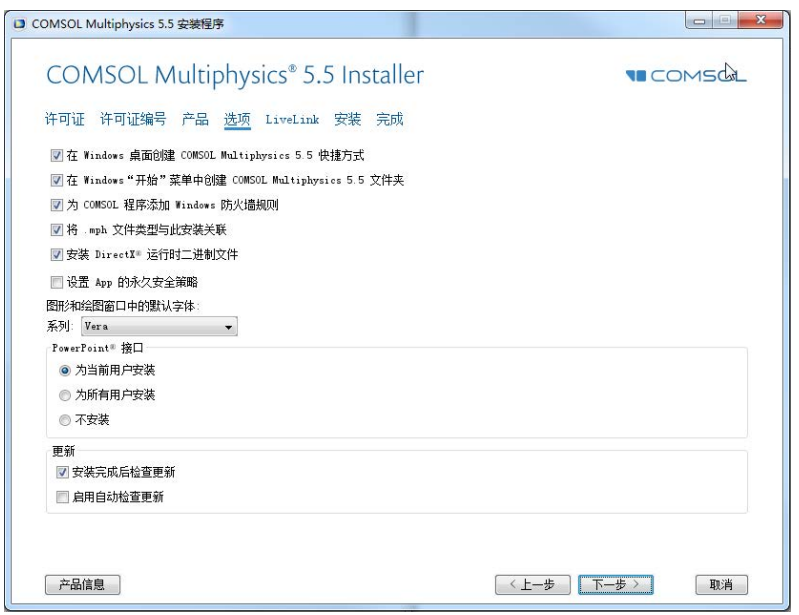

- **7** 您可以在此页面设置以下安装选项:
	- 在 **Windows** 桌面创建 COMSOL Multiphysics 5.5 快捷方式。
	- 在 **Windows** "开始"菜单中创建 COMSOL Multiphysics 5.5 文件夹。
	- 为 **COMSOL** 程序添加 **Windows** 防火墙规则。此复选框用于添加防火墙规 则,以允许 COMSOL server 程序打开端口并在计算机网络上进行通信。 如果清除此复选框,则在启动 COMSOL server 程序时可能会收到来自

Microsoft 防火墙的警告, 或者将 COMSOL server 程序作为 Windows 服务 运行时无法按预期工作。

# - 将 **.mph** 文件类型关联到此次 **COMSOL** 安装。 如果选中此复选框,则可以通过双击 COMSOL 模型将其打开。

#### - 安装 **Microsoft DirectX®** 运行时二进制文件。

如果之前在计算机上使用 DirectX 时遇到过问题,则清除安装 **Microsoft DirectX®** 运行时二进制文件复选框。 COMSOL Multiphysics 可以使用 DirectX 加速图形渲染。如果清除此复选框, 您仍有两个图形选项:

OpenGL 或软件渲染。安装完成后,可以在 COMSOL Desktop "选项"菜 单的 "首选项"对话框中更改图形渲染方法。

对于 "网络浮动许可证",可以通过 Windows "远程桌面连 接"来访问 COMSOL。这种访问 COMSOL 的方式仅支持使用 软件渲染图形选项。

- 设置 **App** 的永久安全策略。如果选择此选项,安装程序的下一页会提供可 永久设置的安全选项;请参[见安全性页面](#page-32-0)。如果设置永久安全策略,则在 运行 COMSOL Multiphysics 时, 首选项对话框中的安全设置将不可用。
- 仅针对非拉丁 (亚洲)安装语言:选择要使用的字体系列。您可以在此选 择一个支持亚洲字符的字体系列。

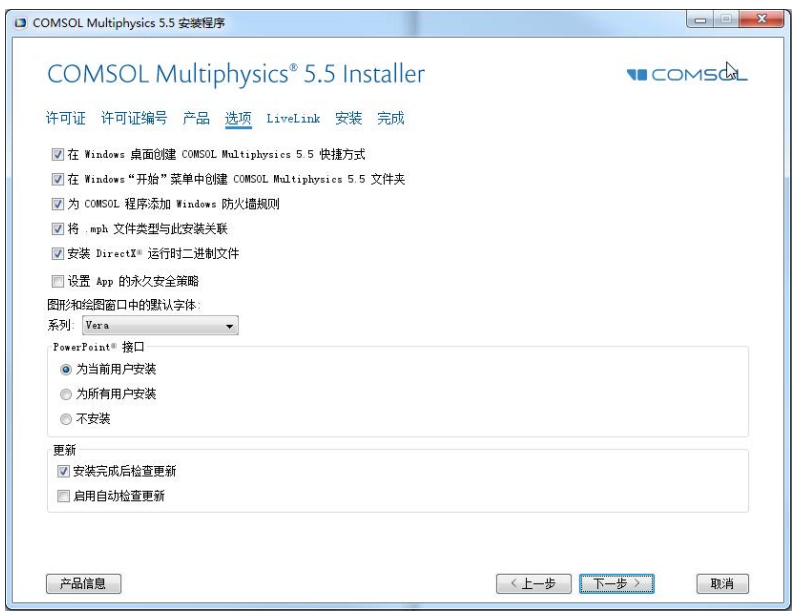

更新下提供以下两个选项:

- 安装完成后检查更新。默认情况下选中此选项。随后, 安装程序会检查并 应用您的安装版本可用的所有更新。
- 安装后启用自动更新。如果您希望 COMSOL 自动检查并应用可用的软件更 新,则选中此复选框。

 $\bullet$ 

- 如果您使用代理服务器通过 Internet 进行安装, 可以指定主机名、端口号, 还可以根据需要指定用户名和密码。如果不输入端口号,COMSOL 会使用 端口 443,这是 HTTPS 协议的默认端口设置。如果不通过 Internet 进行安 装,则不会出现这些设置。
- **8** 单击下一步。

LIVELINK 页面

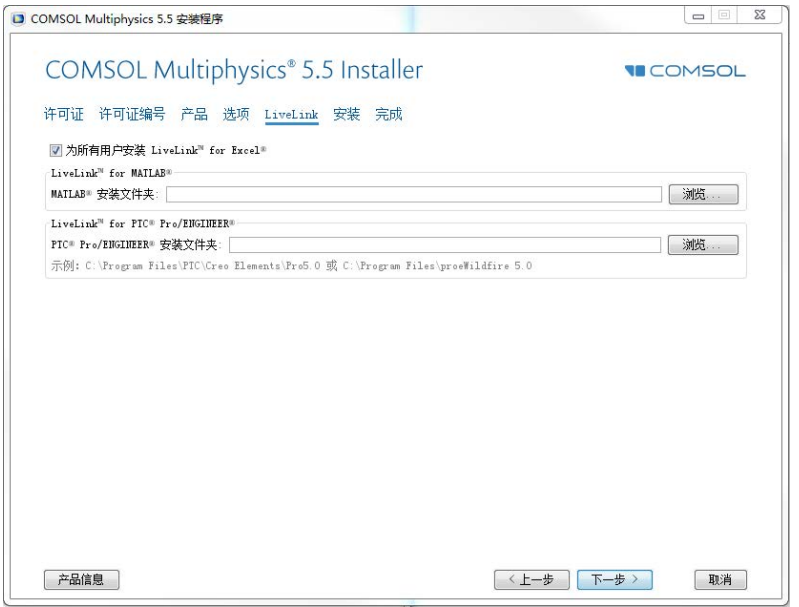

- **9** LiveLink 页面包含 LiveLink™ 产品的安装设置:
	- 为所有用户安装 **LiveLink™ for Excel®**。如果选中此复选框,则 LiveLink™ *for* Excel® 将在机器上全局安装,不论哪个用户登录均可使用。否则,安装 后只能由当前用户使用。
	- 对于 LiveLink™ *for* MATLAB®、 PTC® Pro/ENGINEER® 和 PTC® Creo® Parametric™ 产品, 请指定其各自的安装文件夹或通用文件的文件夹路径。

许可证管理器页面

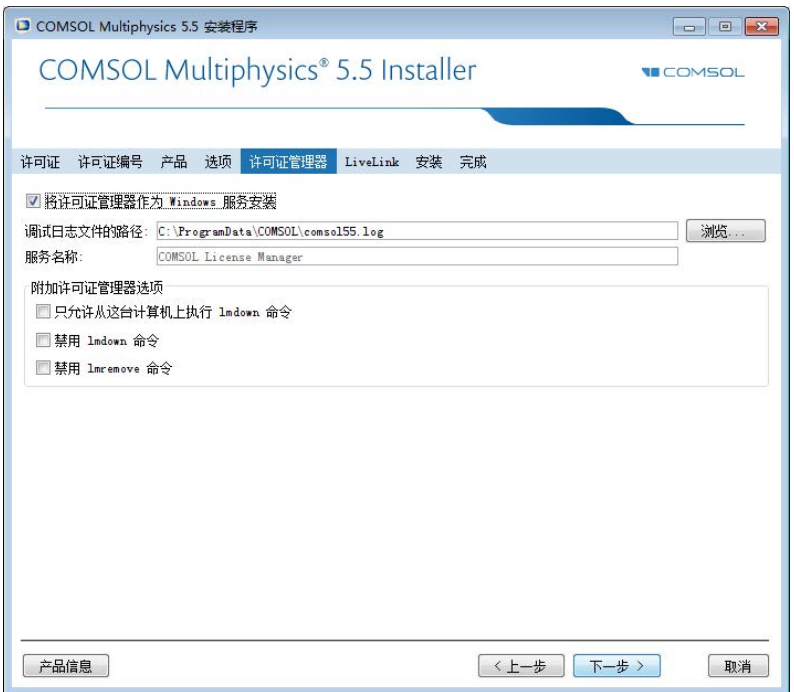

- **10** 如果 "COMSOL 安装程序"已安装 FlexNet 许可证管理器,并且计算机已指 定为运行许可证服务器,则会出现许可证管理器页面。如果此页面未显示, 可以使用 LMTOOLS 来管理许可证服务器;请参见[启动许可证管理器。](#page-55-0)此页 面包含以下选项:
	- 默认情况下选中将许可证管理器安装为 **Windows** 服务复选框;如果清除该 复选框,则许可证管理器将不能作为 Windows 服务。
	- 调试日志文件的路径框包含许可证管理器调试日志文件位置的文件路径 (默认为: C:\ProgramData\COMSOL\comsol55.log)。单击浏览以浏览并选 择其他文件路径。
- 服务名称框显示服务名称 LMCOMSOL, 仅供参考。
- 在附加许可证管理器选项下,可以选中以下任意复选框: 选中只允许从这台计算机上执行 '**lmdown**'命令复选框,以限制为仅在此 计算机上访问 lmdown 命令, 您可以使用此命令关闭许可证管理器。 选中禁用 **lmdown** 命令复选框以使 lmdown 命令不可用。 选中禁用 **lmremove** 命令复选框以使 lmremove 命令不可用,该命令可用于 移除用户的许可证。

<span id="page-32-0"></span>安全性页面

**11** 安全性页面仅在您选中设置 **App** 的永久安全策略复选框时可用。

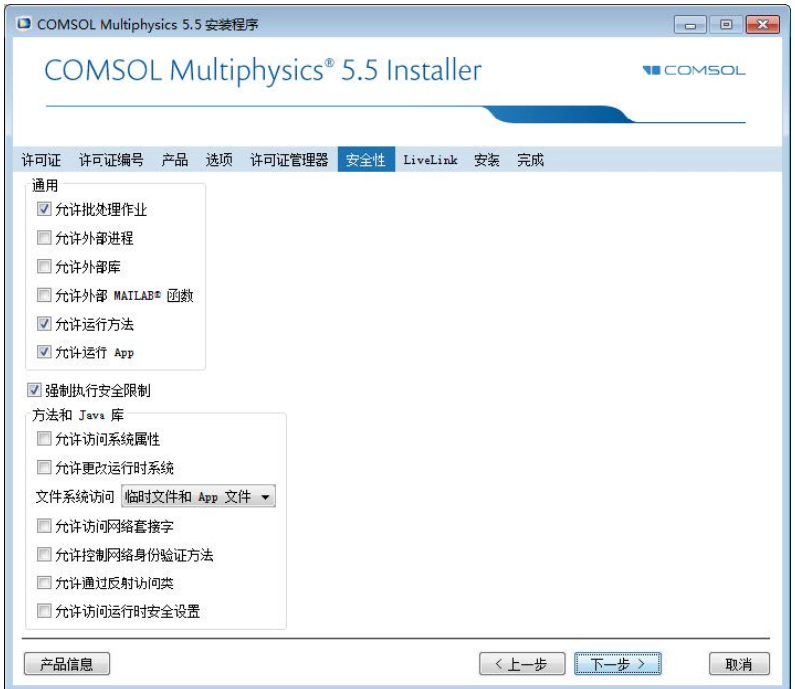

COMSOL 软件包含用于控制对系统属性、文件系统等进行访问的安全设置, 以及方法和外部库中的运行时安全设置,主要用于通过 "App 开发器"创建 的 App。安装程序安全性页面上提供以下安全设置:

- 选中允许批处理作业复选框以允许批处理作业。此限制会影响 COMSOL Desktop 模型树中的 "批处理"、"批处理扫描"、"集群计算"和 "集群 扫描"节点。
- 选中允许外部进程复选框以允许 App 在计算机上启动外部进程。包括使用 内置的 executeOS() 方法。
- 选中允许外部库复选框以允许在 App 中通过方法调用外部 C 库。
- 选中允许外部 **MATLAB®** 函数复选框以调用在 MATLAB 中编写的函数 (需要 LiveLink™ *for* MATLAB®)。
- 选择允许运行方法以允许运行含方法的 App。如果清除此复选框, 则不能 在 App 中运行方法。
- 选择允许运行 **App** 以允许正常运行 App。如果清除此复选框,则不能运行 任何 App。

默认情况下,除允许外部进程、允许外部库和允许外部 **MATLAB®** 函数复选框 外,以上所有复选框均处于选中状态。

- 默认情况下选中**强制执行安全限制**复选框。如果选中此复选框, 即可对方 法和 **Java** 库中的方法和 Java 库强制执行以下限制:
- 选中允许访问系统属性复选框,可读取值并将其写入系统属性(如 System.getProperty("cs.np")),这些属性可用于确定 COMSOL Multiphysics 当前使用的内核数。
- 选中**允许更改运行时系统**复选框, 以允许方法和 Java 库更改运行时系统 -例如,通过修改类加载程序。
- 从文件系统访问列表中选择临时和 **App** 文件 (默认设置),以将方法和 Java 库限制为只能访问此类文件: 也可以选择所有文件, 以允许方法和 Java 库访问您在文件系统上有访问权限的所有文件。
- 选中允许访问网络套接字复选框, 以允许方法和 Java 库打开套接字进行网 络访问。
- 选中允许控制网络验证方法复选框, 以允许方法和 Java 库控制所用的网络 身份验证方法。
- 选中允许通过反射访问类复选框, 以允许通过反射访问类中的所有成员。

- 选中**允许访问运行时安全设置**复选框, 以允许方法和 Java 库访问安全设置。 默认情况下,会清除以上所有复选框,以强制执行这些安全限制。

**12** 单击下一步。

## 安装页面

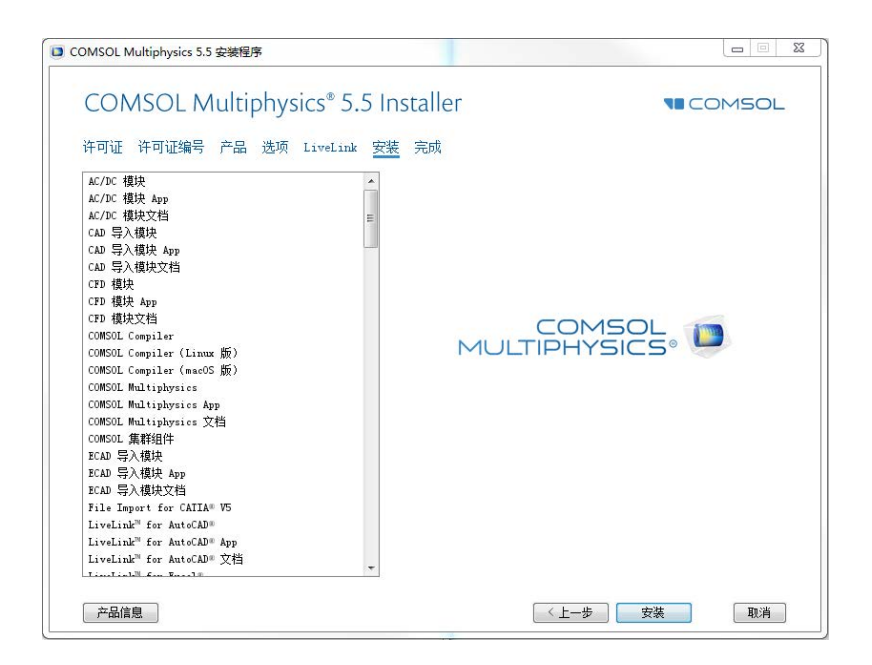

**13** 单击安装后,实用程序即可开始安装或更新 COMSOL。安装过程可能需要几 分钟。如果是包含所有产品的完全安装,通常在 15 分钟左右即可完成。如果 通过 Internet 安装, 则安装时间取决于 Internet 的连接速度。安装过程完成 后,会自动显示步骤 13 中的完成页面。

完成页面

**14** 安装完成后显示此窗口。

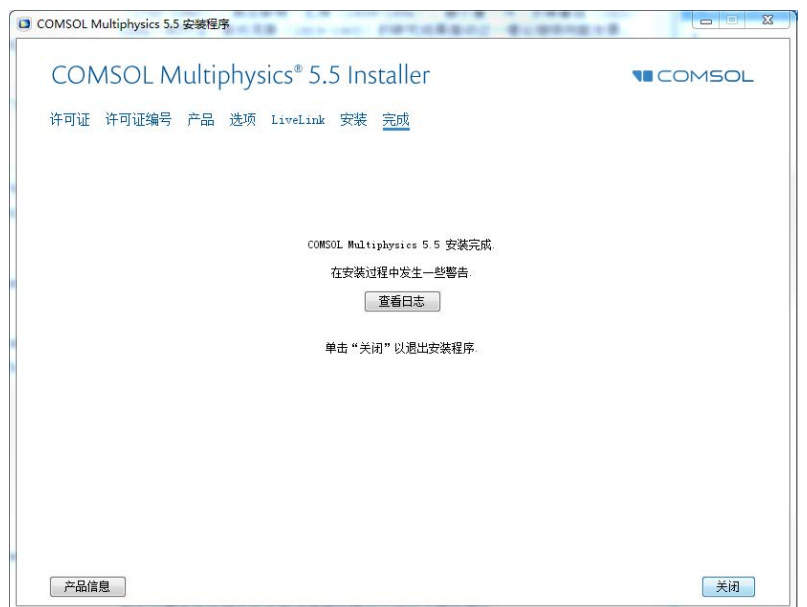

如果检测到警告或错误,可以单击查看日志打开显示安装日志的窗口。如果 遇到任何错误,请及时联系技术支持,并记得将安装日志文件随技术支持查 询一起发送。

**15** 单击关闭以退出安装程序。

有关在安装 COMSOL Multiphysics 后如何运行的信息,请参见在 [Windows](#page-59-0) 上运 行 [COMSOL Multiphysics](#page-59-0)。如果是在 macOS 上安装,请参见在 [macOS](#page-82-0) 上运行 [COMSOL Multiphysics](#page-82-0)。如果是在 Linux 上安装,请参见在 [Linux](#page-105-0) 上运行 [COMSOL Multiphysics](#page-105-0)。
### <span id="page-36-0"></span>移除 (卸载) **COMSOL** 安装程序

要从系统移除 COMSOL 安装程序,可以使用"COMSOL 安装程序"的卸载选 项将其卸载。卸载程序可以删除系统上由 COMSOL 安装程序安装的所有 COMSOL 文件和目录。安装后创建的其他文件和文件夹不会被移除。

如果 COMSOL Multiphysics 与 MATLAB 一同运行,则在启动卸载程序之前先 关闭 MATLAB。如果 MATLAB 处于活动状态,则实用程序无法移除某些文 件。

您可以使用多种不同的方式来启动 COMSOL 卸载程序:

- 从 Windows "开始"菜单打开控制面板, 然后选择卸载程序。在列表中找 到 COMSOL Multiphysics 5.5 并选择卸载。
- 从 Windows "开始"菜单的 COMSOL Multiphysics 5.5 下,选择 **COMSOL Launchers > Uninstall**。
- 插入 COMSOL DVD,然后启动 COMSOL 卸载程序。单击卸载 **COMSOL 5.5** 开始移除安装程序。卸载完成后,单击关闭以退出安装程序。

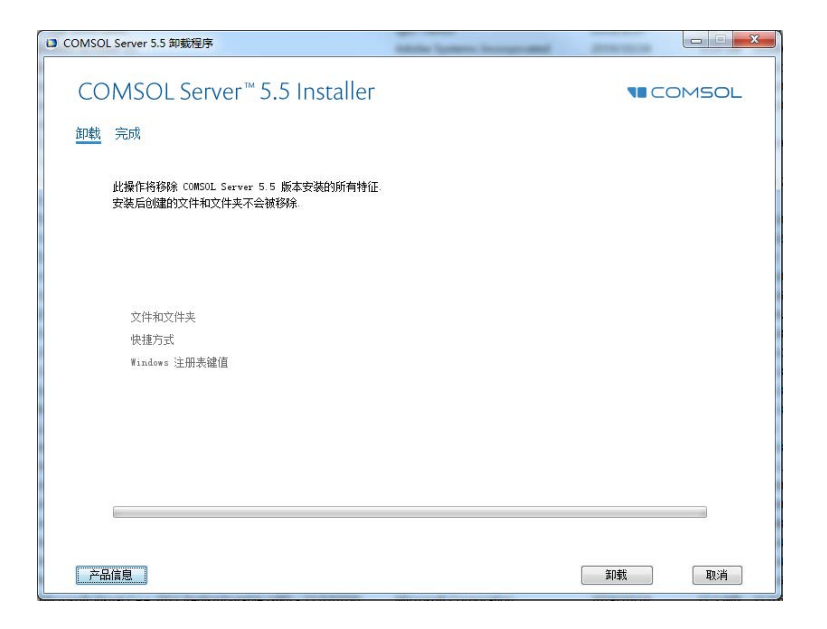

### 安装软件更新

COMSOL 提供软件更新以改进软件并修复问题。要检查可用的更新,请从帮助 菜单中选择检查产品更新。如果有可用的更新,则会显示更新对话框。单击直 接下载 } 可直接下载更新, 或单击产品信息以打开 COMSOL 网站, 您可以在此 查看并下载更新。要在每次启动 COMSOL Multiphysics 时自动检查更新,可以 在首选项对话框的更新页面的产品更新下,选中启动时检查更新复选框。开始安 装更新后 (请先关闭正在运行的任何 COMSOL 实例),可以看到以下安装窗  $\Box$ :

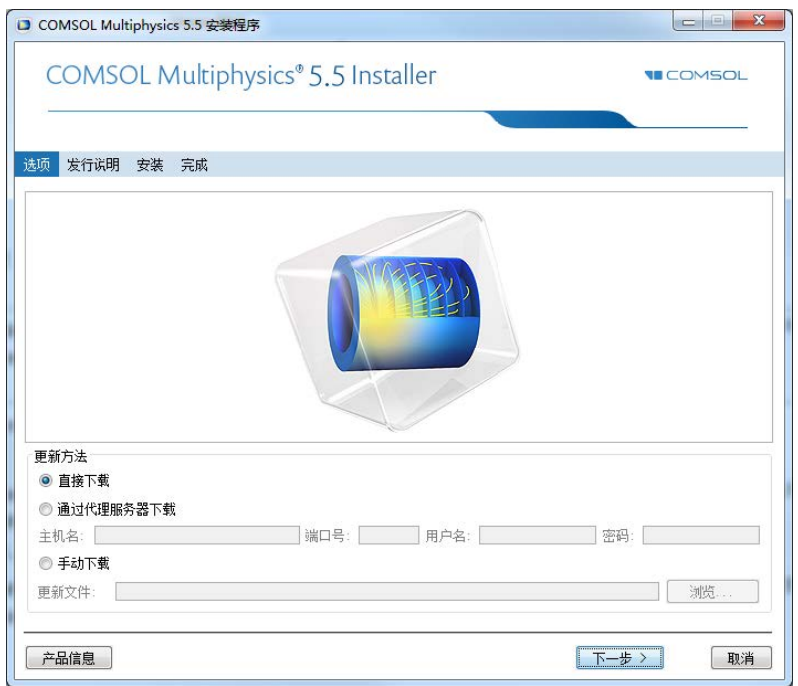

如果在运行 COMSOL 进程时开始安装更新, 则必须先选择以下选项之一:

- 取消: 停止更新, 以便您关闭正在运行的任何 COMSOL 实例, 然后重新执 行更新。
- 重试: 如果已关闭正在运行的任何 COMSOL 实例, 则重新启动更新过程。
- 仍然继续: 继续升级, 忽略正在运行的任何 COMSOL 实例。

您可以使用直接下载 (默认设置), 也可以通过代理服务器下载。如果通过代理 服务器下载,请指定代理服务器的主机名和端口号,并根据需要提供用户名和密 码。

如果选择手动下载,则需要指向您从 <https://cn.comsol.com/product-update> 下载的 dat 文件。此页面包含手动下载更新的详细信息和选项。

作为更新 COMSOL 的备选方案, 无需从 COMSOL Multiphysics 内部启动更 新。为此,可以从 Windows "开始"菜单的 COMSOL Multiphysics 5.5 下, 选 择 **COMSOL Launchers > Update**。此时会启动更新程序。

自动更新

通过使用上述 dat 文件, 您能够以最少的用户交互通过自动更新过程来更新 COMSOL 软件。有关详细说明,请查看 <https://cn.comsol.com/product-update> 页 面。

#### <span id="page-38-0"></span>自动安装

您可以使用自动安装过程来安装 COMSOL 软件,以尽可能地减少用户交互。 此方法需要从 DVD 或 DVD 映像安装。在运行安装程序时,有一个应答文件会 对出现的问题作出响应。这是一个具有特定格式的文本文件,包含 COMSOL 安装程序所使用的预定义设置。运行以下命令开始安装

<*path to DVD*>\setup.exe -s <*answer file path*>

其中,<*answer file path*> 是应答文件的路径。DVD 中提供了包含详细使用 信息的应答文件模板 setupconfig.ini。

自动移除( 卸载) COMSOL

可以使用应答文件来卸载 COMSOL:

**1** 编辑该应答文件,将 uninstall 设为 1。

**2** 运行 <*path to COMSOL*>\bin\win64\setup.exe -s <*answer file path*>

其中,<*answer file path*> 是应答文件的路径。如果试图使用 Windows 命令 提示符 (cmd) 来输入命令,请确保在 <*path to COMSOL*> 目录或任何子目录外 执行命令。

### 产品更新和库更新

COMSOL 会定期发布产品更新,对报告的任何问题做出改进和更正。默认情况 下, COMSOL 会在启动时检查更新。可以从 COMSOL Desktop "首选项"窗 口打开或关闭此功能。您也可以在此配置"案例库更新"的设置。

COMSOL 会定期更新 COMSOL 产品的 "案例库"。要打开 "案例库更新"窗 口, 从 "文件 > 帮助"菜单 (Windows 用户) 或 "帮助"菜单 (macOS 和 Linux 用户)中选择 "更新 COMSOL 案例库"。

此操作可使您连接到 COMSOL 案例库更新网站, 供您访问最新的更新。其中 包含在最新产品发布之后添加或改进的文件。

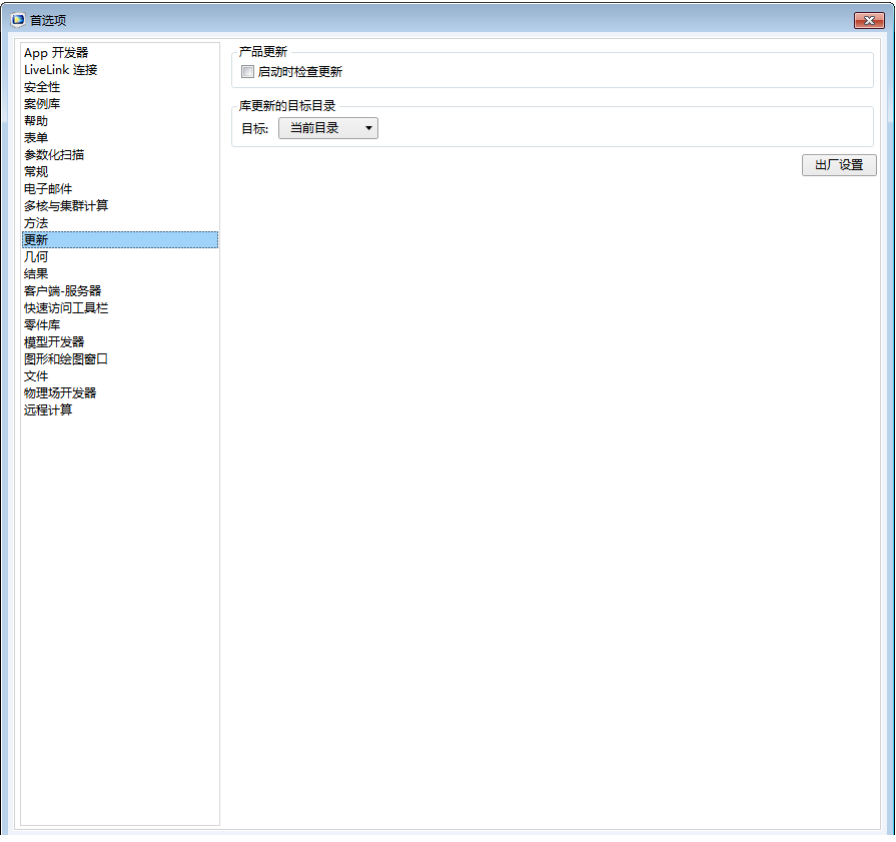

通过使用首选项对话框的更新部分,可以配置代理服务器设置以及"案例库更 新"的 App 和文档目录。请参阅 *COMSOL Multiphysics Reference Manual* 获取 更多信息,其中包含 "案例库"的命令行选项。

您也可以用同样的方式更新 COMSOL "零件库"。要打开 "零件库更新"窗 口, 从"文件 > 帮助"菜单 (Windows 用户)或"帮助"菜单 (macOS 和 Linux 用户)中选择 "更新 COMSOL 零件库"。

### **LiveLink**™ *for* **Excel**® 安装

如果您拥有 LiveLink™ for Excel® 许可证, 则可以从 Excel 功能区的 COMSOL 选项卡访问多个工具,实现从 Excel 工作表处理 COMSOL Multiphysics 模型。 例如,可以提取模型定义和结果。还可以在工作表中更改模型定义,然后更新 并重新计算该模型。

无论何时从 Excel 打开 COMSOL Multiphysics 模型, 都会启动用于加载模型的 COMSOL Multiphysics Server。 Excel 与 COMSOL Multiphysics Server 应用程序 之间的数据传输使用 TCP/IP 通信协议来执行,该协议只接受本地连接。

# **LiveLink**™ *for* **SOLIDWORKS**® :**SOLIDWORKS** 插件

如果您拥有 LiveLink™ for SOLIDWORKS<sup>®</sup> 许可证, 则 "COMSOL 安装程序" 会注册一个称为 LiveLink for COMSOL (5.5) 的插件。此插件会显示在 SOLIDWORKS 用户界面上,并在 "插件"对话框中列出,可从 "工具"菜单 进行访问。

该插件提供的工具可以为 SOLIDWORKS 设计做准备, 以使用 COMSOL Multiphysics 进行仿真。例如,可以在几何上创建选择,并设置尺寸参数。这 些选择和参数连同几何一起,都可与 COMSOL Multiphysics 模型同步。

该插件提供两种模式基于 SOLIDWORKS 设计来建立仿真:

- 在一种模式下,可以同时运行 SOLIDWORKS 和 COMSOL Desktop, 并在 两者之间同步几何。
- 在另一种模式下, 您可以在 SOLIDWORKS 内部运行 COMSOL Multiphysics 仿真。这一模式称为 "单窗口"接口。一次只能激活一个版 本的 "单窗口"接口。如果安装有多个 COMSOL 版本,请确保从 SOLIDWORKS 的 **COMSOL > One-Window Version** 菜单中选择最新版的 LiveLink for COMSOL。在更改 "单窗口"接口版本后,根据需要重新启 动 SOLIDWORKS。

如果 COMSOL Multiphysics 无法连接到 SOLIDWORKS,请重新安装 COMSOL Multiphysics, 或参考以下链接中提供的操作说明[:](http://cn.comsol.com/support/knowledgebase/1122/) [http://cn.comsol.com/support/knowledgebase/1122](http://cn.comsol.com/support/knowledgebase/1122/)。

# **LiveLink**™ *for* **Inventor**® :**Autodesk Inventor** 插件

如果您拥有 LiveLink™ *for* Inventor® 许可证,则安装程序会注册一个称为 LiveLink for COMSOL (5.5) 的 Autodesk Inventor 插件。此插件会显示在 "插件 管理器"对话框中,该对话框可从 Autodesk Inventor 用户界面 "工具"面板的 "选项"选项卡中访问。

该插件提供的工具可以为 Inventor 设计做准备, 以使用 COMSOL Multiphysics 进行仿真。例如,您可以设置尺寸参数,并连同几何一起,与 COMSOL Multiphysics 模型同步。

该插件提供两种模式基于 Inventor 设计来建立仿真:

- 在一种模式下,可以同时运行 Inventor 和 COMSOL Desktop,并在两者之 间同步几何。
- 在另一种模式下,您可以在 Inventor 内部运行 COMSOL Multiphysics 仿 真。这一模式称为"单窗口"接口。

如果 COMSOL Multiphysics 无法连接到 Inventor,请重新安装 COMSOL Multiphysics, 或参考以下链接中提供的操作说明:

[http://cn.comsol.com/support/knowledgebase/1163](http://cn.comsol.com/support/knowledgebase/1163/)。

如果您拥有 LiveLink™ *for* AutoCAD® 许可证,则安装程序会向 AutoCAD 注册 一个插件。该插件在 AutoCAD 启动时加载,并提供在 AutoCAD 与 COMSOL Multiphysics 之间同步几何的功能。加载该插件后, AutoCAD 中会出现 COMSOL Multiphysics 选项卡。

如果出于某种原因未显示 COMSOL Multiphysics 选项卡,可以尝试重新安装 LiveLink for AutoCAD。

### **LiveLink**™ *for* **PTC**® **Pro/ENGINEER**®:更改安装路径

如果您拥有 LiveLink™ *for* PTC® Pro/ENGINEER® 许可证,则需要在安装过程中 提供 PTC Pro/ENGINEER 或 PTC Creo Elements/Pro 的安装路径。安装程序会向 PTC Pro/ENGINEER 注册一个称为 LiveLink for COMSOL (5.5) 的插件。该插件 会在 "辅助应用程序"对话框中列出,该对话框可从 PTC Pro/ENGINEER 用户 界面的 "工具"菜单中访问。该插件提供的功能可用于选择尺寸参数,这些参 数可与 COMSOL Multiphysics 同步。

安装完成后,可以配置该接口以处理其他 PTC Pro/ENGINEER 安装。从 COMSOL Desktop 的 "选项"菜单中访问 "首选项"窗口。找到 LiveLink 产 品部分,并编辑 PTC Pro/ENGINEER 安装文件夹。通常应指向 PTC Pro/ENGINEER 安装的根目录

C:\Program Files\proeWildfire 5.0

而对于 PTC Creo Elements/Pro 安装,为

C:\Program Files\PTC\Creo Elements\Pro5.0

如果同时安装了 LiveLink for PTC Pro/ENGINEER 和 LiveLink for PTC Creo Parametric, 则在运行 COMSOL Multiphysics 建模会话期间, 只能使用其中一 个。默认设置为连接到 PTC Creo Parametric。要连接到 PTC Pro/ENGINEER, 可从 "使用"列表中选择 LiveLink for PTC Pro/ENGINEER。

重新启动 COMSOL Multiphysics,使更改生效。

请注意,在"首选项"窗口中更改 PTC Pro/ENGINEER 安装文件夹不是向 PTC Pro/ENGINEER 安装重新注册该插件。为此,可以重新安装 COMSOL Multiphysics, 或参考以下链接 "Parameter Selection is not available in the PTC Pro/ENGINEER user interface"中的操作说明:

[http://cn.comsol.com/support/knowledgebase/1159](http://cn.comsol.com/support/knowledgebase/1159/)

如果 COMSOL 无法连接到 PTC Pro/ENGINEER Wildfire 4.0,可参考以下链接 中的操作说明:

[http://cn.comsol.com/support/knowledgebase/1162](http://cn.comsol.com/support/knowledgebase/1162/)

# **LiveLink**™ *for* **PTC**® **Creo**® **Parametric**™:**PTC Creo Parametric** 插件

如果您拥有 LiveLink™ *for* PTC® Creo® Parametric™ 许可证,则需要在安装过程 中提供 PTC Creo Parametric 安装的公共文件所在文件夹的路径。

该路径应指向 PTC Creo Parametric 安装的公共文件目录,对于 PTC Creo Parametric 2.0 通常为

C:\Program Files\PTC\Creo 2.0\Common Files\M040

对于 PTC Creo Parametric 3.0 则为

C:\Program Files\PTC\Creo 3.0\M190\Common Files

"COMSOL 安装程序"会基于此路径来注册由 PTC Creo Parametric 加载的插 件。后续更改 COMSOL 或 PTC Creo Parametric 的安装位置,将导致插件加载 以及 COMSOL 与 PTC Creo Parametric 之间的连接失败。更新 PTC Creo Parametric 会导致同样的结果。

要向 PTC Creo Parametric 安装重新注册该插件,可以重新安装 LiveLink for PTC Creo Parametric, 或参考以下链接中的操作说明:

[http://cn.comsol.com/support/knowledgebase/1158](http://cn.comsol.com/support/knowledgebase/1158/)。

如果您拥有 LiveLink™ *for* Revit® 许可证,安装程序会注册一个用于 Revit Architecture 的插件。加载该插件后,一个名为 COMSOL Multiphysics 的选项卡 会出现在 Revit Architecture 中。如果 Revit Architecture 无法加载该插件, 则不 会显示 COMSOL Multiphysics 选项卡。例如,当 COMSOL 安装移至其他位置 时会发生这种情况。要还原插件,可以重新安装 LiveLink for Revit。

# **LiveLink**™ *for* **Solid Edge**® :**Solid Edge** 插件

如果您拥有 LiveLink™ for Solid Edge® 许可证, 安装程序会创建一个用于 Solid Edge 的插件,称为 LiveLink for COMSOL (5.5)。此插件会出现在 "插件管理 器"对话框中,如果在 Solid Edge 中单击 "应用程序"按钮并从菜单中选择 "插件",便可在用户界面中访问该对话框。

激活该插件后, Solid Edge 中会出现 COMSOL Multiphysics 选项卡。使用该 选项卡中的 "参数选择"工具来选择尺寸参数,这些参数可连同几何一起在 Solid Edge 与 COMSOL Multiphysics 之间同步。

如果 COMSOL Multiphysics 无法连接到 Solid Edge, 请重新安装 COMSOL Multiphysics, 或参考以下链接 "Error: Failed to connect to Solid Edge"中 提供的操作说明:

[http://cn.comsol.com/support/knowledgebase/1160](http://cn.comsol.com/support/knowledgebase/1160/)

### <span id="page-44-0"></span>集群安装

COMSOL Multiphysics 支持两种共有模式的并行操作: 共享内存并行操作和分 布式内存并行操作,包括集群支持。本节主要描述分布式内存并行安装。

COMSOL Multiphysics 可以使用 MPI 模型将计算分布到计算集群中。一个大型 问题可以分布到许多计算节点。此外,参数化扫描也可以通过分布到每个集群 节点的单个参数工况进行分布。

#### 先决条件

集群安装说明假设您具有完全可操作并经过测试的 Windows 集群 (使用 Windows HPC Server 2008 R2、Windows Server 2012、Windows Server 2012 R2 或 Windows Server 2016 操作系统),并且您是完全合格的系统管理员,拥有对 集群头节点和计算节点的管理访问权限。

#### 许可证管理器

COMSOL Multiphysics 需要 "网络浮动许可证"才能在集群上运行。请检查 CLUSTERNODE 特征的许可证文件,需要存在该文件才能启用集群计算功能。 许可证管理器需要能从集群中的所有节点进行访问。因此,通常建议在头节点 上运行它。

#### 安装文件夹

COMSOL Multiphysics 安装文件夹应在所有计算节点与头节点之间进行共享。 只需在头节点上安装 COMSOL 软件。或者, 也可以在每个计算节点的 C:\ 目 录下安装软件。通常,安装目录可通过仅集群的计算节点可见的 Windows 专用 网络上的 UNC (通用命名约定)路径进行访问。

#### 安装过程

除了在 [Windows](#page-15-0) 上安装中概述的正常安装步骤外,本节还包含有关集群安装的 特定信息。

在安装过程中,请确保在产品页面 (请参见[产品页面\)](#page-24-0)的选择要安装的产品部 分的列表中选中 **COMSOL** 集群组件复选框。

对于在目标文件夹文本框中指定的安装目录,请务必在安装后与计算节点共享 该安装目录。

如果您在共享目录安装 COMSOL Multiphysics, 则需要在每个计算节点上安装 Microsoft Visual Studio® 运行库。(有关操作说明,请参见 <cn.comsol.com/support/knowledgebase/1083/>。)

访问集群( 仅限 WINDOWS 服务器)

如果您使用台式计算机工作,可在该计算机上安装 COMSOL。在开始之前,需 要在个人计算机上安装 Windows HPC Pack。此软件是免费的,可供您从个人计 算机访问集群。

检查安装

在完成集群安装后,请执行以下检查,以确保安装正常:

- 请确保在共享网络磁盘上的所有计算节点与头节点之间共享 COMSOL 安装 目录。
- 请确保许可证管理器可通过所有计算节点进行访问。
	- 如果您已激活防火墙,可以打开任何相关的 TCP 端口,以便从节点执行许 可证检查。
	- 有关更多信息, 请参见 <cn.comsol.com/support/knowledgebase/903/>。
- 要检查节点是否正常,打开计算节点的远程桌面会话,然后启动 \\headnode\COMSOL\bin\win64\comsol.exe(假设 \\headnode\COMSOL 为共享安装目录)。如果在 COMSOL Desktop 启动时未提示许可证错误, 则表示许可证管理工作正常。否则,请检查防火墙 (如上所述)。如果系 统提示其他错误,则可能需要在计算节点上安装运行库。

有关在集群上安装和运行 COMSOL Multiphysics 的更多信息,请参[阅在集群上](#page-65-0) 运行 [COMSOL Multiphysics](#page-65-0) 和 *COMSOL Multiphysics Reference Manual*。

# <span id="page-47-0"></span>在 Windows 上安装许可证管理器

根据您所在的地区和操作系统,可能需要安装和运行 FlexNet 许可证管理器软 件才能运行 COMSOL Multiphysics。

### 什么是 **FlexNet**® 许可证管理器?

COMSOL 使用 Flexera Software, Inc. 公司的 FlexNet 许可证管理器 11 版来管理 许可证。(FlexNet 以前称为 FLEXlm™。)

许可证管理器随任何 COMSOL 安装捆绑提供。除非您基于端口号和主机名进 行安装,否则 COMSOL 软件产品和许可证管理器可按任意顺序安装。在这种 情况下,需要先安装并启动许可证管理器软件,才能安装 COMSOL。

在 Windows 上安装任何付费许可证都需要由 COMSOL 销售代表通过电子邮件 发送给您的许可证文件 (license.dat)。您可以在文本编辑器或文字处理软件中 打开许可证文件来查看其内容。如果文件包含以 SERVER 一词开头的行,则需 要 FlexNet 许可证管理器。对于"网络浮动许可证",许可证管理器软件的作 用是计算并发用户数,并在并发用户数超过许可数量时发出错误消息。根据您 所在的地区和您的操作系统, "单用户许可证"可能也需要许可证管理器软 件。在这种情况下,许可证管理器软件的作用是将 COMSOL 会话锁定到 COMSOL 授权的计算机。

FlexNet 许可证管理器支持 Windows、Linux 和 macOS 计算机的异构网络。许可 证管理器和 COMSOL 软件都可以在 Windows、 Linux 或 macOS 平台上运行。 鉴于此,安装有许可证管理器的计算机称为许可证服务器,而安装有 COMSOL 产品的任何计算机则称为客户端。任何类型的计算机都可以用作许可证服务 器,如便携式计算机、台式计算机、工作站或位于中心的服务器。COMSOL 可 在任意位置进行安装,通常是在本地个人计算机或文件服务器上,其用户可通 过网络访问程序。一台计算机可以同时用作许可证服务器和客户端,只需同时 安装许可证管理器和 COMSOL 即可。

尽管许可证管理器和 COMSOL 可以按任意顺序安装,但只有在二者都安装完 成后才能对安装进行完整测试。

# **FlexNet**® 许可证管理器的系统要求

在安装过程开始之前,请确认您的系统符合以下链接中列出的所有必备要求[:](http://cn.comsol.com/system-requirements) [cn.comsol.com/system-requirements](http://cn.comsol.com/system-requirements)。对于 COMSOL,需要符合所有要求。如果 您要在不打算运行 COMSOL 的许可证服务器上运行许可证管理器, 则系统要 求会低一些。许可证服务器只需符合列出的硬件和操作系统要求即可。许可证 管理器不必满足内存和图形要求。许可证管理器需要的 CPU 和内存远远低于 COMSOL。

关于 MAC 地址

由于许可证基于 MAC 地址, 因此不支持 MAC 地址随机化。

### **FlexNet**® 许可证管理器软件组件

许可证管理器包含四个软件组件:

- 许可证管理器守护程序 (lmgrd.exe)
- 供应商守护程序 (LMCOMSOL.exe)
- FlexNet 实用程序 (lmutil.exe)
- FlexNet 控制面板 (lmtools.exe)

两个守护程序 (lmgrd.exe 与 LMCOMSOL.exe)都在许可证服务器上运行。当用 户在客户端计算机上启动 COMSOL 时, 会通过网络在客户端与许可证服务器 和许可证管理器守护程序 (lmgrd.exe) 之间建立通信。该守护程序又会向供应 商守护程序 (LMCOMSOL.exe) 发出请求, 后者会根据 license.dat 文件中的信息 来发布许可证。 FlexNet 实用程序和 FlexNet 控制面板用于处理许可证服务器管 理任务。

### **FlexNet**® 许可证管理器文档

如需有关 FlexNet 许可证管理器软件的详细信息,请选择 "文件 > 帮助 > 文 档" (Windows) 或选择 "帮助 > 文档"(macOS 和 Linux)。然后,滚动至该页 面底部找到 FlexNet Publisher 的 *FlexNet License Administration Guide* PDF 副 本。您也可以在硬盘上找到 FlexNet 文档。默认文件夹位置如下

C:\Program Files\COMSOL\COMSOL55\Multiphysics\doc\pdf\COMSOL Mu ltiphysics\FlexNet

许可证文件在所有平台上具有相同的结构:Windows、 macOS 和 Linux。本节

#### 许可证文件

```
对许可证文件最重要的部分进行了说明。以下是一个 license.dat 文件内容的
示例:
  #------------------------------------------------------------------
  # COMSOL 5.5 FNL License No: 1234567
  # Visit www.comsol.com/install for latest installation instructions
  #------------------------------------------------------------------
  SERVER apollo.thecompany.com 0050569e1b87 1718
  USE_SERVER
  VENDOR LMCOMSOL port=1719
  FEATURE SERIAL LMCOMSOL 5.5 permanent uncounted \
      VENDOR STRING=C,5701108 HOSTID=ANY BORROW=720 SN=1234567 TS OK \
       SIGN=0C3A8BF6722E
  INCREMENT COMSOL LMCOMSOL 5.5 permanent 4 SUPERSEDE DUP GROUP=UHD \
          ISSUED=6-JUN-2012 BORROW=720 SN=1234567 SIGN=123456789ABC
  INCREMENT COMSOLGUI LMCOMSOL 5.5 permanent 4 SUPERSEDE DUP GROUP=UHD \
                ISSUED=6-JUN-2012 BORROW=720 SN=1234567 SIGN=123456789ABC
              INCREMENT HEATTRANSFER LMCOMSOL 5.5 permanent 2 SUPERSEDE \
      DUP GROUP=UHD ISSUED=6-JUN-2012 BORROW=720 SN=1234567 \
       SIGN=123456789ABC
  INCREMENT CLIENTSERVER LMCOMSOL 5.5 permanent 4 SUPERSEDE \
      DUP GROUP=UHD ISSUED=6-JUN-2012 BORROW=720 SN=1234567 \
       SIGN=123456789ABC
  INCREMENT CLUSTERNODE LMCOMSOL 5.5 permanent 4 SUPERSEDE DUP GROUP=U \
                ISSUED=6-JUN-2012 BORROW=720 SN=1234567 SIGN=123456789ABC
               INCREMENT COMSOLBATCH LMCOMSOL 5.5 permanent 2 SUPERSEDE \
      DUP GROUP=UHD ISSUED=6-JUN-2012 BORROW=720 SN=1234567 \
       SIGN=123456789ABC
  INCREMENT HEATTRANSFERBATCH LMCOMSOL 5.5 permanent 2 SUPERSEDE \
      DUP GROUP=UHD ISSUED=6-JUN-2012 BORROW=720 SN=1234567 \
       SIGN=123456789ABC
```
50 |

#### 注释行

许可证文件中可以包含注释行,以井号 # 开头。这些行对许可证服务器或客户 端没有任何影响。

SERVER 行

在 license.dat 文件中,以 SERVER 开头的行应包含以下内容:

- 许可证服务器的主机名。在上例中,主机名为 apollo.thecompany.com。用 户可以编辑该名称。
- 许可证服务器的 hostid。上例中的 hostid 为 0050569e1b87。用户无法编辑该 名称。
- 端口号。上例中的端口号为 1718。用户可以对编号进行编辑。

请确认许可证服务器主机名是许可证服务器 (打算运行 FlexNet 许可证管理器 软件的计算机)的实际名称;否则,需要编辑文件进行更改。如果其他程序使 用了默认端口号 (1718),您也可以更改端口号 (您在启动许可证管理器时会收 到提示性的错误消息),但发生这种情况的可能性不大。如果默认端口号 1718 被占用,可以将其改为 1025 到 64,000 之间的任何其他数字。

#### USE\_SERVER 行

USE\_SERVER 行不包含任何变元,不影响许可证管理器,但会影响客户端。 当 COMSOL 客户端检测到 USE\_SERVER 行时,它会忽略许可证文件中除前面 的 SERVER 行以外的所有内容,并将签出验证转移给供应商守护程序。这就是 说,如果您在一台计算机上运行 COMSOL,并在另一台计算机上运行许可证管 理器,则您的许可证文件只能包含两行: SERVER 行和 USE\_SERVER 行。

#### VENDOR 行

VENDOR 行可定义 LMCOMSOL 供应商守护程序的名称。该名称不能更改。 供应商守护程序是一个进程,必须同许可证管理器一起运行,并在许可证管理 器启动时自动启动。 LMCOMSOL 供应商守护程序需要自己的端口号。在上例 中,显示默认端口号为 1719。

如果许可证管理器在带有活动防火墙的计算机上运行,且 COMSOL 客户端在 防火墙之外,则必须在许可证服务器防火墙上至少开放两个端口号,才能使客 户端计算机连接到许可证管理器和供应商守护程序。

使用以上示例许可证文件来配置防火墙,以允许访问端口号 1718 和 1719。如 果已选择其他端口号并根据需要修改了 license.dat 文件,则配置防火墙以允 许访问选定的端口号。如果不确定哪个是未用的端口号或如何启用防火墙端口 访问,请与系统管理员联系。

除许可证服务器名称和 (如有必要)端口号以外, 不能修改 license.dat 文件 中的任何内容,否则许可证可能无效。

SERIAL 行

SERIAL 行包含有关许可证类型、许可证编号以及许可证所含产品的信息。

#### INCREMENT 和 FEATURE 行

INCREMENT 或 FEATURE 行包含产品名称、版本、到期日期以及可用许可 证的数量。以上示例文件显示用户具有永久的 COMSOL 5.5 "网络浮动许可 证",允许四个 COMSOL Multiphysics 并发用户和两个"传热模块"并发用 户。每个 INCREMENT 行末尾的 "SIGN="后面的数字包含许可证密钥。较 长的行可以使用连续字符 (\) 来换行。

<span id="page-51-0"></span>特征名称

下表包含 COMSOL 5.5 产品套件中所有产品及其他组件的特征名称:

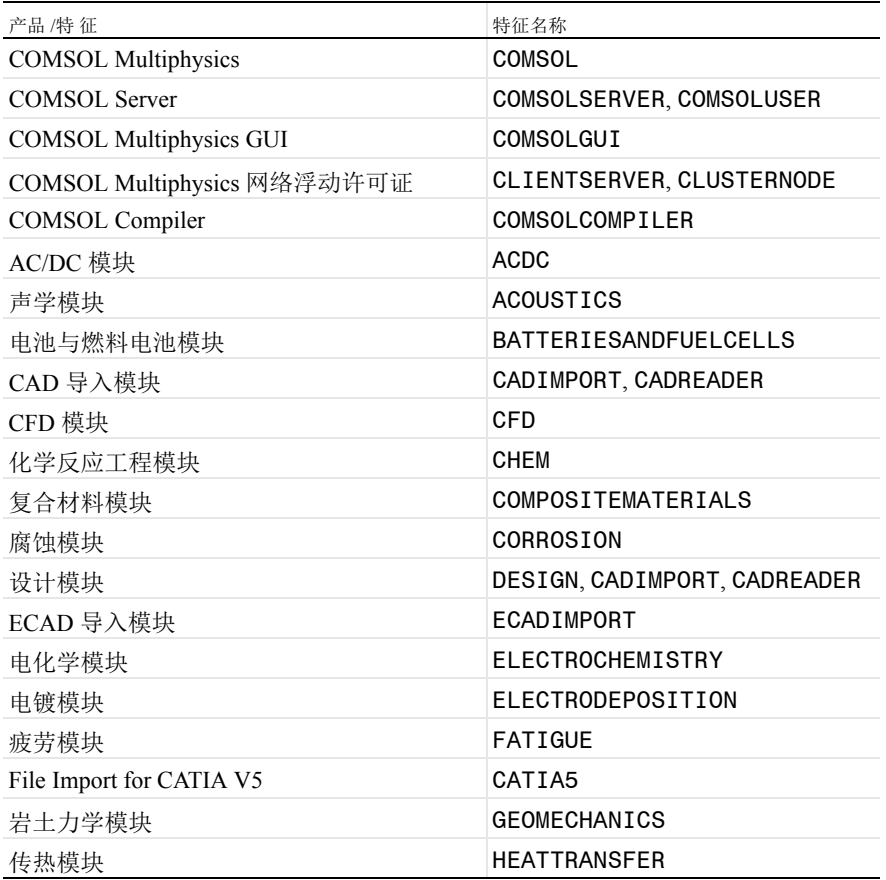

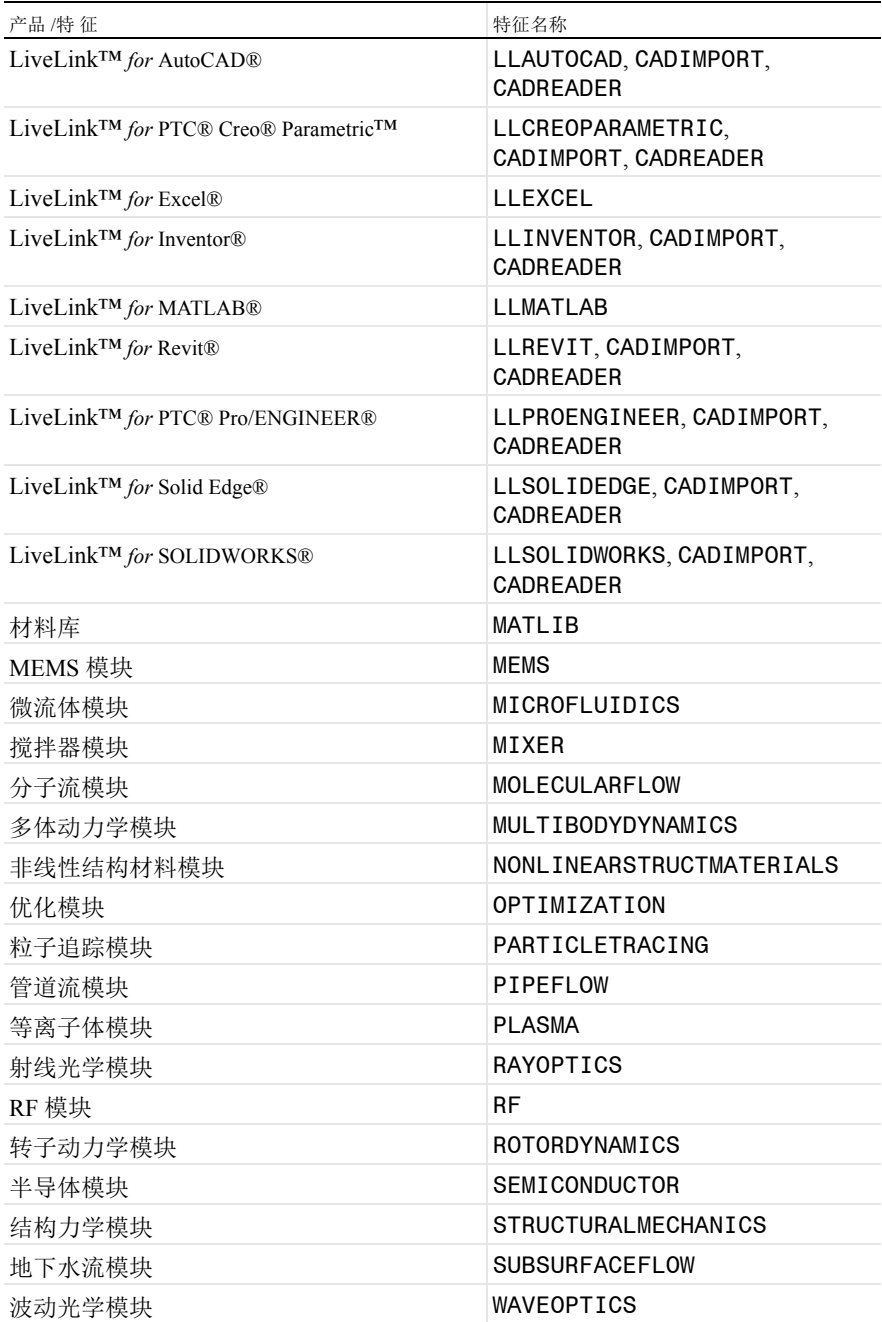

以下特征与 COMSOL 产品直接对应的特征结合使用:

- CADIMPORT 特征,支持在 CAD 接口产品中使用 CAD 内核 (Parasolid 内 核)。
- CADREADER 特征,支持在 CAD 接口产品中使用 CAD 数据文件导入几 何。
- CLIENTSERVER 特征, 用于 COMSOL Multiphysics Server, 且属于网络浮 动许可证。
- CLUSTERNODE 特征,需要存在该特征才能启用集群计算功能。

此外,还新增了以下后缀:

- BATCH 是所有 COMSOL Multiphysics 特征的后缀,支持在单独的计算机上 运行批处理,通常仅用于网络浮动许可证。
- COMPL 是对应于产品的 COMSOL Compiler 许可证的后缀。
- CSL 和 CSLU 是对应于产品的 COMSOL Server 许可证的后缀。
- CKL 是对应于课堂许可证套装的后缀。
- BACSL 是对应于 COMSOL Multiphysics BATCH、但签发给 COMSOL Server 许可证的后缀。

后缀 BATCH 和 BACSL 不适用于特征 CLUSTERNODE、 COMSOLGUI、 CLIENTSERVER、 COMSOLSERVER、 COMSOLUSER、 LLAUTOCAD、 LLCREOPARAMETRIC、 LLINVENTOR、 LLPROENGINEER、 LLREVIT、 LLSOLIDWORKS 及 LLSOLIDEDGE。

后缀 CSLU 不适用于特征 CLUSTERNODE、 COMSOLGUI、 CLIENTSERVER、 COMSOLSERVER 和 COMSOLUSER。

### 安装许可证管理器

除非在 "COMSOL 安装程序"的 "产品"页面上另外指定,否则 FlexNet 许 可证管理器会在安装 COMSOL Multiphysics 时自动安装;请参[见产品页面](#page-24-0)。在 某些情况下,它还会自动配置为作为服务运行。可以在软件组件列表末尾找到 许可证管理器组件的复选框,如下图所示:

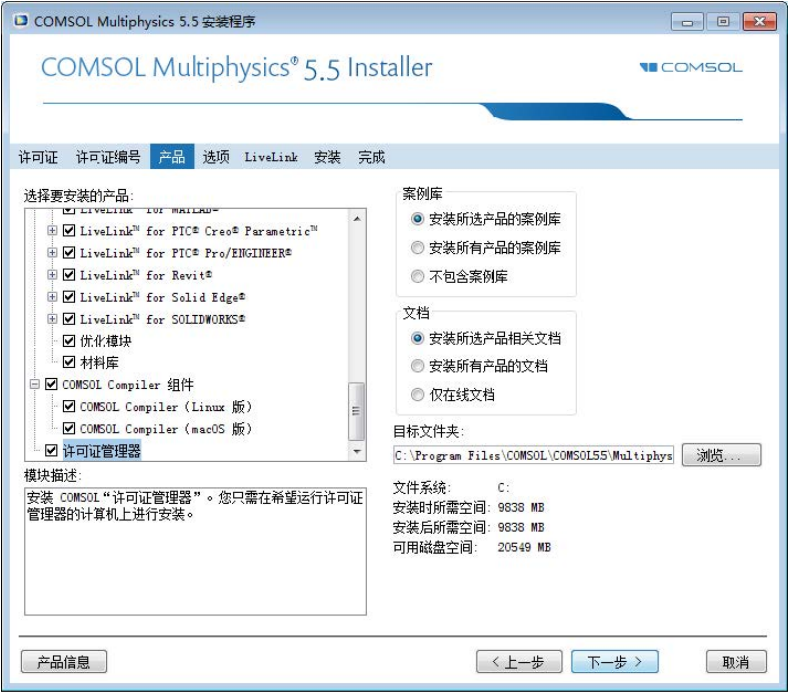

如果您不希望在安装 COMSOL 软件产品的计算机上运行许可证管理器软件, 可以在安装过程中清除此复选框。许可证管理器组件大约需要 8 MB 硬盘空间。 如果要将 COMSOL 与许可证管理器安装在同一台计算机上,首先执行完整的 COMSOL 安装,包括许可证管理器软件组件。完成后,跳过本节其余内容,继 续前往[启动许可证管理器。](#page-55-0)

如果只希望安装许可证管理器,则遵循本文档前面提到的 COMSOL 安装操作 说明,并清除 "产品"页面上的所有复选框 (许可证管理器复选框除外)。

#### 自动安装许可证管理器

作为另一种方案,也可以使用自动安装过程来安装许可证管理器,以尽可能地 减少用户交互;请参见[自动安装。](#page-38-0)在应答文件中设置 licmanager = 1, 以安装 许可证管理器。此外,还可以自动将许可证管理器配置为在 Windows 上作为服 务运行。在 setupconfig.ini 文件中使用 licmanager.service = 1,并为其他 licmanager.service.\* 行提供值。

### <span id="page-55-0"></span>启动许可证管理器

许可证管理器可以手动启动,也可以配置为每次重新启动计算机时作为服务自 动启动。

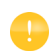

安装程序可以将许可证管理器设为自动启动;如果已设置,请 跳过下一节内容。

将管理器作为服务自动启动

要从 FlexNet 控制面板 (LMTOOLS) 将许可证管理器设为服务:

- **1** 定位到 COMSOL55\license\win64 文件夹,并运行 lmtools.exe。或者,从 Windows 开始菜单运行 **LMTOOLS**,位于 **COMSOL Multiphysics 5.5 > COMSOL Launchers > LMTOOLS** 下。
- **2** 在 **Service/License File** 页面上,选择 **Configuration using Services**。

**3** 单击 **Configure Services** 选项卡。

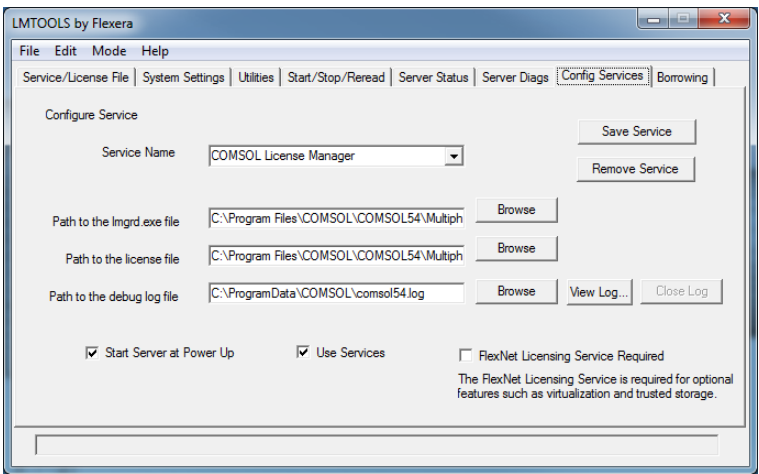

- **4** 在 **Service Name** 编辑框中输入一个条目,如 COMSOL License Manager。
- **5** 通过浏览到 lmgrd.exe 与 license.dat 在硬盘上的位置,来指定完整路径。 lmgrd.exe 的默认位置是 C:\Program

Files\COMSOL\COMSOL55\Multiphysics\license\win64\lmgrd.exe,而许可证 文件的位置是

C:\Program Files\COMSOL\COMSOL55\Multiphysics\license\license.dat。对 于调试日志文件,可以选择使用任何名称,如 comsol55.log。许可证管理器 调试日志文件位置的默认文件路径为 C:\ProgramData\COMSOL\comsol55.log。

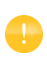

请确保 Windows 用户帐户对调试日志文件所在的文件夹具有读 / 写权限,否则不会创建调试日志文件。

- **6** 依次选中 **Use Services** 复选框 (并非所有平台都显示此复选框,如果有,建 **议选中)和 Start Server at Power Up** 复选框。
- **7** 单击 **Save Service**。现在,当您重新启动许可证服务器计算机时,便会自动启 动许可证管理器。如果希望在不重新启动许可证服务器计算机的情况下立即 启动许可证管理器,可单击 FlexNet 控制面板的 **Start/Stop/Reread** 页面上的 **Start Server**。

手动启动许可证管理器

要手动启动许可证管理器,浏览至 license\win64 文件夹。现在,在 Windows 命令窗口中输入

lmgrd -c ..\license.dat -l ..\comsol55.log

此时,许可证管理器即可在网络上分发许可证。它会将调试信息写入日志文 件 COMSOL55\Multiphysics\license\comsol55.log。

#### 确认许可证管理器正在运行

启动许可证管理器后,最好确认一下许可证管理器服务正在运行。启动 Windows "任务管理器",并前往 "服务"页面。检查 LMCOMSOL 服务是否 正在运行。

### 启动 **COMSOL Multiphysics**

安装完成后,并且许可证管理器守护程序在许可证服务器上运行时,您便可以 开始使用 COMSOL 产品了。有关如何运行 COMSOL Multiphysics 的更多信息, 请参见在 Windows 上运行 [COMSOL Multiphysics](#page-59-0)。

### 更改许可证

如果已收到新的许可证文件 - 例如,将 COMSOL 产品添加到现有许可证时 - 可 将当前的许可证文件替换为新文件。仔细检查文件内容,确保其中列出许可证 所含的产品。另请参[见特征名称](#page-51-0)。

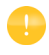

如果许可证文件已更改,则必须重新启动许可证管理器;否则 它会继续使用内存中保留的旧许可证文件。

重新启动许可证管理器

要重新启动许可证管理器,请遵循以下步骤:

- **1** 在 Windows "开始"菜单中,选择 **COMSOL Multiphysics 5.5 > COMSOL Launchers > LMTOOLS**。
- **2** 在 FlexNet 控制面板上,依次单击 **Stop Server** 和 **Start Server**。

#### 获取 HOSTID

如果需要确认许可证服务器的 hostid,可以遵循获取 [Hostid](#page-15-1) 的步骤。此外, 如 果 COMSOL 已安装在许可证服务器上,可通过运行 lmhostid 命令来确定 hostid

COMSOL55/Multiphysics/license/win64/lmutil lmhostid

hostid 通常是计算机网卡的以太网地址 (也称为 MAC 地址)。以太网地址为六 个字节,每个都包含两个十六进制数。因此,完整的 hostid 包含十二个十六进 制数。此外, hostid 也可以是 C 盘的卷序列号。卷序列号为 4 个字节, 每个都 包含两个十六进制数。在这种情况下,完整的 hostid 包含八个十六进制数。

#### 许可证错误故障排除

如果在安装时遇到任何问题,请参见[许可证错误故障排除。](#page-111-0)

# <span id="page-59-0"></span>在 Windows 上运行 COMSOL Multiphysics

安装完成后, Windows 桌面上会显示 COMSOL Multiphysics 5.5 的快捷方式 图标:

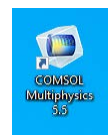

Windows "开始"菜单上也会显示 COMSOL Multiphysics 5.5 文件夹。要启动 COMSOL Multiphysics,双击桌面图标或从 Windows "开始"菜单中选择 COMSOL Multiphysics 5.5。

跨平台用户界面

COMSOL 的默认用户界面是 Windows 应用程序。但还提供跨平台的用户界面, 可通过以下方式启动:前往 COMSOL 安装目录的 bin\win64 文件夹,然后双 击 comsolxpl.exe。跨平台的用户界面与 Linux 和 macOS 上的界面相同。

### "开始"菜单中的 **COMSOL Multiphysics** 文件夹

根据您的许可证和已安装的 COMSOL 产品和软件组件, Windows "开 始"菜单中的 COMSOL Multiphysics 5.5 文件夹包含以下列表中的一些选项:

- COMSOL Multiphysics 5.5:启动 COMSOL Desktop。
- COMSOL 文档:启动 "COMSOL 文档"窗口,您可以从中访问并搜索所 有安装的文档。默认情况下,PDF 文档在"COMSOL 文档"应用程序中 打开;如果要改为在 Adobe Acrobat 中打开,您需要修改 Adobe PDF Reader插件的浏览器设置。
- COMSOL Launchers:打开一个文件夹,其中包含以下附加 COMSOL 程序 和实用程序的启动程序。
	- Setup: 启动 COMSOL 安装程序,可用于添加、移除和修复 COMSOL 产品 以及更改许可证。
	- Uninstall:启动 COMSOL 卸载程序。有关更多信息,请参见移除 [\(卸载\)](#page-36-0) [COMSOL](#page-36-0) 安装程序。
	- Update: 启动 COMSOL 安装程序更新模式。
	- COMSOL Multiphysics Client 5.5: 启动 COMSOL Multiphysics Client, 它可 以连接到 COMSOL Multiphysics Server。
	- COMSOL Multiphysics Server 5.5: 启动可以同 COMSOL Multiphysics Client 连接的 COMSOL Multiphysics Server。 有关在客户端 - 服务器模式下运行 COMSOL 的更多信息,请参[见在客户端](#page-62-0) - 服务器模式下运行 [COMSOL Multiphysics](#page-62-0)。
	- LMTOOLS:启动 FlexNet 许可证管理器控制面板 (LMTOOLS)。有关更多 信息,请参见在 Windows [上安装许可证管理器](#page-47-0)。
	- 要启动含有任意可用图形渲染选项的 COMSOL Multiphysics OpenGL®、 DirectX<sup>®</sup> (仅限 Windows) 和软件渲染 - 可以使用以下快捷方式: COMSOL Multiphysics 5.5 (DirectX)、 COMSOL Multiphysics 5.5 (OpenGL)和 COMSOL Multiphysics 5.5 (Software)。
	- 此文件夹还包含以下启动程序:COMSOL Multiphysics、 COMSOL Documentation 和 COMSOL with MATLAB (如果可用), 它位于主 COMSOL Multiphysics 5.5"开始"菜单中。

# 启动使用课堂许可证的 **COMSOL Multiphysics**

如果您拥有 "课堂许可证",可通过双击专用的 Windows 桌面图标来启动它:

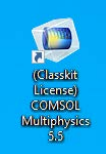

### 手动创建桌面快捷方式

有时需要手动创建 COMSOL 快捷方式,例如,当 COMSOL Multiphysics 安装 在共享网络驱动器上时。

- **1** 找到 COMSOL 可执行文件。默认位置如下 C:\Program Files\COMSOL\COMSOL55\Multiphysics\bin\win64\comsol.exe
- **2** 右键单击 comsol.exe 并选择创建快捷方式,即可使用默认名称 **comsol.exe**  快捷方式创建快捷方式。如果此快捷方式不是创建在桌面上,则通过拖放将 其移到桌面。

手动创建跨平台用户界面的桌面快捷方式

macOS 和 Linux 上的 COMSOL 跨平台用户界面与 Windows 用户界面的外观略 有不同。您可以通过以下程序访问跨平台用户界面

C:\Program Files\COMSOL\COMSOL55\Multiphysics\bin\win64\comsolxpl.exe

假定在安装过程中您没有更改默认安装位置。

要创建跨平台用户界面的快捷方式,右键单击 comsolxpl.exe 并选择创建快捷 方式,即可使用默认名称 **comsolxpl.exe -** 快捷方式创建快捷方式。如果此快捷方 式不是创建在桌面上,则通过拖放将其移到桌面。

手动创建课堂许可证的桌面快捷方式

```
如果手动创建 "课堂许可证"的桌面快捷方式,则除了上述步骤以外,还需使
用其他选项来修改快捷方式的 "目标"。右键单击 COMSOL 快捷方式图标,
并选择属性。将目标编辑框中的文本字符串更改为
```
"C:\Program Files\COMSOL\COMSOL55\Multiphysics\bin\win64\comsol.exe" -Dcs.ckl

"C:\Program Files\COMSOL\COMSOL55\Multiphysics\bin\win64\ comsolclasskit.ini"

(必须在一行内写入完整的文本字符串。)

这里的 C:\Program Files\COMSOL\COMSOL55\Multiphysics 表示默认的 COMSOL 安装目录,如果您安装在其他文件夹,则可以在 "目标"框文本字 符串中进行更改。

# <span id="page-62-0"></span>在客户端 **-** 服务器模式下运行 **COMSOL Multiphysics**

例如, 如果通过双击 Windows 桌面图标来启动 COMSOL Multiphysics, 则 COMSOL Multiphysics 会作为单个应用程序运行,其中同时包含 COMSOL Multiphysics Client 和 COMSOL Multiphysics Server, 本节稍后会加以说明。不 过, COMSOL 客户端 - 服务器架构可以将 COMSOL Multiphysics Server - COMSOL 计算引擎 - 作为单独的进程供您访问。例如, COMSOL Desktop 在连 接至 COMSOL Multiphysics Server 时可以用作 COMSOL Multiphysics Client。

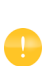

许可证服务器并不等于 COMSOL Multiphysics Server。许可证管 理器可以在未安装 COMSOL Desktop 和 COMSOL Multiphysics Server 的计算机上运行。

要在单独的计算机上运行 COMSOL Multiphysics Server 和 COMSOL Multiphysics Client,需要 "网络浮动许可证"。不过,任何 COMSOL 许可证 都支持在同一台计算机上运行 Client 和 Server。

Client 和 Server 无需在同一平台上运行。例如,可以在 Windows 上运行与 Linux 或 macOS 计算机上的 COMSOL Multiphysics Server 连接的 COMSOL Desktop。从而避免在个人便携式计算机或台式计算机上进行大负荷计算,而只 需运行 COMSOL Desktop 图形用户界面。典型的用法是在具有大量内存 (RAM) 和较强处理能力的计算机上运行 COMSOL Multiphysics Server,并使用您的个 人计算机在 COMSOL Desktop 中进行前后处理。

#### 启动 COMSOL MULTIPHYSICS SERVER

COMSOL Multiphysics server 是单用户服务器,可供同一个用户运行多个会话, 但一次只能运行一个。要启动 COMSOL Multiphysics Server, 在 Windows "开 始"菜单中单击 COMSOL Multiphysics 文件夹下的 **COMSOL Launchers** 文件夹 中的 **COMSOL Multiphysics Server**。从 Windows "开始"菜单启动 COMSOL Multiphysics Server 时,会出现一个命令窗口,提示您输入用户名和密码。您可

以选择使用任意用户名和密码,它们仅用于连接 COMSOL Multiphysics Client 和 COMSOL Multiphysics Server。

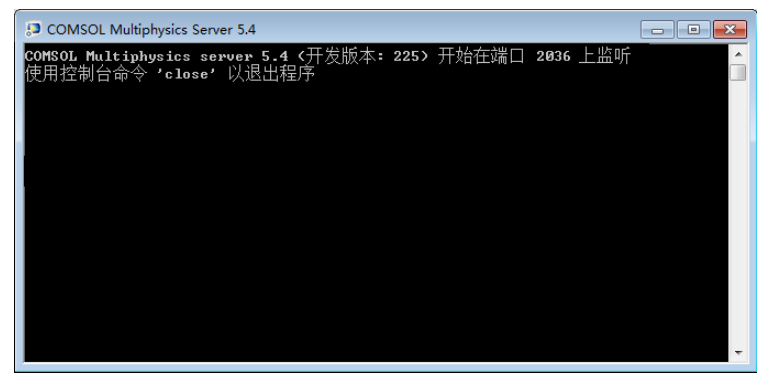

COMSOL Multiphysics Server 启动后,它会侦听命令窗口中列出的端口上的 COMSOL Multiphysics Client 连接。上例中的端口为 2036。

### 将 COMSOL CLIENT 连接到 COMSOL MULTIPHYSICS SERVER

可以通过在 Windows "开始"菜单中单击 COMSOL Multiphysics 文件夹下的 **COMSOL Launcher** 文件夹中的 **COMSOL Multiphysics Client**,来启动 COMSOL Multiphysics Client 会话。也可以从 COMSOL Desktop 的 "文件"菜单中选择 "连接到服务器"来连接到 COMSOL Multiphysics server。启动 Client 后,会出 现 "连接到服务器"窗口,提示您运行 COMSOL Multiphysics Server 的计算机 名称 (服务器)、端口号、用户名和密码。

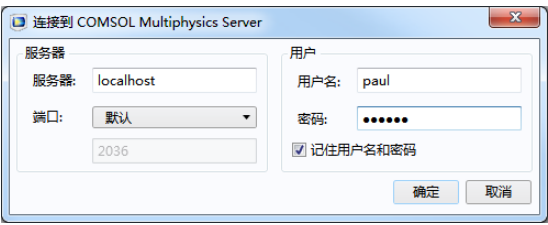

填写这些信息并单击 "确定"以后, COMSOL Multiphysics Server 命令窗口会 表明 COMSOL Multiphysics Client 已连接。有关在客户端 - 服务器模式下运行 COMSOL 的更多信息,请参阅 *COMSOL Multiphysics Reference Manual*。

### 在批处理模式下运行 **COMSOL Multiphysics**

您可以从 COMSOL Desktop 和命令行提交 COMSOL Multiphysics 批处理作业。

要从 COMSOL Desktop 运行 COMSOL Multiphysics 批处理作业, 需要将"批处 理"特征设为可见: 在"模型开发器"树中,单击"显示"按钮 ( ) 并选择 "高级研究选项"。在 "模型开发器"中,右键单击 "研究"节点并选择 "批 处理",以创建批处理作业。

可以从 Windows 命令窗口使用 comsolbatch 命令来启动批处理作业。此类命令 的示例如下所示:

comsolbatch -inputfile in.mph -outputfile out.mph

要运行特定的研究,可以添加命令行选项 -study <*tag*>,其中 <*tag*> 是待运 行研究的标记,例如 std1。要查看该标记, 在模型开发器中单击工具栏按钮模 型树节点文本,然后选择标记。

*COMSOL Multiphysics Reference Manual* 中有专门讨论如何从 Windows 命令窗 口运行 COMSOL Multiphysics 的章节,并提供 COMSOL 命令及关联语法的列 表。

# 多核设置

COMSOL Multiphysics 支持两种模式的并行操作:共享内存并行操作和分布式 内存并行操作,包括集群支持。本节描述共享内存处理或多线程处理内容,这 对 COMSOL Multiphysics 计算性能而言非常重要。用于描述多线程处理的一些 常用术语如下:

- 内核: 内核是一个处理器核心, 由包含多个处理器的计算节点用于共享内 存并行计算。
- 加速比 是指在特定的计算节点上,在 *N* 个内核上运行作业比在单核上可以 加速多少倍。加速比取决于仿真类型、使用的硬件及硬件驱动程序。

在 Windows 中, COMSOL Multiphysics 使用的默认处理器核心数是可用物理内 核的总数。例如,如果您使用的是 2 x 双核计算机, 则 COMSOL Multiphysics 进程会并行使用 4 个内核。

确定 Windows 机器的处理器核心数的方法如下:

WINDOWS 8 及更高版本

- **1** 启动 Windows "任务管理器"(按 Ctrl-Shift-Esc 或右键单击任务栏并选择 "启动任务管理器")。
- **2** 在性能页面,单击 **CPU**。内核旁边显示的数字即为内核的数量。

WINDOWS 7

- 1 在 Windows 文件浏览器中, 右键单击**计算机或我的电脑**, 然后选择**属性**。
- **2** 单击高级系统设置。前往高级选项卡。
- **3** 单击环境变量按钮,并查看 "系统变量"列表。找到 NUMBER\_OF\_PROCESSORS 并查看它的值。这便是实际的内核数。如果您 有两个处理器且各包含 2 个内核, 则该数字为 4。或者, 也可以启动 Windows 命令窗口并键入

WMIC CPU Get DeviceID,NumberOfCores

如果希望 COMSOL Multiphysics 留出一个或多个处理器核心,可以在首选项对 话框的多核与集群计算页面设置计算作业所用的内核数 (首先选中内核数复选 框,然后输入要使用的处理器核心的数量)。

也可以通过将环境变量 COMSOL\_NUM\_THREADS 设为所需的内核数, 来更改 COMSOL Multiphysics 的默认行为。有关更多信息,请参阅 *COMSOL Multiphysics Reference Manual*。

### <span id="page-65-0"></span>在集群上运行 **COMSOL Multiphysics**

您可以从 COMSOL Desktop 和命令行启动 COMSOL 集群作业。要在集群上运 行 COMSOL Multiphysics,需要将集群特征设为可见:在 "模型开发器"树 中,单击"显示"按钮 ( ) 并选择"高级研究选项"。然后在"模型开发 器"中,右键单击"研究"节点并选择"集群计算"或"集群扫描",以创 建集群作业。集群计算功能需要 "网络浮动许可证"。

描述集群计算和共享内存并行计算所用硬件的常用术语如下:

- 计算节点:计算节点用于进行分布式计算。每个分布式 COMSOL 进程都驻 留在计算节点中,并使用 MPI (消息传递接口)与其他计算节点通信。
- 主机:主机是物理计算机 (硬件),具有网络适配器和唯一的网络地址。 主机是集群的组成部分。有时也指物理节点。
- 内核:内核是一个处理器核心,由包含多个处理器的计算节点用于共享内 存并行计算。

通常,使用的主机数与计算节点数是相同的。不过,对于一些特殊的问题类 型,例如具有很多参数的非常小的问题,在一台主机上使用多个计算节点则会 更有优势。

"案例库"窗口中提供了用于集群测试的教程:COMSOL Multiphysics > 教程 > micromixer\_cluster。

从台式计算机运行

要访问在集群上运行的 COMSOL Multiphysics, 建议您使用台式计算机。为 此, 您可以使用以下选项之一:

- 在本地个人计算机上安装 COMSOL Multiphysics。并在该台式计算机上安 装 Windows HPCS2008R2、 HPCS2012、 HPCS2012R2 或 HPCS2016 Pack Client 部分。此软件是免费的,并附带 HPCS2008R2、 HPCS2012、 HPCS2012R2 和 HPCS2016,支持您从工作站访问集群。
- 此外, 您也可以通过远程桌面连接来连接到头节点,然后在该头节点上启 动 COMSOL Multiphysics。

快速故障排除

- 首先,请确保您安装了最新的发行版。请确认安装的是 COMSOL Multiphysics 5.5 或更高版本。还需确保安装了最新的产品更新。
- 对于 Windows HPC Server, 通过远程桌面登录每个节点, 然后启动 COMSOL Desktop GUI。此时不应显示错误消息。
- 如果看到错误消息 "进程状态表明进程正在运行",则取消所用 Windows HPCS 作业管理器或其他调度程序中正在运行的任何作业。在 COMSOL Desktop 的右下角找到 "外部进程"页面。单击 "清除状态"按钮。

有关如何在 Windows 集群上并行运行 COMSOL Multiphysics 的更多信息,请参 阅 *COMSOL Multiphysics Reference Manual*。有关在集群上进行安装的信息, 请参见[集群安装。](#page-44-0)

COMSOL Multiphysics 和 COMSOL Server 支持云计算。请参见 <https://cn.comsol.com/running-comsol-software-in-the-cloud>。

# 运行 **COMSOL Multiphysics with MATLAB**

运行 COMSOL Multiphysics with MATLAB 时需要 LiveLink™ *for* MATLAB® 许可 证。要运行 COMSOL Multiphysics with MATLAB,双击桌面上的 COMSOL Multiphysics 5.5 with MATLAB 图标。

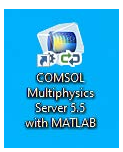

或者,也可以从 "开始"菜单启动 COMSOL Multiphysics with MATLAB,方 法是指向 "程序",并依次选择 COMSOL Multiphysics 5.5 > COMSOL Multiphysics 5.5 with MATLAB。

运行 COMSOL Multiphysics with MATLAB 时会启动 COMSOL Multiphysics Server 和 MATLAB Desktop。但不会启动 COMSOL Desktop。可以从 COMSOL Desktop 的 "选项"菜单访问 "首选项"窗口,以更改 MATLAB 的安装路径。 有关更多信息,请参阅 LiveLink™ *for* MATLAB® 文档。

使用图形服务器启动 COMSOL MULTIPHYSICS WITH MATLAB 要在 COMSOL 图形窗口中显示绘图,需要使用图形服务器运行 COMSOL Multiphysics with MATLAB。为此,将标志 -graphics 附加到 COMSOL Multiphysics with MATLAB 目标路径。

#### 通过 **Internet** 安装

使用试用许可证通过 INTERNET 安装

我们为您提供试用许可证的目的在于测试软件,您没有支付义务,但只能用于 非商业和非生产用途。此选项并不适用于所有地区。

使用 "单用户试用许可证"安装时需要许可证安装码。安装码的格式类似于: FFFFFFFF-TYUS-123456-1234567-123456789

通常由 COMSOL 销售代表通过电子邮件发送给您。当您获取安装码后,请按 照以下步骤来准备下载和安装:

- **1** 单击 COMSOL 销售代表在软件下载电子邮件中提供的链接来下载软件。此 链接与以下链接相同或类似:<http://cn.comsol.com/product-download>。
- **2** 如果您尚未创建 COMSOL Access 帐户,系统将提示您进行创建。创建帐户 后,可以输入试用安装码将它与帐户信息关联起来。 如果已创建 COMSOL Access 帐户, 则可以在 COMSOL Access 页面的 Manage Licenses 中将许可证文件与帐户关联:[cn.comsol.com/access/licenses](http://cn.comsol.com/access/licenses/)。
- **3** 按照基于 Web 的操作说明来下载软件。
- **4** 请参[见下载并安装](#page-72-0) COMSOL 软件章节的操作说明继续操作。

使用付费许可证通过 INTERNET 安装

在 macOS 上使用任何付费许可证安装都需要由 COMSOL 销售代表通过电子邮 件发送给您的许可证文件。为生成许可证文件,需要提供 hostid (主机 ID)形 式的硬件相关信息。 hostid 用于将许可证锁定到硬件,需要您将其发送给 COMSOL 销售代表才能生成许可证文件。

获取 *Hostid*

请按照以下步骤获取 hostid:

- **1** 启动 macOS Mavericks 及更高版本中的 **Applications/Utilities** 或 **/System/Library/CoreServices/Applications** 文件夹中的应用程序 **Network Utility**。
- **2** 单击左侧的 **Info** 选项卡。
- **3** 选择 **Network Interface (en0)**。它对应于以太网卡、无线网卡或 Thunderbolt 端 口。
- 4 hostid 是 Hardware Address, 如下图所示, 但移除了冒号(:)。如果打算在使用 无线网卡的计算机上安装,请将网络接口 (en0) 和网络接口 (en1) 的硬件地址 都告知我们。

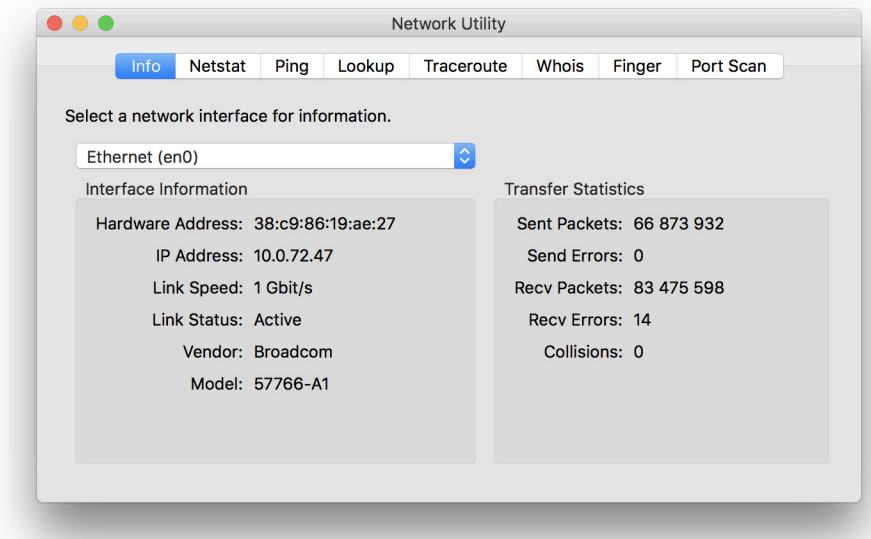

获取主机名

如果 COMSOL 销售代表通知您需要在安装过程中运行 FlexNet 许可证管理器, 则您还需提供主机名。要获取主机名,启动终端应用程序;然后在终端提示符 中输入 hostname。

如果网络管理员为这台特定计算机首选使用固定 IP 地址,您也可以选择使用此 IP 地址来代替主机名。有关许可证管理器安装的更多信息,请参见在 [macOS](#page-76-0)  [上安装许可证管理器。](#page-76-0)

#### 通过 *COMSOL* 销售代表获取许可证文件

通过电子邮件将 hostid 信息和主机名(如果适用)发送给 COMSOL 销售代表, 您会收到附有许可证文件 (license.dat) 的电子邮件。将此文件保存到计算机上 的任意位置。在安装期间需要使用该文件。许可证文件是一个文本文件。以下 是 macOS 上的"单用户许可证"license.dat 文件内容的示例。此示例许可证 文件显示许可的产品为 COMSOL Multiphysics、粒子追踪模块、地下水流模块 及 LiveLink™ *for* Excel®。

```
^{\mu}# COMSOL 5.5 NSL License No: 1234567 Windows/Mac
# Visit www.comsol.com/install for latest installation instructions
#------------------------------------------------------------------
FEATURE SERIAL LMCOMSOL 5.5 permanent uncounted \
         VENDOR STRING=C,18000100200 HOSTID=ANY sort=100 SN=1234567 \
TS_OK SIGN=8045890A6FE4
FEATURE COMSOL LMCOMSOL 5.5 permanent uncounted HOSTID="70f2b13f4dfd \
         0116b8cc761a" PLATFORMS="i86 n x64 n i86 mac x64 mac" \
         SN=2076312 SIGN=E607EB680852
FEATURE PARTICLETRACING LMCOMSOL 5.5 permanent uncounted \
         HOSTID="70f1a12f4dfc 0026b9cc760a" PLATFORMS="i86 n x64 n \
           i86_mac x64_mac" SN=2076312 SIGN=3835733C6290
      FEATURE SUBSURFACEFLOW LMCOMSOL 5.5 permanent uncounted \
         HOSTID="70f1a12f4dfc 0026b9cc760a" PLATFORMS="i86 n x64 n \
         i86_mac x64_mac" SN=2076312 SIGN=3A9BA162C9E4
FEATURE LLEXCEL LMCOMSOL 5.5 permanent uncounted HOSTID="70f1a12f4dfc \
         0026b9cc760a" PLATFORMS="i86 n x64 n i86 mac x64 mac" \
SN=2076312 SIGN=EE9C11E44356
FEATURE COMSOLGUI LMCOMSOL 5.5 permanent uncounted \
         HOSTID="70f1a12f4dfc 0026b9cc760a" PLATFORMS="i86 n x64 n \
         i86_mac x64_mac" SN=2076312 SIGN=0D0A83382550
```
通常, "单用户许可证"文件不能由用户以任何方式编辑或更改, 而必须与 COMSOL 销售代表发送给您的文件完全相同。不过,如果您收到的许可证文件 需要许可证管理器,则有必要做一些细微的修改。有关使用许可证管理器安装 所需的许可证文件类型的信息,请参[见许可证文件](#page-77-0)。

#### 注册 *COMSOL Access*

保存许可证文件后,按照以下步骤注册或登录 COMSOL Access 以开始安装:

**1** 单击 COMSOL 销售代表在软件下载电子邮件中提供的链接来下载软件。此 链接与以下链接相同或类似:[cn.comsol.com/product-download](http://cn.comsol.com/product-download/)。
- **2** 如果您尚未创建 COMSOL Access 帐户,系统将提示您进行创建。创建帐户 时,指向许可证文件 (license.dat) 将它与帐户信息关联。 如果已创建 COMSOL Access 帐户, 则可以在 COMSOL Access 页面的 Manage Licenses 下将许可证文件与帐户关联[:](http://cn.comsol.com/access/licenses/) [cn.comsol.com/access/licenses/](http://cn.comsol.com/access/licenses/)。
- **3** 请参见下一节的操作说明继续操作。

## 下载并安装 **COMSOL** 软件

- 1 请转至网页 [cn.comsol.com/product-download](http://cn.comsol.com/product-download/)。要下载 COMSOL 安装程序, 您 必须先创建 COMSOL Access 帐户, 如通过 [Internet](#page-15-0) 安装一节所述。
- **2** 您现在可以选择下载 COMSOL 在线安装程序、 COMSOL 离线安装程序或 COMSOL DVD (DVD 选项仅适用于 macOS Sierra (10.12) 之前的 macOS 版 本)。

如果下载时遇到问题 (如 **Error downloading file. Connection refused: connect**),请查看该知识库条目[:](http://cn.comsol.com/support/knowledgebase/1149/)

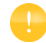

[cn.comsol.com/support/knowledgebase/1149](http://cn.comsol.com/support/knowledgebase/1149/)。如果仍有问题,请 联系本地 COMSOL 销售代表, 或通过"技术支持中心"页面 [cn.comsol.com/support](http://cn.comsol.com/support/) 联系技术支持。

### 启动离线或在线安装程序以通过 INTERNET 安装

"COMSOL 安装程序"是一个用户界面工具,可指导您完成整个安装过程。 要下载的在线安装程序文件称为 COMSOL55\_mac.dmg。离线安装程序文件称 为 COMSOL55 full mac.dmg。首先通过双击装载已下载的文件来启动 "COMSOL 安装程序"。然后使用 COMSOL Setup 应用程序来运行 "COMSOL 安装程序"。此时会显示 "COMSOL 5.5 安装程序"窗口。接下 来[,请参见后续运行](#page-74-0) COMSOL 安装程序章节中的操作说明继续操作。

#### 通过下载的 DVD 映像安装

- **1** 下载 DVD 映像。要下载的文件称为 COMSOL55\_dvd.iso。
- **2** 下载 DVD 映像后,可以通过双击装载已下载的 DVD 映像直接进行安装。或 者,也可以将 DVD 映像刻录成光盘来进行安装。如果要将 DVD 映像刻录成 光盘:
	- **a** 从 **Applications/Utilities** 启动 **Disk Utility** 应用程序。
	- **b** 单击 **Burn** 工具栏按钮。在文件对话框中选择 DVD 映像并将其打开。
	- **c** 在 DVD 驱动器中插入空的 DVD,然后单击 **Disk Utility** 对话框中的 **Burn**。
- 在 macOS Sierra (10.12) 或更高版本中, 您需要使用 [cn.comsol.com/support/knowledgebase/1229/](http://cn.comsol.com/support/knowledgebase/1229/ ) 中的操作说明从 DVD 进行安装。

#### 从 DVD 或装载的 DVD 映像启动安装程序

如果您已从 COMSOL 销售代表处收到 DVD, 也请参阅本节。"COMSOL 安装 程序"是一个用户界面工具,可指导您完成整个安装过程。要启动安装程序:

- **1** 将 COMSOL DVD 插入 DVD 驱动器 (或装载该映像)。
- **2** 从 Finder 启动 "COMSOL 安装程序"应用程序。
- **3** 此时出现 "COMSOL 5.5 安装程序"窗口。现在,请参见下[方运行](#page-74-0) [COMSOL](#page-74-0) 安装程序章节的操作说明继续操作。

#### 通过 **USB** 闪存驱动器安装

如果您已从 COMSOL 销售代表处收到 USB 闪存驱动器,则请参阅本节。

从 USB 闪存驱动器启动安装程序

"COMSOL 安装程序"是一个用户界面工具,可指导您完成整个安装过程。要 启动安装程序:

- **1** 将 USB 闪存驱动器连接到计算机。
- **2** 从 Finder 启动 "COMSOL 安装程序"应用程序。
- **3** 此时出现 "COMSOL 5.5 安装程序"窗口。现在,请参见下[方运行](#page-74-0) [COMSOL](#page-74-0) 安装程序 章节的操作说明继续操作。

## <span id="page-74-0"></span>运行 **COMSOL** 安装程序

运行 "COMSOL 安装程序"的步骤与您使用的安装介质选项无关。如果您遵 循了以上操作说明,此时应显示 "COMSOL 安装程序"。现在,请参见[运行](#page-19-0) [COMSOL](#page-19-0) 安装程序一节的操作说明继续操作。

#### <span id="page-74-1"></span>自动安装

您可以使用自动安装过程来安装 COMSOL 软件, 以尽可能地减少用户交互。 此方法需要从 DVD 或 DVD 映像安装。 DVD 中提供了有关如何创建应答文件 的文档模板 setupconfig.ini。创建应答文件后,运行以下命令开始安装

<path to DVD>/setup -s <*answer file path*>

其中 <*answer file path*> 是应答文件的路径。

#### 移除 (卸载) **COMSOL** 安装程序

要卸载 COMSOL,可在终端窗口中运行以下命令:

/Applications/COMSOL55/Multiphysics/setup uninstall

要移除 COMSOL 安装,也可以删除 COMSOL55 文件夹及其包含的所有子文 件夹。安装程序还会添加以下文件:

/Library/LaunchDaemons/com.comsol.lmcomsol.plist。

## 产品更新和案例库更新

COMSOL 会定期发布产品更新,对报告的任何问题做出改进和更正。默认情况 下, COMSOL 会在启动时检查更新。可以从 COMSOL Desktop "首选项"窗 口打开或关闭此功能。您也可以在此配置"案例库更新"的设置。

COMSOL 会定期更新 COMSOL "案例库"。要打开 "案例库更新"窗口,从 "文件 > 帮助"菜单 (Windows 用户)或 "帮助"菜单 (macOS 和 Linux 用 户)中选择 "更新 COMSOL 案例库"。

此操作可使您连接到 COMSOL 案例库更新网站,供您访问最新的更新。其中 包含在最新产品发布之后添加或改进的文件。

通过使用"首选项"对话框的"更新"部分 (从 COMSOL Desktop 打开), 可以配置代理服务器设置以及 "案例库更新"的 App 和文档目录。请参阅 *COMSOL Multiphysics Reference Manual* 获取更多信息,包括 "案例库"的命 令行选项。

作为更新 COMSOL 的备选方案,无需从 COMSOL Multiphysics 内部启动更新。 为此,可以运行 COMSOL Update.app。

自动更新

通过使用上述 dat 文件, 您能够以最少的用户交互通过自动更新过程来更新 COMSOL 软件。有关详细说明,请查看 <https://cn.comsol.com/product-update> 页 面。

## 更改 **MATLAB**® 安装路径

通过访问 COMSOL Desktop 的选项菜单,可以在首选项 **> LiveLink** 连接窗口更 改 MATLAB 的安装路径。有关更多信息,请参阅 LiveLink™ *for* MATLAB® 文 档。

# 在 macOS 上安装许可证管理器

安装 FlexNet 许可证管理器的多项操作说明与 Windows 的类似。本节仅包含在 OS X 上安装的不同之处。有关许可证管理器软件的一般信息,请参见[在](#page-47-0) Windows [上安装许可证管理器](#page-47-0)。

## **FlexNet** 许可证管理器软件组件

许可证管理器包含以下软件组件:

- 许可证管理器守护程序 (lmgrd)
- 供应商守护程序 (LMCOMSOL)
- FlexNet 实用程序 (lmutil 及其他)

这两个守护程序 (lmgrd 和 LMCOMSOL)都在许可证服务器上运行。当用户在客 户端计算机上启动 COMSOL Multiphysics 时,会通过网络在客户端与许可证服 务器和许可证管理器守护程序 (lmgrd) 之间建立通信。该守护程序又会向供应 商守护程序 (LMCOMSOL) 发出请求,后者会根据 license.dat 文件中的信息来发 布许可证。 FlexNet 实用程序用于处理许可证服务器管理任务。

### **FlexNet** 许可证管理器文档

有关 FlexNet 许可证管理器软件的详细信息,可从 "文件"菜单选择 "帮助 > 文档 (Windows)"或选择"帮助 > 文档(macOS 和 Linux)",并滚动至页面底 部找到 *FlexNet License Administration Guide* 的 PDF 副本。

用于 macOS 的许可证文件与 Windows 的相同。有关更多信息,请参[见许可证](#page-49-0) [文件](#page-49-0)。

## 安装许可证管理器

除非在 "COMSOL 安装程序"的 "产品"页面上另外指定,否则 FlexNet 许 可证管理器会在安装 COMSOL 软件时自动安装;请参见[产品页面](#page-24-0)。可以在软 件组件列表末尾找到许可证管理器组件的复选框。

如果要将 COMSOL 与许可证管理器安装在同一台计算机上,首先执行完整的 COMSOL 安装,包括许可证管理器软件组件。有关在安装程序中设置许可证管 理器的信息,请参见[许可证管理器页面。](#page-31-0)对于 macOS,该页面包含附加设置:

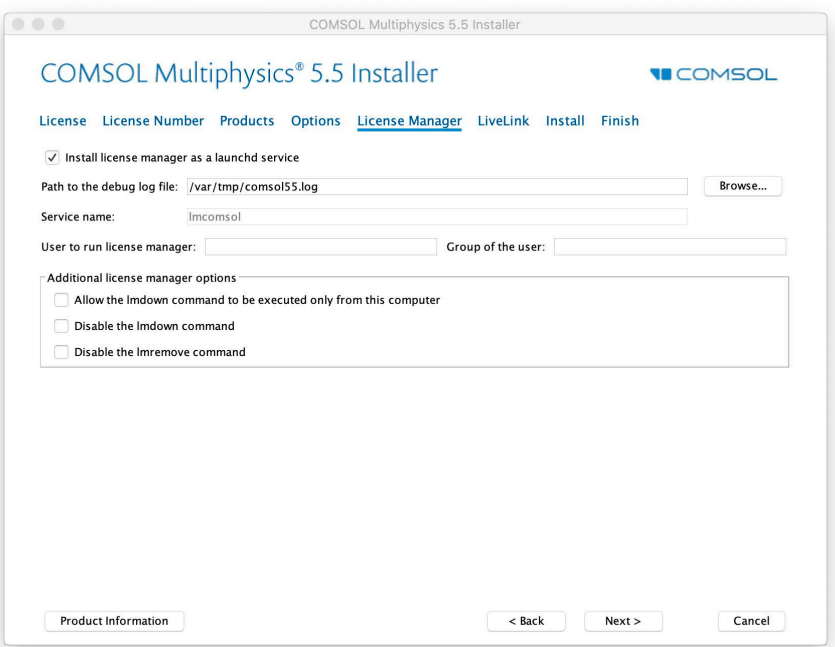

在运行许可证管理器的用户编辑框中,输入要运行许可证管理器的计算机的用 户名。如果此编辑框为空,则 root 用户会运行许可证管理器,从安全性角度来 讲,不建议这样做。也可以选择在用户组编辑框中指定该用户所属的组。 完成后,跳过本节其余内容,继续前往[启动许可证管理器。](#page-79-0) 如果只希望安装许可证管理器,则遵循本文档前面提到的 COMSOL 安装操作 说明,并清除 "产品"页面上的所有复选框 (许可证管理器复选框除外)。

#### 自动安装许可证管理器

作为另一种方案,您也可以通过自动安装过程来安装许可证管理器,以尽可能 减少用户交互: 如果选择这样做,请参见[自动安装。](#page-74-1)在应答文件中设置 licmanager = 1 以安装许可证管理器。此外,也可以自动将许可证管理器配置 为作为服务运行。在 setupconfig.ini 文件中使用 licmanager.service = 1,并 为其他 licmanager.service.\* 行提供值。

### <span id="page-79-0"></span>启动许可证管理器

可以手动启动许可证管理器,也可以在系统启动时自动运行。

手动启动许可证管理器

要手动启动许可证管理器:

- **1** 启动 "终端"应用程序。
- **2** 将目录改为 license/maci64 目录: cd /Applications/COMSOL55/Multiphysics/license/maci64
- **3** 然后输入

```
.lmgrd -c ../license.dat -l /var/tmp/comsol55.log
```
此时,服务器即可在网络上分发许可证。它会将任何调试信息都写入日志文 件 /var/tmp/comsol55.log。

系统启动时自动启动许可证管理器

通过遵循以下步骤,无需手动启动许可证管理器:

**1** 将模板文件 com.comsol.lmcomsol.plist 复制到 /Library/LaunchDaemons。示例: sudo cp /Applications/COMSOL55/Multiphysics/license/maci64/com.comsol.lmcomsol.plist / Library/LaunchDaemons/

通常,必须编辑模板文件:应更新 lmgrd 和 license.dat 路径,并指定非 root 用户来运行服务。

- **2** 在文本编辑器 (如 TextEdit)中打开文件 /Library/LaunchDaemons/com.comsol.lmcomsol.plist, 进行必要的编 辑。
- **3** 为文件设置正确的权限: sudo chmod 600 /Library/LaunchDaemons/com.comsol.lmcomsol.plist

```
4 启用并启动守护程序。示例:
 sudo launchctl load -w /Library/LaunchDaemons/com.comsol.lmcomsol.plist
```
以下命令提供了卸载守护程序的示例:

sudo launchctl unload -w /Library/LaunchDaemons/com.comsol.lmcomsol.plist sudo launchctl remove /Library/LaunchDaemons/com.comsol.lmcomsol.plist sudo rm -rf /Library/LaunchDaemons/com.comsol.lmcomsol.plist rm /var/tmp/comsol55.log

### 确认许可证管理器正在运行

启动许可证管理器后,最好确认一下许可证管理器进程正在运行。启动 "活动 监视器",并在进程列表中查看供应商守护程序 (LMCOMSOL) 和许可证管理器 (lmgrd)。

### 启动 **COMSOL Multiphysics**

安装完成后,并且许可证管理器守护程序在许可证服务器上运行时,您便可以 开始使用 COMSOL Multiphysics 了。有关如何运行 COMSOL Multiphysics 的更 多信息, 请参见在 macOS 上运行 [COMSOL Multiphysics](#page-82-0)。

### 更改许可证

如果已收到新的许可证文件 - 例如,将 COMSOL 产品添加到现有许可证时 - 可 将当前的许可证文件替换为新文件。仔细检查文件内容,确保其中列出许可证 所含的产品。

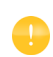

如果许可证文件已更改,则必须重新启动许可证管理器;否则 它会继续使用内存中保留的旧许可证文件。

重新启动许可证管理器

要重新启动许可证管理器:

- **1** 启动 "终端"应用程序。
- **2** 将目录改为 license/maci64 (64 位) cd /Applications/COMSOL55/Multiphysics/license/maci64
- **3** 输入以下命令
	- . lmdown -c ../license.dat
	- . lmgrd -c ../license.dat -l /var/tmp/comsol55.log

获取 HOSTID

如果需要确认许可证服务器的 hostid,可以遵循获取 [Hostid](#page-70-0) 的步骤。或者,如 果已在许可证服务器上安装 COMSOL,可通过执行 lmhostid 命令来确定 hostid COMSOL55/Multiphysics/license/maci64/lmhostid

hostid 通常是计算机网卡的以太网地址 (也称为 MAC 地址)。以太网地址为六 个字节,每个都包含两个十六进制数。因此,完整的 hostid 包含十二个十六进 制数。

## 许可证错误故障排除

如果在安装时遇到任何问题,请参[见许可证错误故障排除](#page-111-0)。

### <span id="page-82-0"></span>**COMSOL** 应用程序

安装完成后,有多个 COMSOL 应用程序可供使用。具体数量取决于您拥有的 产品和许可证:

**COMSOL Multiphysics** 这是运行 COMSOL Multiphysics 的主要应用程序。它将 COMSOL Multiphysics 作为独立的应用程序启动。

**COMSOL Multiphysics** (课堂许可证) 该应用程序可以启动 "课堂许可证"版的 COMSOL Multiphysics。仅当您拥有 "课堂许可证"时可用。

**COMSOL Documentation** 此应用程序可以启动 "COMSOL 文档"窗口,您可以从 中访问并搜索所有安装的文档。

**COMSOL with MATLAB** 使用此应用程序可以运行含 LiveLink™ *for* MATLAB® 的 COMSOL。仅当您拥有 LiveLink™ *for* MATLAB® 许可证时可用。

**COMSOL Multiphysics Server** 此应用程序可以启动 "终端"应用程序,并在终端 窗口启动 COMSOL Multiphysics Server。

**COMSOL Update** 此应用程序可以检查 cn.comsol.com [中可用的产品更新](http://cn.comsol.com)

**COMSOL Setup** 此应用程序可供添加、移除和修复 COMSOL 产品以及更改许可 证。

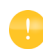

如果将 COMSOL 应用程序移出 COMSOL 文件夹, 则无法运 行。例如,如果需要桌面图标,则创建一个别名。

## 从终端窗口运行 **COMSOL Multiphysics**

COMSOL Multiphysics 还可通过使用 shell 脚本 COMSOL55/Multiphysics/bin/comsol 从终端窗口启动。

为便于运行 comsol 命令, 请在路径中包含 COMSOL55/bin 目录, 或创建从 /usr/bin/comsol 到 comsol 脚本的符号链接。具有管理员特权的用户可以使用 以下命令创建符号链接

sudo ln -s /Applications/COMSOL55/Multiphysics/bin/comsol /usr/bin/comsol

(假定 COMSOL 安装在 Applications 文件夹中)。此命令在创建链接之前会先 询问密码。

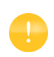

comsol 命令不得从 COMSOL55/Multiphysics/bin 文件夹中移 除。 COMSOL 应用程序也使用此脚本。

### 运行课堂许可证

要启动使用课堂许可证的 COMSOL Multiphysics,可以使用 -ckl 选项从终端窗 口启动 COMSOL Multiphysics, 例如 comsol -ckl

## 在客户端 **-** 服务器模式下运行 **COMSOL Multiphysics**

例如, 如果通过启动 COMSOL Multiphysics 应用程序来启动 COMSOL Multiphysics, 则 COMSOL Multiphysics 会作为单个应用程序运行, 其中同时包 含 COMSOL Multiphysics Client 和 COMSOL Multiphysics Server 的功能,本节稍 后会加以说明。不过, COMSOL 客户端 - 服务器架构可以将 COMSOL Multiphysics Server - COMSOL 计算引擎 - 作为单独的进程供您访问。例如,

COMSOL Desktop 在连接至 COMSOL Multiphysics Server 时可以用作 COMSOL Multiphysics Client。

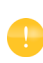

许可证服务器并不等于 COMSOL Multiphysics Server。许可证管 理器可以在未安装 COMSOL Desktop 和 COMSOL Multiphysics Server 的计算机上运行。

要在单独的计算机上运行 COMSOL Multiphysics Server 和 COMSOL Multiphysics Client,需要 "网络浮动许可证"。不过,任何 COMSOL 许可证 都支持在同一台计算机上运行 Client 和 Server。

Client 和 Server 无需在同一平台上运行。例如,可以在 macOS 上运行与 Windows 或 Linux 计算机上的 COMSOL Multiphysics Server 连接的 COMSOL Desktop。从而避免在个人便携式计算机或台式计算机上进行大负荷计算,而只 需运行 COMSOL Desktop 图形用户界面。典型的用法是在具有大量内存 (RAM) 和较强处理能力的计算机上运行 COMSOL Multiphysics Server,并使用您的个 人计算机在 COMSOL Desktop 中进行前后处理。

#### 启动 COMSOL MULTIPHYSICS SERVER

要启动 COMSOL Multiphysics Server, 运行 COMSOL Multiphysics Server 应用程 序。此时会出现一个终端窗口,要求您提供用户名和密码。您可以选择使用任 意用户名和密码,它们仅用于连接 COMSOL Multiphysics Client 和 COMSOL Multiphysics Server。

COMSOL Multiphysics Server 启动后,它会侦听命令窗口中列出的端口上的 COMSOL Multiphysics Client 连接。

将 *COMSOL Multiphysics Client* 连接到 *COMSOL Multiphysics Server*

通过从 COMSOL Desktop 的文件菜单中选择连接到服务器,可以从 COMSOL Desktop 启动 COMSOL Multiphysics Client 会话。启动 Client 后, 会出现"连接 到 COMSOL Multiphysics Server"窗口,提示您运行 COMSOL Multiphysics Server 的计算机名称 (服务器)、端口号、用户名和密码。

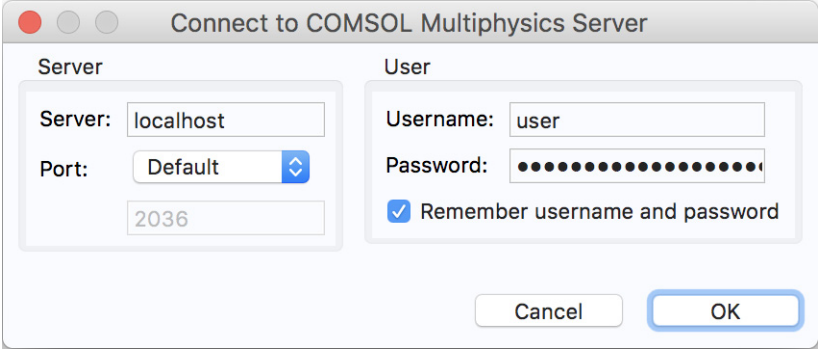

填写这些信息并单击确定后, COMSOL Multiphysics Server 终端窗口会显示相 关信息,表明 COMSOL Multiphysics Client 已连接。有关在客户端 / 服务器模式 下运行 COMSOL 的更多信息,请参阅 *COMSOL Multiphysics Reference Manual*。

### 在批处理模式下运行 **COMSOL Multiphysics**

您可以从 COMSOL Desktop 和命令行提交 COMSOL Multiphysics 批处理作业。

要从 COMSOL Desktop 运行 COMSOL Multiphysics 批处理作业, 需要将"批处 理"特征设为可见: 在"模型开发器"树中,单击显示按钮 ( ) 并选择高级 研究选项。在"模型开发器"中,右键单击研究节点并选择批处理,以创建批 处理作业。

可以从终端窗口使用 comsol batch 命令来启动批处理作业。此类命令的示例如 下所示:

comsol batch -inputfile in.mph -outputfile out.mph

要运行特定的研究,可以添加命令行选项 -study <*tag*>,其中 <*tag*> 是待运 行研究的标记,例如 std1。要查看该标记, 在模型开发器中单击工具栏按钮模 型树节点文本,然后选择标记。

*COMSOL Multiphysics Reference Manual* 包含专门讨论如何从终端窗口运行 COMSOL Multiphysics 的章节,并提供 COMSOL 命令及关联语法的列表。

## 多核设置

COMSOL Multiphysics 支持两种模式的并行操作:共享内存并行操作和分布式 内存并行操作,包括对 Windows 和 Linux 的集群支持。本节描述共享内存处理 或多线程处理内容,这对 COMSOL Multiphysics 计算性能而言非常重要。用于 描述多线程处理的一些常用术语如下:

- 内核: 内核是一个处理器核心, 由包含多个处理器的计算节点用于共享内 存并行计算。
- 加速比 是指在特定的计算节点上,在 *N* 个内核上运行作业比在单核上可以 加速多少倍。加速比取决于仿真类型、使用的硬件及硬件驱动程序。

在 macOS 上,COMSOL Multiphysics 使用的默认处理器核心数是可用物理内核 的总数。例如,如果您使用的是 2 x 双核计算机,则 COMSOL 进程会并行使用 4 个内核。

共享内存选项

从终端窗口,使用 comsol 命令选项 -np 来控制所用的内核及处理器数量。默认 设置为使用所有可用的内核及处理器。例如:

comsol -np 2

使用 2 个内核 (如果可用) 启动 COMSOL。

您可以通过试验找到最合适您的配置的选项。有关更多信息,请参阅 COMSOL Multiphysics Reference Manual。

### 在集群上运行 **COMSOL Multiphysics**

您可以从 COMSOL Desktop 和命令行启动 COMSOL Multiphysics 集群作业。要 在集群上运行 COMSOL Multiphysics,需要将集群特征设为可见:在 "模型开 发器"树中,单击显示按钮 ( ) 并选择高级研究选项。然后在"模型开发器" 中,右键单击研究节点并选择集群计算或集群扫描,以创建集群作业。集群计 算功能需要 "网络浮动许可证"。

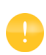

COMSOL Multiphysics 无法在运行 macOS 的集群上运行;不 过,可以使用"集群计算"或"集群扫描"特征连接到 Windows 或 Linux 集群。

"案例库"窗口中提供了用于集群测试的教学案例:**COMSOL Multiphysics >** 教 学案例 **> micromixer\_cluster**。

有关如何在集群上并行运行 COMSOL Multiphysics 的更多信息,请参阅 COMSOL Multiphysics Reference Manual。有关集群安装的信息,请参见适用于 Windows [的集群安装](#page-44-0)和适用于 Linux [的集群安装](#page-95-0)。

# 在云上运行 **COMSOL Multiphysics**

COMSOL Multiphysics 和 COMSOL Server 支持云计算。请参见 <https://cn.comsol.com/running-comsol-software-in-the-cloud>。

#### 通过 **Internet** 安装

使用试用许可证通过 INTERNET 安装

我们为您提供试用许可证的目的在于测试软件,您没有支付义务,但只能用于 非商业和非生产用途。此选项并不适用于所有地区。

使用 "单用户试用许可证"安装时需要许可证安装码。安装码的格式类似于: FFFFFFFF-TYUS-123456-1234567-123456789

通常由 COMSOL 销售代表通过电子邮件发送给您。当您获取安装码后,请按 照以下步骤来准备下载和安装:

- **1** 单击 COMSOL 销售代表在软件下载电子邮件中提供的链接来下载软件。此 链接与以下链接相同或类似:<http://cn.comsol.com/product-download>。
- **2** 如果您尚未创建 COMSOL Access 帐户,系统将提示您进行创建。创建帐户 后,可以输入试用安装码将它与帐户信息关联起来。 如果已创建 COMSOL Access 帐户, 则可以在 COMSOL Access 页面的 Manage Licenses 中将许可证文件与帐户关联:[cn.comsol.com/access/licenses](http://cn.comsol.com/access/licenses/)。
- **3** 按照基于 Web 的操作说明来下载软件。

请参见[下载并安装](#page-90-0) COMSOL 软件章节的操作说明继续操作。

使用付费或试用许可证通过 INTERNET 安装

在 Linux 上安装任何付费许可证都需要由 COMSOL 销售代表通过电子邮件发送 给您的许可证文件。为生成许可证文件,需要提供 hostid (主机 ID)形式的硬 件相关信息。hostid 用于将许可证锁定到硬件,需要您将其发送给 COMSOL 销 售代表才能生成许可证文件。

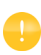

我们为您提供试用许可证的目的在于测试软件,您没有支付义 务,但只能用于非商业或非生产用途。此选项并不适用于所有 地区。有关使用 "单用户试用许可证"在 Linux 上安装的信 息,可以遵循与付费许可证相同的操作说明。

获取 *Hostid*

按照以下步骤来获取 hostid:

- **1** 启动 "终端"窗口。
- **2** 输入 cat /sys/class/net/\*/address

即可显示所有物理以太网地址 (也称为 MAC 地址),由六个字节组成,显 示为六对十六进制数,如 00:40:05:16:E5:25。请选择一个不全为零的地址。

获取主机名

如果 COMSOL 销售代表通知您需要在安装过程中运行 FlexNet 许可证管理器, 则您还需提供主机名:

**1** 启动 "终端"窗口,获取主机名。

**2** 在终端提示符中输入 hostname。

如果网络管理员为这台特定计算机首选使用固定 IP 地址,您也可以选择使用此 IP 地址来代替主机名。有关许可证管理器安装的更多信息,请参见在 [Linux](#page-97-0) 上 [安装许可证管理器](#page-97-0)。

通过 *COMSOL* 销售代表获取许可证文件

通过电子邮件将 hostid 信息和主机名(如果适用)发送给 COMSOL 销售代表, 您会收到附有许可证文件 (license.dat) 的电子邮件。将此文件保存到计算机上 的任意位置。在安装期间需要使用该文件。通常,用于 Linux 的试用许可证文 件不能由用户以任何方式编辑或更改,而必须与 COMSOL 销售代表发送给您 的文件完全相同。不过,如果您收到的许可证文件需要许可证管理器,则有必 要做一些细微的修改。有关使用许可证管理器安装所需的许可证文件类型的信 息,请参[见许可证文件](#page-98-0)。

注册 *COMSOL Access*

保存许可证文件后,按照以下步骤注册或登录 COMSOL Access 以开始安装:

- **1** 单击 COMSOL 销售代表在软件下载电子邮件中提供的链接来下载软件。此 链接与以下链接相同或类似: [cn.comsol.com/product-download](http://cn.comsol.com/product-download/)。
- **2** 如果您尚未创建 COMSOL Access 帐户,系统将提示您进行创建。创建帐户 时,指向许可证文件 (license.dat) 将它与帐户信息关联。 如果已创建 COMSOL Access 帐户, 则可以在 COMSOL Access 页面的 Manage Licenses 下将许可证文件与帐户关联: [cn.comsol.com/access/licenses](http://cn.comsol.com/access/licenses/)。
- **3** 请参见下一节的操作说明来下载 "COMSOL 安装程序"。

## <span id="page-90-0"></span>下载并安装 **COMSOL** 软件

A

- 1 请转至网页 [cn.comsol.com/product-download](http://cn.comsol.com/product-download/)。要下载 COMSOL 安装程序, 您 必须先创建 COMSOL Access 帐户, 如通过 [Internet](#page-15-0) 安装一节所述。
- **2** 此时,便可通过提供的选项下载 COMSOL 在线安装程序或 COMSOL 离线安 装程序 (DVD 映像)。

如果下载时遇到问题 (例如 **Error downloading file. Connection refused: connect**),请查看该知识库条目[:](http://cn.comsol.com/support/knowledgebase/1149/)

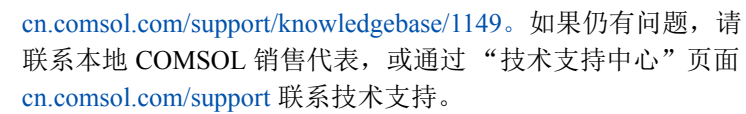

启动在线安装程序以通过 INTERNET 安装

"COMSOL 安装程序"是一个用户界面工具,可指导您完成整个安装过程。 要下载的文件称为 comso155\_lnx.tar.gz。通过先提取已下载的文件,然后运 行 setup 脚本,可以启动 "COMSOL 安装程序"。此时会显示 "COMSOL 5.5 安装程序"窗口。接下来,请参见后续运行 [COMSOL](#page-92-0) 安装程序章节中的操作 说明继续操作。

#### 通过下载的 DVD 映像安装

- **1** 下载 DVD 映像。要下载的文件称为 COMSOL55\_dvd.iso。
- **2** 下载 DVD 映像后,将该 DVD 映像刻录成光盘。使用 DVD 刻录工具或命令 (如 cdrecord)来刻录 DVD。或者,也可以使用环回设备直接装载 DVD: mount -o loop COMSOL55\_dvd.iso /mnt

从 DVD 或装载的 DVD 映像启动安装程序

"COMSOL 安装程序"是一个用户界面工具,可指导您完成整个安装过程。要 启动安装程序:

- **1** 确保 COMSOL DVD 位于 DVD 驱动器 (或装载该映像)。
- **2** 键入 /mnt/setup

此时出现 "COMSOL 5.5 安装程序"窗口。现在,请参见下方运行 [COMSOL](#page-92-0)  [安装程序](#page-92-0)章节的操作说明继续操作。

### 从 **DVD** 安装

如果您已从 COMSOL 销售代表处收到 DVD,则请参阅本节。

"COMSOL 安装程序"是一个用户界面工具,可指导您完成整个

安装过程。要启动安装程序:

- **1** 将 COMSOL 5.5 DVD 插入 DVD 驱动器。
- **2** 如果 DVD 未通过操作系统自动装载,可以使用 mount 命令进行装载。
- **3** 要开始安装,输入以下命令

sh *drivepath*/setup

其中 *drivepath* 是 DVD 驱动器的装入点, 例如

/media/cdrom。

如果默认情况下 Linux 在挂载 DVD 时未包含执行选项,则您可能需要使用选 项 -o exec 来挂载 DVD。

此时出现 "COMSOL 5.5 安装程序"窗口。现在遵循

下方运行 [COMSOL](#page-92-0) 安装程序章节中的操作说明继续操作。

### 通过 **USB** 闪存驱动器安装

如果您已从 COMSOL 销售代表处收到 USB 闪存驱动器,则请参阅本节。

从 USB 闪存驱动器启动安装程序

"COMSOL 安装程序"是一个用户界面工具,可指导您完成整个安装过程。要 启动安装程序:

- **1** 将 USB 闪存驱动器连接到计算机。
- **2** 如果 USB 闪存驱动器未通过操作系统自动装载,可以使用 mount 命令进行装 载。
- **3** 要开始安装,输入以下命令 sh *drivepath*/setup

其中 *drivepath* 是 USB 闪存驱动器的装入点,例如 /media/usb。

如果默认情况下 Linux 在挂载 USB 闪存驱动器时未包含执行选项,则您可能 需要使用选项 -o exec 来挂载 USB 闪存驱动器。

**4** 此时出现 "COMSOL 5.5 安装程序"窗口。现在,请参见下[方运行](#page-92-0) [COMSOL](#page-92-0) 安装程序 章节的操作说明继续操作。

### <span id="page-92-0"></span>运行 **COMSOL** 安装程序

运行 "COMSOL 安装程序"的步骤与您使用的安装介质选项无关。如果您遵 循了以上操作说明,此时应显示 "COMSOL 安装程序"。有关 "COMSOL 安 装程序"不同步骤的详细描述和屏幕截图,请参见运行 [COMSOL](#page-19-0) 安装程序一 节针对 Windows 的操作说明。在 Linux 上运行 "COMSOL 安装程序"的操作 过程与在 Windows 上的操作类似,汇总如下,并突出显示了不同的安装步骤:

- **1** 显示安装程序窗口时,单击新安装。
- 2 阅读许可协议, 选择我接受许可协议中的条款, 并指定许可证信息, 然后单击 下一步。
- **3** 如果您拥有 "指定单用户许可证",并在许可证服务器上安装软件,则会打 开一个对话框,要求您输入要绑定许可证的用户。
- **4** 选择要安装的产品,并指定 COMSOL 安装目录的路径。
- **5** 单击下一步。
- **6** 如果您拥有 LiveLink™ *for* MATLAB® 许可证,则指定 MATLAB 根文件夹。
- **7** 单击下一步。
- **8** 单击安装开始安装。
- **9** 安装过程完成后,会出现完成窗口。如果在安装过程中出现错误,此窗口会 发出通知。安装程序还会将日志条目写入文本文件 comsolsetup.log 中,该 文件位于指定的安装目录。单击关闭以退出安装程序。如果通过 DVD 安装, 则使用卸载和弹出命令来卸载并弹出 DVD。某些 Linux 配置会在您按下 DVD 驱动器按钮时自动卸载并弹出 DVD。
- **10** 为确保所有用户都能轻松启动 COMSOL Multiphysics,请在所有用户的路径 中包含 comsol55/bin 目录,或建立从 /usr/local/bin/comsol 到 comsol 命令 的符号链接 (请参见 Linux 1n 命令)。如果您作为管理员运行安装程序, 则 安装程序会自动执行该步骤。

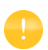

您可能还需要安装在运行 COMSOL Multiphysics 时希望使用的 语言所对应的字体 (使用一般的 Linux 发行版方法)。

### 用于查看文档的 **Web** 浏览器

bin 目录中的文件 browser 会尝试启动受支持的 Linux 版本可用的常见 Web 浏览 器。在任何文本编辑器中编辑该文件,将其调整为您的首选 Web 浏览器。此文 件中的变量 BROWSERS 包含一组按优先级排列的 Web 浏览器。如果您希望将特 定浏览器设为首选的 Web 浏览器,将其放在列表中的第一个位置即可。

<span id="page-94-0"></span>您可以使用自动安装过程来安装 COMSOL 软件,以尽可能地减少用户交互。 此方法需要从 DVD 或 DVD 映像安装。 DVD 中提供了有关如何创建应答文件 的文档模板 setupconfig.ini。创建应答文件后,运行以下命令开始安装

sh *drivepath*/setup -s *answerfile*

其中 *drivepath* 是媒体装入点,*answerfile* 是应答文件的完整路径。

#### 移除 (卸载) **COMSOL** 安装程序

要卸载 COMSOL,可在终端窗口中运行以下命令:

/usr/local/comsol55/multiphysics/setup uninstall

要移除 COMSOL 安装, 也可以删除 comsol55 文件夹及其包含的所有子文件 夹,并需要删除以下文件 (如果存在):

/usr/local/bin/comsol /usr/local/bin/comsol-5.5 /usr/share/applications/comsol-multiphysics-5.5.desktop ~/.local/share/applications/comsol-multiphysics-5.5.desktop / usr/lib/systemd/system/lmcomsol.service

### 产品更新和案例库更新

COMSOL 会定期发布产品更新,对报告的任何问题做出改进和更正。默认情况 下, COMSOL 会在启动时检查更新。可以从 COMSOL Desktop "首选项"窗 口打开或关闭此功能。您也可以在此配置 "案例库更新"的设置。 COMSOL 会定期更新 COMSOL "案例库"。要打开 "案例库更新"窗口,从 "文件 > 帮助"菜单 (Windows 用户)或 "帮助"菜单 (macOS 和 Linux 用 户)中选择 "更新 COMSOL 案例库"。

此操作可使您连接到 COMSOL 案例库更新网站,供您访问最新的更新。其中 包含在最新产品发布之后添加或改进的 App。

通过使用 "首选项"对话框的 "更新"部分 (从 COMSOL Desktop 打开), 可以配置代理服务器设置以及 "案例库更新"的 App 和文档目录。请参阅 *COMSOL Multiphysics Reference Manual* 获取更多信息,包括 "案例库"的命 令行选项。

自动更新

通过使用上述 dat 文件, 您能够以最少的用户交互通过自动更新过程来更新 COMSOL 软件。有关详细说明,请查看 <https://cn.comsol.com/product-update> 页 面。

## 更改 **MATLAB**® 安装路径

通过访问 COMSOL Desktop 的选项菜单,可以在首选项 **> LiveLink** 连接窗口更 改 MATLAB 的安装路径。有关更多信息,请参阅 LiveLink™ *for* MATLAB® 文 档。

## <span id="page-95-0"></span>集群安装

COMSOL Multiphysics 支持两种模式的并行操作:共享内存并行操作和分布式 内存并行操作,包括集群支持。本节主要描述分布式内存并行安装。

COMSOL Multiphysics 可以使用 MPI 模型将计算分布到计算集群中。一个大型 仿真可以分布到许多计算节点。此外,参数化扫描也可以通过分布到每个集群 节点的单个参数工况来执行。

#### 系统要求

上述安装操作说明也适用于集群。COMSOL 支持 Linux 上的共享内存并行和分 布式内存并行操作。有关系统要求的详细信息,请参见 [cn.comsol.com/system-requirements](http://cn.comsol.com/system-requirements/)。

#### 许可证管理器

COMSOL Multiphysics 需要 "网络浮动许可证"才能在集群上运行。请检查 CLUSTERNODE 特征的许可证文件,需要存在该文件才能启用集群计算功能。 许可证管理器需要能从集群中的所有节点进行访问。因此,通常建议在头节点 上运行它。

#### 安装文件夹

COMSOL 安装文件夹应在所有计算节点和头节点之间进行共享。

#### 特征

在安装过程中,请确保选中 "集群组件"特征。

#### 访问集群

如果您使用的计算机不在集群中,则在该计算机上安装 COMSOL

Multiphysics。通常,可以使用调度程序在集群上启动作业。确保在这台计算机 上安装了调度程序客户端软件。可以根据 *COMSOL Multiphysics Reference Manual* 中的 MPI Options 章节来更改 comsol.ini 文件,从而将安装配置为使用 调度程序。

有关在集群上安装和运行 COMSOL 的更多信息,请参[阅在集群上运行](#page-108-0) [COMSOL](#page-108-0) 和 *COMSOL Multiphysics Reference Manual*。

# <span id="page-97-0"></span>在 Linux 上安装许可证管理器

如果您安装的是试用版,则无需安装许可证管理器。不过,在 Linux 上安装付 费版时始终需要运行许可证管理器。安装 FlexNet 许可证管理器的多项操作说 明与 Windows 的类似。本节仅包含在 Linux 上安装的不同之处。有关许可证管 理器软件的一般信息,请参见在 Windows [上安装许可证管理器](#page-47-0)。不过,在某些 情况下, COMSOL 安装过程中也会安装并配置许可证管理器。

#### **FlexNet** 许可证管理器软件组件

许可证管理器包含以下软件组件:

- 许可证管理器守护程序 (lmgrd)
- 供应商守护程序 (LMCOMSOL)
- FlexNet 实用程序 (lmutil 及其他 )

这两个守护程序 (lmgrd 和 LMCOMSOL)都在许可证服务器上运行。当用户在客 户端计算机上启动 COMSOL 时,会通过网络在客户端与许可证服务器和许可 证管理器守护程序 (lmgrd) 之间建立通信。该守护程序又会向供应商守护程序 (LMCOMSOL) 发出请求,后者会根据 license.dat 文件中的信息来发布许可证。 FlexNet 实用程序用于处理许可证服务器管理任务。

### **FlexNet** 许可证管理器文档

有关 FlexNet 许可证管理器软件的详细信息,单击 自 按钮("文件"菜单)并 选择"帮助 > 文档 (Windows)"或选择"帮助 > 文档 (macOS 和 Linux)", 然后滚动至页面底部找到 *FlexNet License Administration Guide* 的 PDF 副本。

<span id="page-98-0"></span>在 Linux 上使用的许可证文件与 Windows 的相同, 但"指定单用户许可证"除 外,详情如下。请参见[许可证文件以](#page-49-0)获取一般许可证文件信息。

指定单用户许可证的许可证文件

如果您拥有"指定单用户许可证",则安装程序会自动创建一个选项文件,将 该许可证绑定到命名的用户。本节描述选项文件的格式,以及 license.dat 文 件指向选项文件的方式。

以下示例显示了用户 "philip"的选项文件 LMCOMSOL.opt, 该用户可以访问 COMSOL Multiphysics、"结构力学模块"及 "CAD 导入模块"。您将注意到, 要访问 COMSOL Multiphysics,选项文件必须包含 COMSOL 和 COMSOLGUI 特征:

INCLUDE COMSOL USER philip INCLUDE COMSOLGUI USER philip INCLUDE CADIMPORT USER philip INCLUDE CADREADER USER philip INCLUDE STRUCTURALMECHANICS USER philip

LMCOMSOL.opt 文件中的每个 INCLUDE 行在 license.dat 文件中都有对应的 FEATURE 行 (含关键字 USER\_BASED)。每个 FEATURE 行的第二项是您拥有许可证 的特征的名称。

有关可用的 FEATURE 项的更多信息,请参见[许可证文件。](#page-49-0)

license.dat 文件需要指向选项文件。选项文件的路径由 options 关键字表示。 如果选项文件放在以下位置:

```
/usr/local/comsol55/multiphysics/license/LMCOMSOL.opt
```
则 license.dat 文件中的 VENDOR 行应为

```
VENDOR LMCOMSOL port=1719 
options=/usr/local/comsol55/multiphysics/license/LMCOMSOL.opt
```
### 安装许可证管理器

除非在 "COMSOL 安装程序"的 "产品"页面上另外指定,否则 FlexNet 许 可证管理器会在安装 COMSOL 时自动安装;请参[见产品页面](#page-24-0)。在某些情况下, 它还会自动配置为作为服务运行。可以在软件组件列表末尾找到许可证管理器 组件的复选框。

如果要将 COMSOL 与许可证管理器安装在同一台计算机上, 但您未选择将许 可证管理器作为服务安装,则首先执行完整的 COMSOL 安装,包括许可证管 理器软件组件。有关在安装程序中设置许可证管理器的信息,请参[见许可证管](#page-31-0) [理器页面](#page-31-0)。对于 Linux, 该页面包含附加设置:

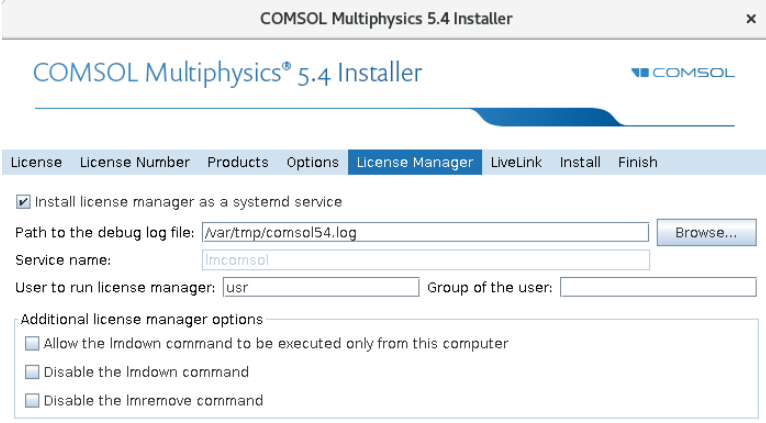

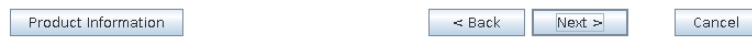

在运行许可证管理器的用户编辑框中,输入要运行许可证管理器的计算机的用 户名。如果此编辑框为空,则 root 用户会运行许可证管理器,从安全性角度来 讲,不建议这样做。也可以选择在用户组编辑框中指定该用户所属的组。 完成后,跳过本节其余内容,继续前[往启动许可证管理器](#page-100-0)。 如果只希望安装许可证管理器,则遵循本文档前面提到的 COMSOL 安装操作 说明,并清除 "产品"页面上的所有复选框 (许可证管理器复选框除外)。

#### 自动安装许可证管理器

作为另一种方案,也可以使用自动安装过程来安装许可证管理器,以尽可能地 减少用户交互,请参见[自动安装。](#page-94-0)在应答文件中设置 licmanager = 1,以安装 许可证管理器。此外,还可以自动将许可证管理器配置为在基于 systemd 的 Linux 发行版上运行。在 setupconfig.ini 文件中使用 licmanager.service = 1,并为其他 licmanager.service.\* 行提供值。

### <span id="page-100-0"></span>启动许可证管理器

可以手动启动许可证管理器,也可以在系统启动时自动运行。

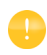

安装程序可以将许可证管理器设为自动启动;如果已设置,请 跳过下一节内容。

手动启动许可证管理器

要手动启动许可证管理器,将 license/\$arch 目录设为当前目录,并输入 .lmgrd -c ../license.dat -l /var/tmp/comsol55.log

此时,服务器即可在网络上分发许可证。它会将任何调试信息都写入日志文件 /var/tmp/comsol55.log。

系统启动时自动启动许可证管理器

要在系统启动时自动启动许可证管理器,需要将 Bourne shell 命令添加到相应 的启动脚本中。您必须是超级用户 (root 用户)才能编辑启动脚本。不过,在 某些情况下, "COMSOL 安装程序"会自动安装并配置许可证管理器。

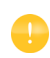

出于安全方面的考虑,不建议将守护程序作为 root 启动。可以 转为使用专门的用户名来启动许可证管理器。

对于使用 systemd 的 Linux 发行版,可以使用 comsol55/license/glnxa64 目 录中的 lmcomsol.service 文件来启动许可证管理器。要使用 lmcomsol.service,执行以下步骤:

- **1** 如果 lmgrd、 license.dat 和 comsol55.log 文件放在不同的位置,则更新 这些文件的路径。
- **2** 您也可以选择将 username 替换为实际的用户名。最好不要使用 root ;而是 使用当时用于安装 COMSOL 的帐户, 或对上述 lmgrd 可执行文件和日志文 件位置具有访问权限的其他帐户。
- **3** 创建 /usr/tmp 目录(如果尚不存在),并使用 chmod 1777 /usr/tmp 命令 将其权限设为 1777。
- **4** 将 lmcomsol.service 文件复制到 /usr/lib/systemd/system/,并运行 systemctl enable lmcomsol 和 systemctl start lmcomsol 命令以激活 许可证管理器。

对于不含 systemd 的较旧 Linux 发行版,在受支持的每个 Linux 发行版上编辑 启动脚本的操作过程如下表所示:

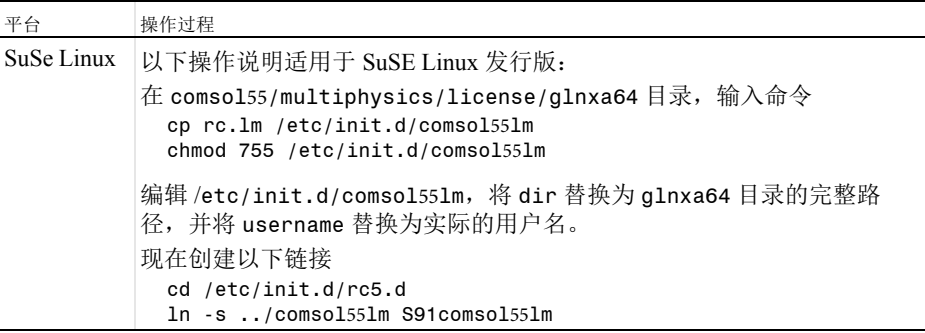

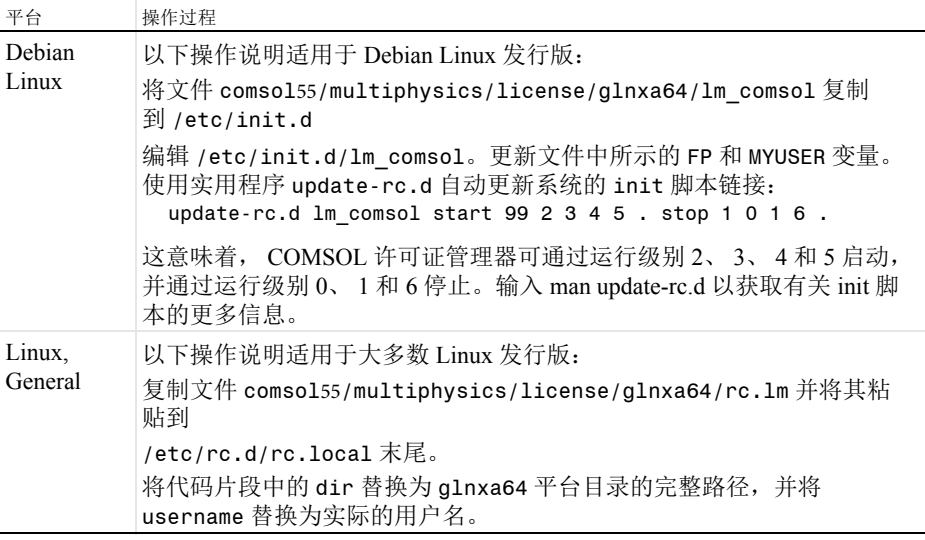

### 确认许可证管理器正在运行

启动许可证管理器后,最好确认一下许可证管理器进程正在运行。使用管理命 令(如 top 或 ps)确认供应商守护程序 (LMCOMSOL) 和许可证管理器 (lmgrd) 都在运行。在包含 systemd 的 Linux 发行版中, 如果许可证管理器已根据操作 说明作为服务进行安装,则可以运行 service lmcomsol status。

### 启动 **COMSOL Multiphysics**

安装完成后,并且许可证管理器守护程序在许可证服务器上运行时,您便可以 开始使用 COMSOL Multiphysics 了。有关如何运行 COMSOL Multiphysics 的更 多信息,请参见在 Linux 上运行 [COMSOL Multiphysics](#page-105-0)。

### 更改许可证

如果已收到新的许可证文件 - 例如,将 COMSOL 产品添加到现有许可证时 - 可 将当前的许可证文件替换为新文件。仔细检查文件内容,确保其中列出许可证 所含的产品。

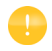

如果许可证文件已更改,则必须重新启动许可证管理器;否则 它会继续使用内存中保留的旧许可证文件。

重新启动许可证管理器

要重新启动许可证管理器,将 COMSOL 安装目录下的 license/\$arch 目录设为 当前目录,然后输入以下命令:

. lmdown -c ../license.dat

. lmgrd -c ../license.dat -l /var/tmp/comsol55.log

当您根据操作说明在包含 systemd 的 Linux 发行版中作为服务安装时,可以使 用 service lmcomsol stop 命令来停止运行,也可以使用 service lmcomsol start 命令来启动它。

**获取 HOSTID** 

如果已在许可证服务器上安装 COMSOL 软件,可通过执行 lmhostid 命令来确 定 hostid

comsol55/multiphysics/license/glnxa64/lmhostid

#### 许可证错误故障排除

如果在安装时遇到任何问题,请参[见许可证错误故障排除](#page-111-0)。

LINUX STANDARD BASE 库

如果遇到以下错误:

./lmgrd: Command not found.

或

./lmgrd: No such file or directory

可能是因为缺少一些必需的库。 COMSOL 5.5 中的许可证管理器使用 FlexNet 11.13.1.3 构建,需要 LSB (Linux Standard Base) 3.0 或更高版本才能启动。这些

104 |

错误消息表明许可证服务器缺少这些必需的库。要解决这个问题,安装为 Linux 发行版提供 LSB 支持的软件包:

- 对于 Debian 和 Ubuntu: 1sb-core。安装命令: sudo apt-get install lsb-core
- 对于 Red Hat $^{\circledR}$ : redhat-lsb。安装命令: sudo yum install redhat-lsb
- 对于 OpenSUSE: 1sb。使用 YaST 软件包管理器安装。

某些新的 Linux 发行版并不提供 lsb-core。这种情况的变通方法是创建符号链 接, 将以下命令作为 root 运行或使用 sudo 运行即可: 1n -s /lib64/ld-linux-x86-64.so.2 /lib64/ld-lsb-x86-64.so.3。

<span id="page-105-0"></span>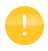

要在 Linux 上使用帮助系统, 需要安装一些软件包; 有关详细 信息, 请参见 [cn.comsol.com/system-requirements](http://cn.comsol.com/system-requirements/)。

### 运行 **COMSOL Multiphysics**

如果您使用图形桌面环境运行 Linux 版本,可以找到 COMSOL Multiphysics 图 标,只需单击即可在菜单中启动 COMSOL Multiphysics。或者,也可以使用终 端窗口来运行 comsol 命令。如果尚不可用,可以请求系统管理员将其设为可用 ;或者如果您拥有 Linux 系统的管理权限,可将 comsol 命令添加到搜索路径 中。如果使用 root 权限运行,则安装程序可在安装过程中自动执行此操作。 comsol 命令位于 COMSOL 安装目录的 bin 文件夹下。以下是将 comsol 添加到 搜索路径的命令的典型示例 (假设您作为 root 用户登录):

ln -s /usr/local/comsol55/multiphysics/bin/comsol /usr/bin/comsol

## 多核设置

COMSOL Multiphysics 支持两种模式的并行操作:共享内存并行操作和分布式 内存并行操作,包括对 Windows 和 Linux 的集群支持。本节描述共享内存处理 或多线程处理内容,这对 COMSOL Multiphysics 计算性能而言非常重要。用于 描述多线程处理的一些常用术语如下:

- 内核: 内核是一个处理器核心,由包含多个处理器的计算节点用于共享内 存并行计算。
- 加速比 是指在特定的计算节点上,在 *N* 个内核上运行作业比在单核上可以 加速多少倍。加速比取决于仿真类型、使用的硬件及硬件驱动程序。

在 Linux 上, COMSOL Multiphysics 使用的默认处理器核心数是可用物理内核 的总数。例如,如果您使用的是 2 x 双核计算机, 则 COMSOL 进程会并行使用 4 个内核。

#### 共享内存选项

从终端窗口,使用 comsol 命令选项 -np 来控制所用的内核及处理器数量。默认 设置为使用所有可用的内核及处理器。例如:

#### comsol -np 2

使用 2 个内核 (如果可用) 启动 COMSOL Multiphysics。

您可能需要通过试验找到最合适您的配置的选项。有关更多信息,请参阅 COMSOL Multiphysics Reference Manual。

### 在批处理模式下运行 **COMSOL Multiphysics**

您可以从 COMSOL Desktop 和命令行提交 COMSOL Multiphysics 批处理作业。

要从 COMSOL Desktop 运行 COMSOL Multiphysics 批处理作业, 需要将"批处 理"特征设为可见: 在"模型开发器"树中,单击显示按钮 ( ) 并选择高级 研究选项。在"模型开发器"中,右键单击研究节点并选择批处理,以创建批 处理作业。

可以从终端窗口使用 comsol batch 命令来启动批处理作业。此类命令的示例如 下:

comsol batch -inputfile in.mph -outputfile out.mph

要运行特定的研究,可以添加命令行选项 -study <*tag*>,其中 <*tag*> 是待运 行研究的标记,例如 std1。要查看该标记, 在模型开发器中单击工具栏按钮模 型树节点文本,然后选择标记。

*COMSOL Multiphysics Reference Manual* 包含专门讨论如何从终端窗口运行 COMSOL Multiphysics 的章节,并提供 COMSOL 命令及关联语法的列表。

# 在客户端 **-** 服务器模式下运行 **COMSOL Multiphysics**

例如,如果通过输入不含附加变元的 comsol 命令来启动 COMSOL Multiphysics, 则 COMSOL Multiphysics 会作为单个应用程序运行, 其中同时包 含 COMSOL Multiphysics Client 和 COMSOL Multiphysics Server 的功能,本节稍 后会加以说明。不过, COMSOL 客户端 - 服务器架构可以将 COMSOL Multiphysics Server - COMSOL 计算引擎 - 作为单独的进程供您访问。例如, COMSOL Desktop 在连接至 COMSOL Multiphysics Server 时可以作为 COMSOL Multiphysics Client。

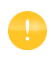

许可证服务器并不等于 COMSOL Multiphysics Server。许可证管 理器可以在未安装 COMSOL Desktop 和 COMSOL Multiphysics Server 的计算机上运行。

要在单独的计算机上运行 COMSOL Multiphysics Server 和 COMSOL Multiphysics Client,需要 "网络浮动许可证"。不过,任何 COMSOL 许可证 都支持在同一台计算机上运行 Client 和 Server。

Client 和 Server 无需在同一平台上运行。例如,可以在 Windows 上运行与 Linux 计算机上的 COMSOL Multiphysics Server 连接的 COMSOL Desktop。从而 避免在个人便携式计算机或台式计算机上进行大负荷计算,而只需运行 COMSOL Desktop 图形用户界面。典型的用法是在具有大量内存 (RAM) 和较强 处理能力的计算机上运行 COMSOL Multiphysics Server,并使用您的个人计算 机在 COMSOL Desktop 中进行前后处理。

#### 启动 COMSOL MULTIPHYSICS SERVER

要从终端窗口启动 COMSOL Multiphysics Server, 运行含 mphserver 变元的 comsol 命令:

comsol mphserver

随后系统会提示您输入用户名和密码。您可以选择使用任意用户名和密码,它 们仅用于连接 COMSOL Multiphysics Client 和 COMSOL Multiphysics Server。

COMSOL Multiphysics Server 启动后,它会侦听命令窗口中列出的端口上的 COMSOL Multiphysics Client 连接。
将 *COMSOL Multiphysics Client* 连接到 *COMSOL Multiphysics Server*

通过从 COMSOL Desktop 的文件菜单中选择连接到服务器,可以从 COMSOL Desktop 启动 COMSOL Multiphysics Client 会话。也可以通过运行含 client 变元 的 comsol 命令,从终端窗口启动 COMSOL Multiphysics Client 会话: comsol client

启动 Client 后, 会出现"连接到 COMSOL Multiphysics Server"窗口, 提示您 运行 COMSOL Multiphysics Server 的计算机名称 (服务器)、端口号、用户名 和密码:

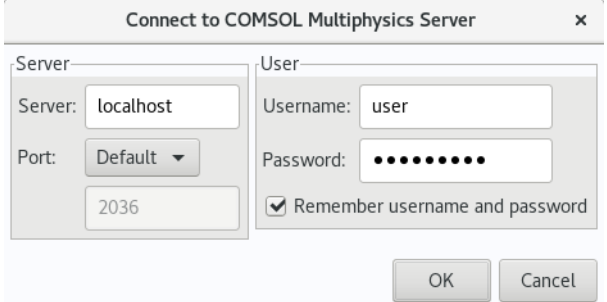

填写这些信息并单击确定后, COMSOL Multiphysics Server 终端窗口会显示相 关信息,表明 COMSOL Multiphysics Client 已连接。有关在客户端 / 服务器模式 下运行 COMSOL 的更多信息, 请参阅 *COMSOL Multiphysics Reference Manual*。

## 运行课堂许可证

要启动使用 "课堂许可证"的 COMSOL Multiphysics,可以使用 -ckl 选项来启 动 COMSOL Multiphysics:

comsol -ckl

## 在集群上运行 **COMSOL**

您可以从 COMSOL Desktop 和命令行启动 COMSOL Multiphysics 集群作业。 要从 COMSOL Desktop 在集群上运行 COMSOL Multiphysics,需要将集群特征 设为可见: 在"模型开发器"树中,单击显示按钮 ( ) 并选择高级研究选项。

然后在"模型开发器"中,右键单击研究节点并选择集群计算或集群扫描,以 创建集群作业。集群计算功能需要 "网络浮动许可证"。 描述集群计算和共享内存并行计算所用硬件的常用术语如下:

- 计算节点:计算节点用于进行分布式计算。每个分布式 COMSOL 进程都驻 留在计算节点中,并使用 MPI (消息传递接口)与其他计算节点通信。
- 主机:主机是物理计算机 (硬件),具有网络适配器和唯一的网络地址。 主机是集群的组成部分。有时也指物理节点。
- 内核: 内核是一个处理器核心, 由包含多个处理器的计算节点用于共享内 存并行计算。

通常,使用的主机数与计算节点数是相同的。不过,对于一些特殊的仿真类 型,例如具有很多参数的非常小的仿真,在一台主机上使用多个计算节点则会 更有优势。

"案例库"窗口中提供了用于集群测试的教学案例:**COMSOL Multiphysics >** 教 学案例 **> micromixer\_cluster**。

快速故障排除

- 首先,请确保您安装了最新的发行版。请确认您安装了 COMSOL 5.5 或 更高版本,并确保安装最新的产品更新。
- 如果看到错误消息进程状态表明进程正在运行, 则取消所用调度程序中正在 运行的任何作业。在 COMSOL Desktop 的右下角找到外部进程页面。单击 清除状态按钮。

有关如何在 Linux 集群上并行运行 COMSOL Multiphysics 的更多信息,请参阅 *COMSOL Multiphysics Reference Manual*。有关在集群上进行安装的信息,请 参[见集群安装](#page-95-0)。

COMSOL Multiphysics 和 COMSOL Server 支持云计算。请参见 <https://cn.comsol.com/running-comsol-software-in-the-cloud>。

# 运行 **COMSOL Multiphysics with MATLAB**

运行 COMSOL Multiphysics with MATLAB 时会启动 COMSOL Multiphysics Server 和 MATLAB Desktop。但不会启动 COMSOL 图形用户界面。如需有关教 程,请参阅 *LiveLink for MATLAB User*' *s Guide*。

要启动 MATLAB 并将其连接到 COMSOL Multiphysics Server,可运行以下命令 comsol mphserver matlab

使用图形服务器启动 COMSOL MULTIPHYSICS WITH MATLAB 要在 COMSOL 图形窗口中显示绘图,需要使用图形服务器运行 COMSOL with MATLAB。为此,从终端窗口使用 -graphics 标志来启动 COMSOL with MATLAB:

comsol mphserver matlab -graphics

#### 运行 COMSOL WITH MATLAB 所需的程序

命令 comsol mphserver matlab 必需使用 xterm 程序。需要 csh 程序才能从 COMSOL Multiphysics 调用 MATLAB 函数。

- 要在 Debian 和 Ubuntu 中安装缺失的软件包,键入 sudo apt-get install xterm csh
- 要在 RedHat Enterprise 和 Fedora 中安装缺失的软件包,键入 sudo yum install xterm tcsh
- 要在 OpenSUSE 中安装缺失的软件包,键入 sudo zypper install xterm tcsh

# 许可证错误故障排除

如果在安装过程中遇到问题,请先在 COMSOL "技术支持知识库["](http://cn.comsol.com/support/knowledgebase) [cn.comsol.com/support/knowledgebase/](http://cn.comsol.com/support/knowledgebase) 页面查询有关安装和许可证问题的最新信 息。如果这样做不能解决问题,请通过 support@comsol.com 联系 COMSOL 技 术支持。

### COMSOL 技术支持知识库

有关安装问题和许可证错误方面最重要的知识库条目请见下表:

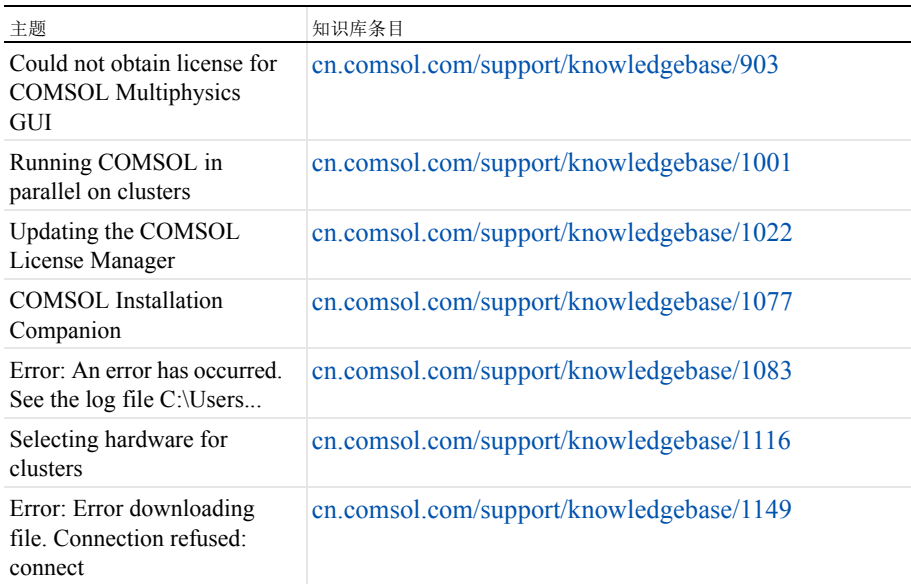

您也可以通过以下链接观看安装视频: [cn.comsol.com/video/browse/installation](http://cn.comsol.com/video/browse/installation/)。

#### 许可证错误

本节汇总了由 COMSOL 生成的安装后最常见的错误消息,并给出一些有关故 障排除的建议。要获取错误消息的完整列表,请参阅 FlexNet 许可证管理器文 档。该文档随 COMSOL 安装一起提供;请参见 FlexNet® [许可证管理器文档以](#page-49-0) 获取该文档的位置。

如果需要查看许可证管理器日志文件,或将其发送给 COMSOL 技术支持,通 常可在以下位置找到 (具体取决于您在安装期间所做的选择):

• Windows: C:\ProgramData\COMSOL\comsol55.log

112 |

- macOS: /var/tmp/comsol55.log
- Linux: /var/tmp/comsol55.log

如果需要访问许可证文件,通常可在以下位置找到:

- Windows: C:\Program Files\COMSOL55\Multiphysics\license\license.dat
- macOS: /Applications/COMSOL55/Multiphysics/license/license.dat
- Linux: /usr/local/comsol55/multiphysics/license/license.dat

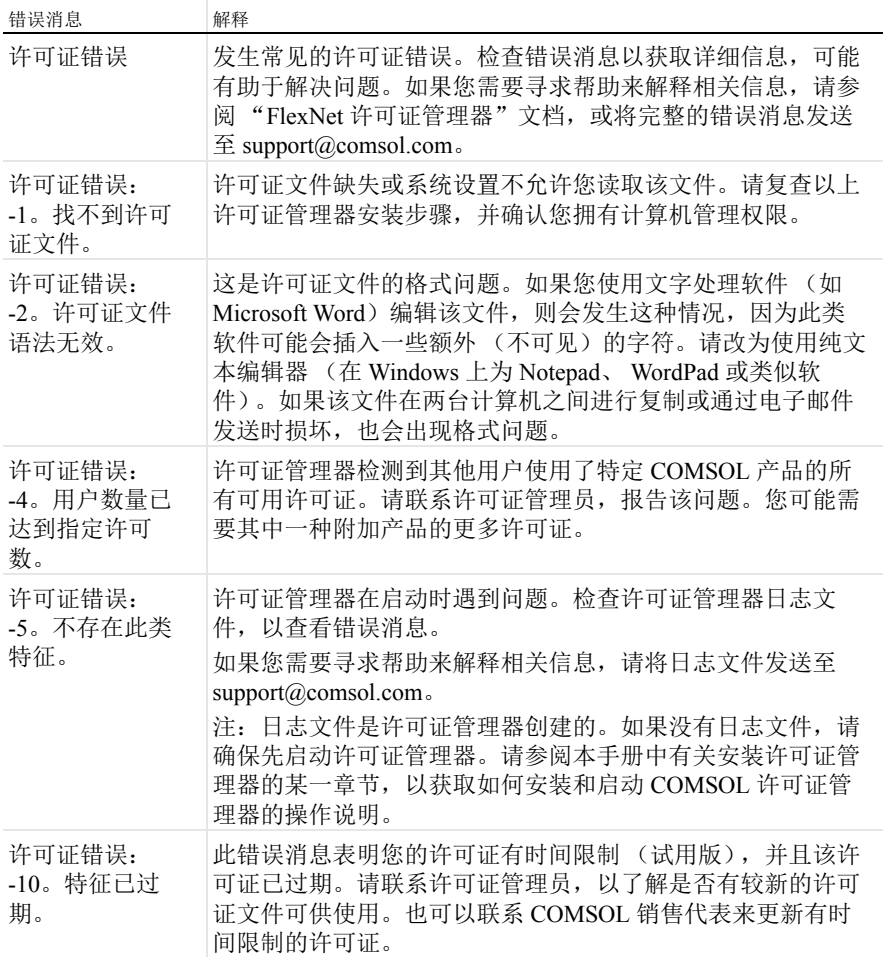

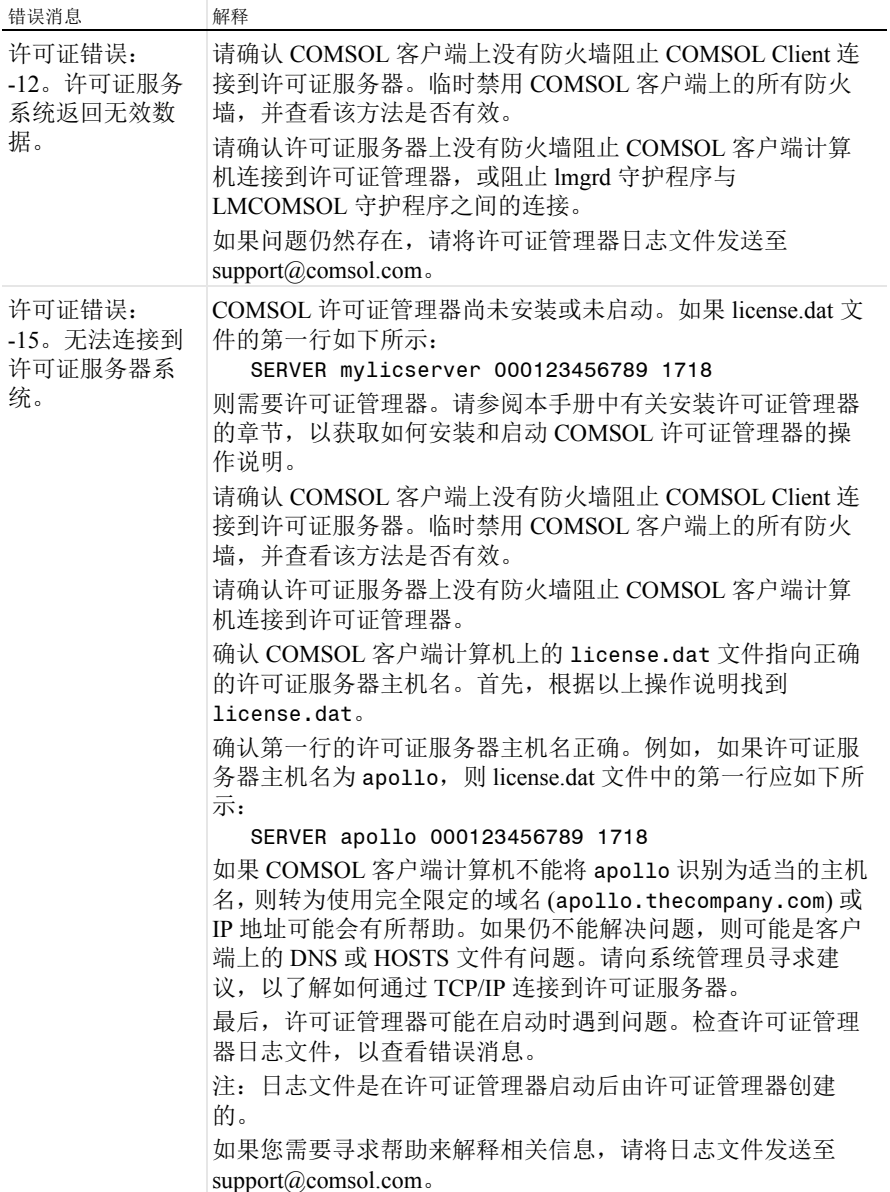

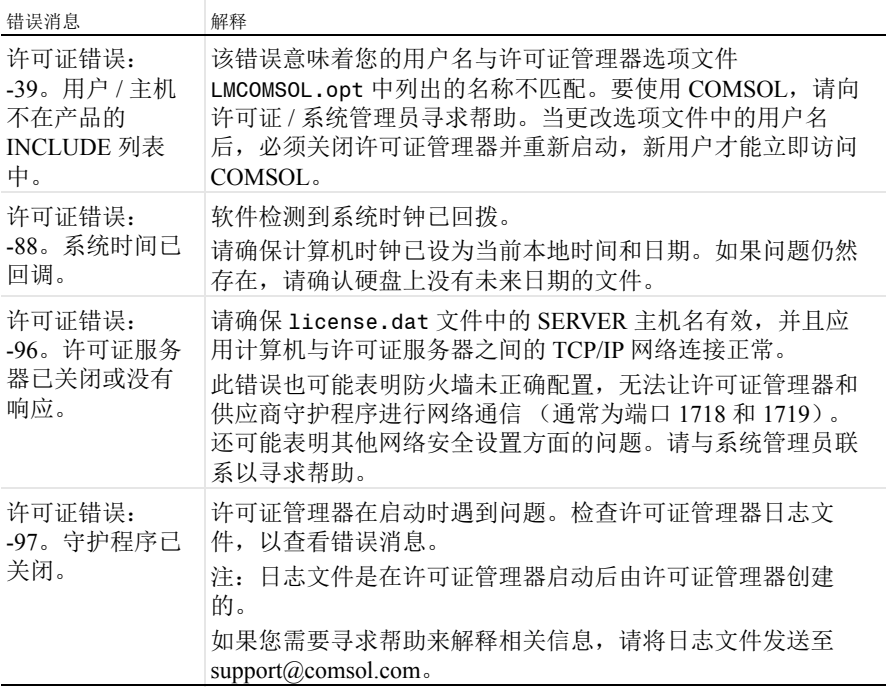